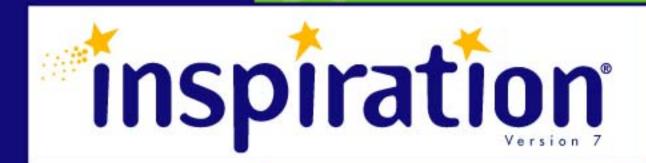

# User's Manual

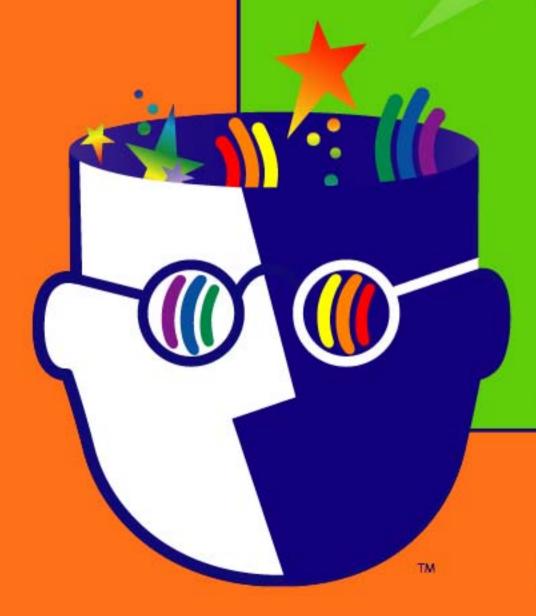

Inspiration

## **Credits**

Inspiration® is designed, developed, and marketed by Inspiration Software®, Inc.

Original Creators Don Helfgott and Mona Westhaver

Product Design Mary Chase, John Cromett, Don Helfgott, Linnea Johnsson, Jason Stafford, Mona Westhaver

Product Management John Cromett

Programming Management Jason Stafford

Programming Steve Bernard, Neil Essy, Dave Goldman, Don Helfgott, Craig Kemper, John Shankland, Sid Snyder, Jason Stafford, Craig Vaughan, Peter Wong

Quality Assurance Michael Beale, Mischa Boehr, Jonathan Clark, Brad DeWitt, Jienya Feldman, Jennifer Flashman, Jeff Hood, Laura Keith, Brunson Moody, Nghia Pham, Adrian Quan, Ken Rueckert, Kim Russell, Phillip Rutherford, Josh Snyder

Templates & Examples Mary Chase, Linnea Johnsson, Megan Murphy

Interface & Symbols Gomoll Research & Design, Mary Chase, Glenn Green, Linnea Johnsson, Jonathan Maier, Carole Smith

Help System Rebecca Rudd

© 2002 Inspiration Software, Inc. Inspiration® and Inspiration Software® are registered trademarks of Inspiration Software, Inc. Kidspiration<sup>TM</sup>, RapidFire<sup>TM</sup>, Site Skeleton<sup>TM</sup>, and the Inspiration design mark are trademarks of Inspiration Software, Inc.

Portions Copyright ©1990-94 Halcyon Software. All rights reserved. The Sentry Spelling-Checker Engine Copyright© 1993-1998 Wintertree Software Inc. GIF-LZW is licensed under U.S. Patent No. 4,558,302 and foreign counterparts from Unisys.

Other brands and trademarks are the property of their respective owners.

# **Contents**

| Chapter 1: Introduction                                           | 1  |
|-------------------------------------------------------------------|----|
| About this manual                                                 | 1  |
| Conventions                                                       | 1  |
| Learning Inspiration                                              | 2  |
| What's new in Inspiration 7!                                      | 2  |
| Inspiring new thinking tools                                      | 2  |
| Inviting, intuitive interface                                     | 3  |
| Flexible template functions                                       | 5  |
| Rapid web site creation                                           | 6  |
| Improved operational support                                      | 6  |
| Customer service                                                  | 7  |
| Chapter 2: Creating a diagram                                     | 9  |
| Tools for creating diagrams                                       | 10 |
| The Diagram toolbar                                               | 11 |
| The Formatting toolbar in Diagram View                            | 12 |
| The Symbol palette                                                | 13 |
| Adding symbols                                                    | 13 |
| Entering your main idea                                           | 13 |
| Using the RapidFire tool to add ideas quickly                     | 14 |
| Using the Create tool to add a new linked symbol in any direction | 14 |
| Using point and type to add an unconnected symbol                 | 15 |
| Inserting a new symbol between linked symbols                     | 15 |
| Using Command (Ctrl) to add a connected symbol                    | 16 |
| Using Command (Ctrl) to add an unconnected symbol                 | 16 |
| Using the Symbol palette                                          | 17 |
| Using the Symbol palette to add a specific symbol                 | 17 |
| Adding a specific symbol using point and click                    | 17 |
| Moving symbols                                                    | 17 |
| Connecting ideas using links                                      | 18 |
| Using the Link tool to connect symbols                            | 18 |
| Connecting symbols by dragging a link                             | 19 |
| Changing a link's connection                                      | 20 |
| Labeling the connections between ideas                            | 21 |
| Moving text on a link                                             | 22 |
| Adding notes                                                      | 22 |
| Creating an outline from a diagram                                | 23 |

| Chapter 3: Working with your diagram                        | 25 |
|-------------------------------------------------------------|----|
| Viewing your diagram as you work                            | 25 |
| Magnifying and reducing the view                            | 25 |
| Fitting the entire diagram into the window                  | 26 |
| Positioning the diagram in the window                       | 26 |
| Hiding parts of the diagram                                 | 26 |
| Scrolling to the first Main Idea symbol                     | 27 |
| Scrolling to a selected object                              | 27 |
| Showing or hiding Quick Controls                            | 27 |
| Showing or hiding subtopics                                 |    |
| Showing and hiding notes                                    |    |
| Selecting all or parts of your diagram                      | 29 |
| Copying, cutting, and pasting objects                       | 30 |
| Copying and pasting symbols                                 | 30 |
| Cutting and pasting symbols                                 | 31 |
| Deleting a symbol and its links                             | 31 |
| Deleting a symbol without deleting its links                | 32 |
| Deleting a link                                             | 32 |
| Deleting a note in Diagram View                             | 32 |
| Undoing changes                                             | 33 |
| Changing the first main idea                                | 33 |
|                                                             |    |
| Chapter 4: Enhancing your diagram                           |    |
| Formatting text in Diagram View                             |    |
| Changing the font                                           |    |
| Using fonts not on the Inspiration Font menu                |    |
| Changing text size                                          |    |
| Applying bold formatting to text                            |    |
| Italicizing text                                            |    |
| Underlining text                                            |    |
| Changing text color                                         |    |
| Justifying text                                             |    |
| Applying superscript formatting                             |    |
| Applying subscript formatting                               |    |
| Changing text to all capital letters                        |    |
| Returning text to the default style                         |    |
| Using the symbol libraries                                  |    |
| Changing a symbol shape using the Symbol palette            |    |
| Using animated symbols                                      |    |
| Using the custom strip symbol                               |    |
| Importing graphics for symbols                              |    |
| Inserting a graphics file into a diagram                    |    |
| Copying and pasting a graphic onto a diagram                |    |
| Dragging and dropping a graphic onto a diagram              |    |
| Changing the location of the caption on an imported graphic | 42 |

| Formatting symbols                                             | 43 |
|----------------------------------------------------------------|----|
| Adding a frame to a symbol                                     | 43 |
| Adding a shadow to a symbol                                    | 43 |
| Changing the line thickness of a symbol                        | 43 |
| Changing the fill color of a symbol                            | 43 |
| Changing the line color of a symbol                            | 44 |
| Changing the colors of a multicolor symbol                     | 44 |
| Adding a fill pattern to a symbol                              | 45 |
| Changing text background to white                              | 45 |
| Adding a caption to a symbol                                   |    |
| Resizing symbols and graphics                                  | 46 |
| Changing the way symbols grow as you add text                  | 46 |
| Making symbols the same size                                   |    |
| Working with links                                             | 48 |
| Making a standard link                                         |    |
| Making a 90-degree link                                        |    |
| Making a curved link                                           | 49 |
| Adjusting a curved link                                        |    |
| Drawing a custom link                                          | 50 |
| Removing all segments from a link                              |    |
| Reversing a link                                               |    |
| Freezing connecting points between a link and attached symbols |    |
| Showing 32 connection points for links                         |    |
| Drawing links under symbols                                    |    |
| Showing and hiding links                                       |    |
| Formatting links                                               | 53 |
| Changing arrowhead direction                                   |    |
| Changing arrowhead style                                       |    |
| Changing the thickness of a link                               |    |
| Changing the color of a link                                   |    |
| Adding a pattern to a link                                     |    |
| Changing a link to a dashed line                               |    |
| Working with notes                                             |    |
| Moving a note in Diagram View                                  |    |
| Reattaching a note in Diagram View                             |    |
| Inserting a graphic into a note in Diagram View                |    |
| Formatting notes in Diagram View                               |    |
| Changing the fill color of a note                              |    |
| Changing the line color of a note                              |    |
| Working with draw objects                                      | 57 |
| Selecting a draw object                                        |    |
| Resizing a draw object                                         |    |
| Drawing a freeform shape                                       |    |
| Drawing a straight line                                        |    |
| Drawing an oval or circle                                      | 61 |

| Drawing a triangle or polygon                            | 61 |
|----------------------------------------------------------|----|
| Drawing a rectangle or square                            | 62 |
| Drawing a rounded rectangle or square                    | 62 |
| Drawing a text box                                       |    |
| Arranging objects on the diagram                         | 63 |
| Arranging a diagram using the Arrange tool               | 63 |
| Positioning objects using the grid                       | 64 |
| Positioning symbols using grid snap                      | 64 |
| Showing or hiding the grid                               | 64 |
| Setting the height and width of the grid                 | 65 |
| Positioning objects precisely                            | 65 |
| Spacing objects evenly                                   | 65 |
| Aligning objects                                         | 66 |
| Sending a symbol or draw object to the back of a stack   | 66 |
| Bringing a symbol or draw object to the front of a stack | 67 |
| Grouping symbols and draw objects                        | 67 |
| Changing the color of the background                     | 68 |
| Changing the defaults of your current diagram            | 68 |
| Changing symbol defaults in your current diagram         | 68 |
| Changing link defaults in your current diagram           | 69 |
| Changing note defaults in your current diagram           | 69 |
| Applying defaults in your current diagram                | 70 |
| Adding the date to your diagram                          | 70 |
| Chapter 5: Creating an outline                           | 71 |
| Tools for creating outlines                              | 72 |
| The Outline toolbar                                      | 73 |
| The Formatting toolbar in Outline View                   | 74 |
| Switching to Outline View                                | 74 |
| Entering your main idea in Outline View                  | 75 |
| Automatically use symbol labels as topic text            | 75 |
| Turning off automatic topic labeling                     | 75 |
| Adding topics and subtopics                              | 76 |
| Adding a subtopic                                        | 76 |
| Inserting a higher level topic                           |    |
| Inserting topics or subtopics using smart insert         | 79 |
| Inserting a new main idea in Outline View                | 79 |
| Adding notes text to a topic                             | 79 |
| Inserting a graphic into notes text in Outline View      | 80 |
| Editing text in an outline                               |    |
| Ending text editing                                      | 80 |
| Creating a diagram from an outline                       |    |
| Chapter 6: Organizing your outline                       | 83 |
| Viewing your outline as you work                         | 83 |

| Specifying now many outline levels to snow   | 83  |
|----------------------------------------------|-----|
| Focusing on one topic and its subtopics      | 83  |
| Magnifying and reducing the view             | 84  |
| Showing and hiding subtopics                 | 84  |
| Hiding a topic's subtopics                   | 85  |
| Showing and hiding notes                     | 85  |
| Selecting all or parts of your outline       | 86  |
| Selecting all topics at a particular level   | 86  |
| Selecting all subtopics for a specific topic | 86  |
| Selecting everything in your outline         | 87  |
| Selecting the first Main Idea topic          | 87  |
| Copying, cutting, and pasting topics         | 87  |
| Deleting a topic                             | 87  |
| Copying and pasting a topic                  | 88  |
| Cutting and pasting a topic                  | 88  |
| Moving topics                                | 88  |
| Moving a topic by dragging it                | 88  |
| Moving a topic to the right                  | 89  |
| Moving a topic to the left                   | 90  |
| Promoting a set of subtopics to topics       | 91  |
| Demoting a set of topics                     | 91  |
| Moving a topic up in an outline              |     |
| Moving a topic down in an outline            | 93  |
| Consolidating several topics under one topic | 93  |
| Splitting a topic into two topics            | 94  |
| Creating a topic that includes line breaks   | 94  |
| Sorting topics                               | 95  |
|                                              |     |
| Chapter 7: Enhancing your outline            | 97  |
| Formatting text in Outline View              | 97  |
| Changing the font                            | 97  |
| Using fonts not on the Inspiration Font menu | 97  |
| Changing text size                           | 98  |
| Applying bold formatting to text             | 98  |
| Italicizing text                             | 98  |
| Underlining text                             | 98  |
| Changing text color                          | 99  |
| Justifying text                              | 99  |
| Applying superscript formatting              | 99  |
| Applying subscript formatting                |     |
| Changing text to all capital letters         |     |
| Returning text to the default style          |     |
| Working with prefixes                        |     |
| Formatting prefixes                          |     |
| Adding a prefix at the main idea level       | 101 |

| Creating custom prefixes                             | 101 |
|------------------------------------------------------|-----|
| Showing and hiding prefixes                          | 101 |
| Changing the color of the background                 |     |
| Changing the defaults in your current outline        | 102 |
| Chapter 8: Enriching the content of your documents   | 103 |
| Working with hyperlinks                              | 103 |
| Automatic formatting of hyperlinks                   | 103 |
| Turning off automatic formatting of hyperlinks       | 103 |
| Inserting a hyperlink to a web page                  | 104 |
| Inserting a hyperlink to another file                | 104 |
| Inserting a hyperlink to a new Inspiration document  |     |
| Gathering hyperlinked files                          | 106 |
| Inserting a hyperlink to an email address            | 106 |
| Following a hyperlink                                | 107 |
| Editing a hyperlink                                  | 107 |
| Removing a hyperlink                                 | 107 |
| Making hyperlinks unavailable                        | 108 |
| Working with sound                                   | 108 |
| Choosing the computer's voice                        | 108 |
| Automatically read text in program menus and buttons | 108 |
| Listening to ideas in a document                     | 109 |
| Recording and playing sounds                         |     |
| Playing a recorded sound                             | 109 |
| Erasing a recorded sound                             |     |
| Working with the checklist                           | 110 |
| Sorting checklist items                              | 110 |
| Working with numbers and dollars                     | 111 |
| Working in Notes List View                           | 112 |
| Switching to Notes List View                         | 113 |
| Formatting text in Notes List View                   | 113 |
| Chapter 9: Managing and proofing documents           | 115 |
| Opening, closing, and saving documents               | 115 |
| Opening a new document                               | 115 |
| Opening an existing document                         | 115 |
| Saving a document                                    | 115 |
| Saving a document in Inspiration 6 format            | 116 |
| Reverting to the last saved document                 | 116 |
| Renaming a document                                  | 117 |
| Closing a document and keeping Inspiration open      | 117 |
| Closing a document and quitting Inspiration          | 117 |
| Working with templates                               | 117 |
| Opening a template                                   | 118 |
| Creating a template                                  | 118 |

| Editing a template                                                           | 119 |
|------------------------------------------------------------------------------|-----|
| Sharing a template with another computer                                     | 120 |
| Importing documents                                                          | 120 |
| Opening a document created in another program                                | 120 |
| Opening a file created in an earlier version of Inspiration                  | 121 |
| Exchanging an Inspiration document between Mac OS and Windows                | 122 |
| Exporting Inspiration documents                                              | 123 |
| Saving an outline as a text file                                             | 123 |
| Saving a diagram as a graphic                                                | 124 |
| Saving diagrams as HTML files                                                | 125 |
| Publishing a diagram as a single web page                                    | 125 |
| Starting a web site based on the structure of your diagram                   | 126 |
| Saving outlines as HTML files                                                | 127 |
| Tips for saving outlines as web pages                                        | 127 |
| Publishing an outline as a single web page                                   | 127 |
| Publishing an outline as a single web page with a separate table of contents | 128 |
| Publishing an outline as multiple web pages with a table of contents         | 129 |
| Checking the spelling in a document                                          | 130 |
| Finding and replacing text                                                   | 130 |
| Replacing text in a document                                                 | 131 |
| Chapter 10: Managing the symbol libraries                                    | 133 |
| Working with symbol categories and libraries                                 | 133 |
| Creating a symbol category                                                   | 133 |
| Creating a symbol library                                                    | 134 |
| Copying a symbol library                                                     | 134 |
| Deleting a symbol library                                                    | 135 |
| Editing symbol libraries                                                     | 136 |
| Copying a symbol to another library                                          | 136 |
| Deleting a symbol from a library                                             | 137 |
| Installing custom graphics into the symbol libraries                         | 137 |
| Copying and pasting a graphic into a symbol library                          | 138 |
| Dragging and dropping a graphics file into a symbol library                  | 139 |
| Importing a graphic into a symbol library                                    | 139 |
| Sharing symbol libraries with other computers                                | 140 |
| Chapter 11: Printing                                                         | 141 |
| Quickly printing a document                                                  | 141 |
| Previewing a document before printing                                        |     |
| Showing the page lines                                                       |     |
| Printing notes text for a diagram                                            |     |
| Printing hyperlinked documents                                               |     |
| Setting print options                                                        |     |
| Setting page layout options.                                                 |     |

| Setting page orientation                                                | 143 |
|-------------------------------------------------------------------------|-----|
| Setting margins                                                         | 144 |
| Setting line spacing in a printed outline                               | 144 |
| Setting topic spacing in a printed outline                              | 144 |
| Indenting the notes in a printed outline                                | 145 |
| Setting page breaks                                                     | 145 |
| Adjusting a diagram for page breaks                                     | 145 |
| Setting page breaks in an outline                                       | 145 |
| Sizing diagrams for printing                                            | 146 |
| Printing a diagram on one page                                          | 146 |
| Printing a diagram at full size                                         | 146 |
| Printing a diagram at full size without breaking across symbols         | 146 |
| Scaling a diagram for printing                                          | 147 |
| Showing and hiding parts of a printed document                          | 147 |
| Hiding notes in a printed outline                                       | 147 |
| Hiding subtopics in a printed outline                                   | 148 |
| Hiding the prefixes in a printed outline                                | 148 |
| Showing Quick Controls in a printed diagram                             | 148 |
| Adding headers and footers                                              | 149 |
| Adding page numbers                                                     | 149 |
| Adding headers and footers                                              | 149 |
| Tips for improving printing                                             | 150 |
| Tips for printing multiple-page diagrams                                | 150 |
| Improving font spacing with laser printers                              | 151 |
| Chapter 12: Customizing Inspiration                                     | 153 |
| Setting Application Properties                                          | 153 |
| Working with default settings                                           | 153 |
| Selecting a new default template                                        | 153 |
| Changing the default settings for the Inspiration program               | 154 |
| Restoring the factory default settings                                  | 154 |
| Customizing the toolbars                                                | 154 |
| Showing or hiding the toolbars                                          | 154 |
| Showing or hiding Tooltips                                              | 155 |
| Showing or hiding the Symbol palette                                    | 155 |
| Showing or hiding the rulers                                            | 155 |
| Customizing keyboard operations                                         | 156 |
| Setting the operation of the Return key (Mac OS) or Enter key (Windows) | 156 |
| Setting the operation of the Tab key                                    | 156 |
| Setting the operation of the Enter key on the numeric key pad           |     |
| Customizing the font menu                                               | 157 |
| Customizing the color menu                                              | 158 |
| Setting the date and time format                                        | 158 |
| Setting the measurement units                                           | 158 |
| Setting the Auto Save time                                              | 158 |

| Chapter 13: Reference                                      | 159 |
|------------------------------------------------------------|-----|
| Using shortcut menus                                       | 159 |
| Using keyboard shortcuts                                   | 159 |
| Shortcuts for common commands                              | 160 |
| Shortcuts for navigating in Diagram View                   | 161 |
| Shortcuts for selecting and moving objects in Diagram View | 162 |
| Shortcuts for adding symbols                               | 163 |
| Shortcuts for adding links                                 | 163 |
| Shortcuts for changing symbol shapes                       | 164 |
| Shortcuts for navigating in Outline View                   | 165 |
| Shortcuts for selecting and moving topics in Outline View  | 166 |
| Shortcuts for adding outline topics                        | 167 |
| Shortcuts for editing text                                 | 168 |
| Shortcuts for selecting text                               | 169 |
| Shortcuts for formatting                                   | 170 |
| Shortcuts for working with notes                           | 170 |
| Shortcuts for using the Listen tool                        | 170 |
| Shortcuts for viewing documents                            | 171 |
| Transferring an outline from AlphaSmart to Inspiration     | 172 |
| Chapter 14: Accessibility for people with disabilities     | 173 |
| Inspiration Software, Inc. License Agreement               | 175 |
| Index                                                      | 177 |

# **Chapter 1: Introduction**

Welcome to Inspiration® 7, the premier tool to develop ideas and organize thinking. In Inspiration, you think and learn visually. Inspiration allows you to create a picture of your ideas or concepts in the form of a diagram. It also provides an integrated outlining environment to develop your ideas into organized written documents. Inspiration's combination of visual and linear thinking helps deepen understanding of concepts, increase memory retention, develop organizational skills, and tap creativity.

When you work with visual representations of ideas, you easily see how one idea relates to others. Learning and thinking become active rather than passive. You discover where your deepest knowledge lies, and where the gaps in your understanding are. When you create a visual map of ideas, you can recall the details better than if you had read a paragraph. That's because you can see it in your mind.

If you have an idea that you want to expand, whether it's an idea for a written document or to map out a plan, Inspiration can help you organize your thoughts and save you time. Use the visual diagramming part of the program to play with your ideas, to arrange them and group them—in other words, to clarify your thinking.

When you need a different kind of structure, you can use the integrated outlining part of the program to organize your ideas in a hierarchical form. Inspiration's outlining environment is perfect for creating structure for written documents, speeches, and plans.

## **About this manual**

The *Inspiration User's Manual* contains detailed information about how to use Inspiration, including special features, tools, and commands. It is designed for you to reference quickly and easily as you create your own diagrams and outlines. This manual assumes you have a working knowledge of your computer and its operating conventions, including how to use a mouse and standard menus and commands. It also assumes you know how to open, save, and close files. If you need to review these procedures, refer to the documentation that came with your computer.

#### **Conventions**

This manual has instructions for both Mac OS and Windows-based computers. When you are asked to press a key or click a command on a menu, the Mac OS instructions appear first, and the Windows® instructions appear second. For example:

- On the File menu, choose Quit (Macintosh) or Exit (Windows).
   -or-
- Press the **Command** key (Macintosh) or **Ctrl** key (Windows) and drag.

## **Learning Inspiration**

Inspiration includes the following printed and online documentation:

- The *Inspiration*® *Getting Started Guide* contains system requirements, installation instructions, an introduction to Inspiration, and a tutorial.
- The Inspiration Help system contains detailed information about Inspiration commands and features. To access Help, choose **Inspiration Help** on the **Help** menu. If the Help system isn't available, you must install it using the Inspiration CD-ROM.
- This *User's Manual* contains all the information in the Inspiration Help system.

## What's new in Inspiration 7!

Inspiration 7 includes the following improvements and new features:

## Inspiring new thinking tools

**Visually integrated notes.** Begin the writing process while continuing to work in a visual format. Notes can now be included as an element in the diagram. Multiple notes can be viewed simultaneously and arranged as desired within the diagram. You can detach a note simply by dragging it away from its symbol and placing it anywhere in the diagram. Drop a note so it touches its symbol (or choose Reattach Note on the Symbol menu), and the note moves with its symbol.

**Hyperlink to any file.** Gather and present information from multiple sources, including documents created in Inspiration or any other application, by hyperlinking to any file. This functionality replaces the Family feature found in earlier versions of Inspiration. Any child documents in an Inspiration 5 or Inspiration 6 file automatically convert to a hyperlinked document in Inspiration 7.

#### • Hyperlink button on the top toolbar

Add a hyperlink with just one click. This useful function is now right at your fingertips in both Diagram View and Outline View.

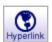

## Gather Hyperlinked Files

Manage and distribute complex documents with ease. The Gather Hyperlinked Files command creates one folder that contains a copy of the original file and a subfolder containing a copy of each hyperlinked file. You can find Gather Hyperlinked Files on the File menu.

#### Print hyperlinked documents

Print a document and all the hyperlinked Inspiration documents in one quick step. From the File menu, choose Page Setup, and select Hyperlinked Inspiration Documents.

#### • Search hyperlinked documents

For a quick and complete review, search a document and all Inspiration documents hyperlinked to it when using Find or Replace features. Find and Replace are found on the Tools menu.

## **Audio capabilities**

#### Record

Illustrate and expand the information in your document by recording audio and attaching it to a symbol or topic. Simply point to Sounds on the Tools menu and select Record. To play a recorded sound, click the Audio Quick Control that appears by the symbol or topic.

#### • Listen

Hear the computer read aloud any text in your work. When enabled in Application Properties, the Listen button appears on the top toolbar.

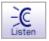

Just click on any text in your document to hear it read. Choose from a variety of voices by pointing to Sound on the Tools menu and selecting Voices.

#### • Talking Interface

Hear the computer read the text in program menus and buttons by enabling the Talking Interface in Application Properties. You can choose from a variety of voices by selecting Voices under Sound on the Tools menu.

**Multiple main ideas.** Brainstorm creatively and without limitation. When you switch from Diagram View to Outline View, an unlinked symbol appears as a topic at the main idea level rather than a miscellaneous thought.

## Inviting, intuitive interface

**New interface design.** Inviting colors and a friendly look, combined with an intuitive design, help you focus on completing the project at hand.

**Quick Controls.** Efficiently manage information with easy access to notes, subtopics, and audio. Quick Controls appear automatically near the upper right corner of a symbol when you add a note, subtopic, or audio.

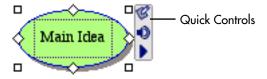

In Outline View, Quick Controls appear in control columns to the left of your outline. Just click the appropriate Quick Control to hide and show notes or subtopics, or to play recorded audio.

**Formatting toolbar.** Instantaneously change colors, fonts, and styling. The Formatting toolbar is conveniently located at the bottom of the Inspiration window.

#### Coloring model

Each color in a symbol appears on the Formatting toolbar. Just select the color you want to change and choose a new color from the palette. The coloring model includes fill and line color, as well as multicolor options.

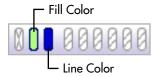

#### • Defaults for symbols, links, and notes

Quickly set the default look of symbols, links, and notes. If desired, you can then apply these settings to existing items in the diagram. The Defaults button is found on the Formatting toolbar in Diagram View.

#### · Outline topic defaults

Customize the look of an outline by stylizing any topic level or notes text. The Topic Defaults button is located on the Formatting toolbar in Outline View.

**Multiple level undo.** Try new ideas with confidence and flexibility. Undo and redo are always available on the Edit menu.

**Simplified outlining.** Efficiently manage information in the Outline View. Easy-to-read control columns to the left of the outline help you instantly see and manage subtopics, notes, and audio. Selecting and moving topics is also clearer with improved highlighting and feedback.

**Single create tool.** Create linked symbols in any direction with a single tool, rather than the two tools in earlier versions of Inspiration.

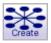

**Link tool feedback.** Receive immediate and continuous visual feedback as you create a link.

**Improved page setup.** Set and preview your document margins, headers, and footers in a one-step process. Page Setup is found on the File menu.

#### • Diagram enlargements

Enlarge a diagram up to 10 times the original size to create bulletin board-sized printouts. You can scale the diagram to the number of pages you'd like using the Page Setup options found on the File menu.

#### · Headers and footers

Fully customize with your own text or insert specific items such as time, date, or page numbers. Headers and footers are found in the Page Setup options on the File menu.

**Independent grid settings.** Show Grid and Snap to Grid function independently. On the Tools menu, choose Grid Settings, and then select or clear the check boxes.

#### **Enhanced checklist feature**

#### Indented checklist

Check boxes are aligned at each level in the hierarchy, making the checklist a more effective tool for managing multiple parts of a project.

#### • Sort option

Sort by the state of the check box associated with each topic. When you sort checklist items, topics at the level selected are rearranged with checked items first and unchecked items last.

**Symbol shadow control.** Shadows are now independent from line color. Symbol shadows can be turned on or off by choosing Shadow on the Symbol menu.

## **Expanded prefix options**

#### • Power outlining prefix

Display information at same level in the hierarchy as equal in importance. Click the Prefix button on the Formatting toolbar and select Power Outlining.

#### More prefix options

Begin prefix numbering at the main idea level. You can also turn off automatic

sequencing to control the hierarchy of an outline. Click the Prefix button on the Formatting toolbar and select Custom.

**Open previews.** When opening Inspiration documents, a small preview helps you identify the correct project.

**Easily modified default settings.** Quickly change defaults for Diagram View and Outline View, restore factory defaults, or select any template to be the default when you start Inspiration. To modify the program default settings, select Default Settings on the Utility menu.

## Flexible template functions

**Template Wizard.** Walk step-by-step through the process of creating and saving a template. To use the Template Wizard, select Template Wizard on the Utility menu.

**Templates launch from any location.** Save templates anywhere. This makes it easy to share and distribute them via email or by placing them on a server. In Windows, templates appear with a .ist extension.

**More than 50 built-in templates.** A wealth of ideas from across the educational curriculum makes it easier than ever to integrate visual learning into the classroom. Select Open Template on the File menu to get started.

## Rapid web site creation

**Site Skeleton™ export.** Build the "bones" of a new web site with the Site Skeleton export. Each symbol becomes a separate web page, complete with appropriate hyperlinks. Inspiration even creates a site map for you. These structured pages can then be finished and formatted using any web authoring tool. On the File menu, select Export as HTML, and choose Site Skeleton.

**Refined HTML exports.** Publish your diagrams or outlines as a web page with one of four comprehensive options. If desired, you can even make the background of your diagram transparent. Choose Export as HTML on the File menu.

**Hyperlinked file exports.** Broaden the scope of web pages created in Inspiration by hyperlinking to multiple Inspiration documents or files created in other applications.

## Improved operational support

**Save as Inspiration 6.** Make Inspiration 7 documents available to Inspiration 6 users with this save option.

**Kidspiration™ compatibility.** Open Kidspiration files and easily convert them to Inspiration 7.

**Better PowerPoint exports.** Outlines convert to PowerPoint format more cleanly and intuitively, making Inspiration the perfect tool to plan your presentations.

**OS X compatibility.** Inspiration 7 supports Macintosh OS X as a carbonized application.

**Multiuser support.** In multiuser configurations on Macintosh or Windows, users can create their own set of preferences, dictionaries, symbol libraries, and other personalized options.

## **Customer service**

Inspiration Software, Inc. is committed to assisting our customers. If you have comments, questions, or need assistance while working with Inspiration, you can contact us by email, telephone, or fax. You can also connect directly to Inspiration Technical Support by choosing **Help on the Web** on the **Help** menu.

Inspiration Software, Inc. provides customer service and technical support for registered users. Be sure to register so you can take advantage of our support services.

When you contact us, please be ready to provide your serial number. We look forward to hearing from you!

**Telephone** 503-297-3004

Monday-Friday

8 a.m. to 5 p.m. Pacific Time

**Fax** 503-297-4676

Email techsupport@inspiration.com

Chapter 1: Introduction

# Chapter 2: Creating a diagram

When you create a diagram using Inspiration, you use symbols to represent your ideas. As you get your ideas down in visual form, it becomes easier to see how you want the ideas to relate to each other. You use links, lines that connect symbols, to show the way ideas and concepts flow and how they relate to each other.

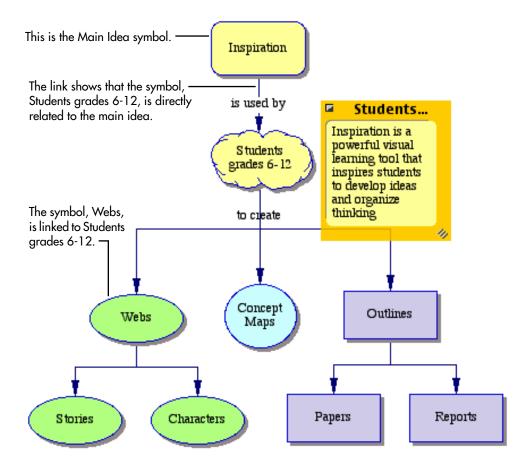

## **Tools for creating diagrams**

Inspiration gives you lots of different tools to make it easy for you to capture and organize your ideas in diagrams. In Diagram View, you have two toolbars: the Diagram toolbar and the Formatting toolbar. There are also over 1,300 symbols that come with Inspiration. The Symbol palette displays the libraries where you select symbols to put in your diagram.

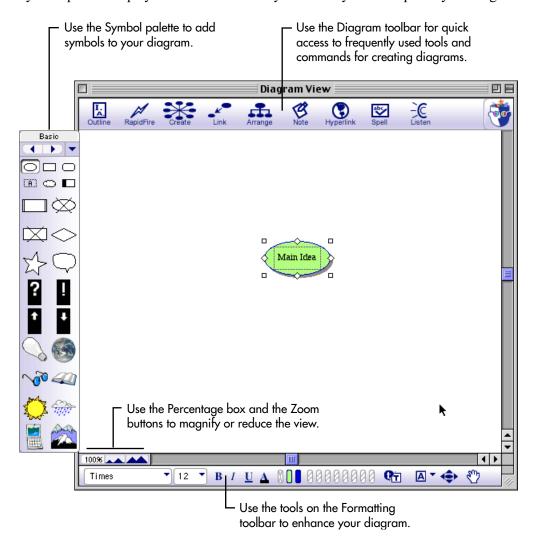

## The Diagram toolbar

When you're working in Diagram View, the Diagram toolbar appears at the top of the screen. The Diagram toolbar offers quick access to frequently used tools and commands for creating diagrams.

#### Click this button ... to do this

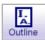

Go to Outline View.

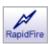

Enter linked ideas quickly.

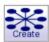

Add a new, linked symbol in a horizontal, vertical, or diagonal direction.

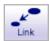

Create a link between two symbols.

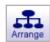

Arrange a diagram into selected layouts.

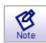

Add or edit a note attached to a symbol.

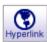

Create a hyperlink to another item such as a web site or file.

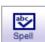

Check the spelling in a document.

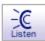

Listen to the computer read the information in a document.

## The Formatting toolbar in Diagram View

The Formatting toolbar has tools for formatting text, symbols, and links; Draw tools for creating symbols or enhancing a diagram with items you do not want to appear in Outline View; and tools that enable you to position the diagram on the page and position symbols precisely.

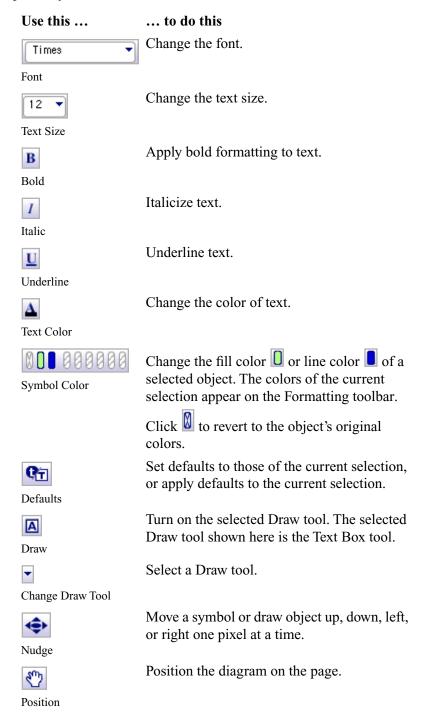

## The Symbol palette

Inspiration comes with libraries of symbols for you to use in your diagrams. To see the contents of a library, use the Symbol palette. You can choose from among the library symbols for your diagram, or you can add your own symbols to the libraries.

- To display the different libraries on the palette, click the **Next Library** button or the **Previous Library** button .
- To go directly to a specific library, click the **Select Library** button , choose a symbol category, and then choose a symbol library.

If you hold the cursor over a symbol on the Symbol palette for a few seconds, a preview and a label of the image appears.

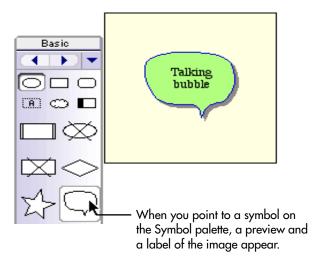

*Note:* The first six images are the same in each library.

## Adding symbols

You choose the way you build your diagram. You might want to add all your main topics first, then expand each of them. Or you might want to add the first main topic, and expand it with related ideas before continuing to another main topic.

## Entering your main idea

When you start Inspiration, a new untitled diagram with a Main Idea symbol appears.

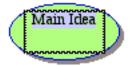

• The text "Main Idea" is selected. Simply start typing to replace this text or enter your idea into the Main Idea symbol.

Now you're ready to add topics that expand or explain your main idea.

## Using the RapidFire tool to add ideas quickly

You can use the RapidFire™ tool when you want to add a series of connected ideas to a symbol. The advantage of using the RapidFire tool is that you can concentrate on adding the ideas, rather than creating symbols one at a time. Each symbol you add is automatically linked to the symbol you start with.

#### To use the RapidFire tool to add ideas quickly:

- 1. Select the symbol to which you want to add a series of related ideas.
- 2. Click the RapidFire button on the Diagram toolbar.

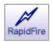

The RapidFire icon appears in the symbol to show you the tool is turned on. You're ready to begin typing ideas.

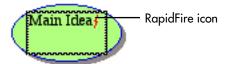

- **3.** Type an idea, and then press **Return** (Macintosh) or **Enter** (Windows) after each idea.
  - Your ideas appear as symbols on the diagram. They're all connected to the symbol where you started, and they progress around that symbol in a clockwise direction.
- **4.** To turn off the RapidFire tool, click the **RapidFire** button again or click anywhere on the background of your diagram.

# Using the Create tool to add a new linked symbol in any direction

You can use the Create tool on the Diagram toolbar to add a new linked symbol to any symbol on a diagram. The symbol appears in the direction you choose.

#### To use the Create tool to add a new linked idea in any direction:

- 1. Select the symbol to which you want to connect the new symbol.
- 2. On the **Diagram** toolbar, click the point on the **Create** button that aims in the direction where you want to add the new symbol.

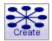

Each point on the button works like a separate tool. Position the cursor over the one you want to use, and then click. The new symbol appears on your diagram connected to the

selected symbol in the direction you chose. The new symbol is selected and ready for you to enter an idea.

**3.** Type your idea in the symbol.

You can now add another symbol to the one you just created or select another symbol in the diagram and repeat the process described above.

## Using point and type to add an unconnected symbol

To add a symbol quickly, point to the place on your diagram where you want to add the symbol and begin typing. Inspiration will automatically create a symbol to hold your text. In Outline View, the unconnected idea appears at the main idea level.

#### To use point and type to add an unconnected symbol:

• Click an open space in the diagram where you want to add the symbol, and then type. The unconnected symbol appears where you entered your idea.

*Note:* You can link the unconnected symbol to another symbol in the diagram at any time. For information about drawing links, see "Connecting ideas using links" on page 18.

You can also use a key stroke to add an unconnected idea. For more information see "Using Command (Ctrl) to add an unconnected symbol" on page 16.

## Inserting a new symbol between linked symbols

While working on your diagram you may decide to add a symbol between two linked symbols you've already created. The Insert Symbol on Link command lets you do this quickly, adding a new symbol linked to the two original ones.

#### To insert a symbol between linked ideas:

1. Select the link that connects the two symbols.

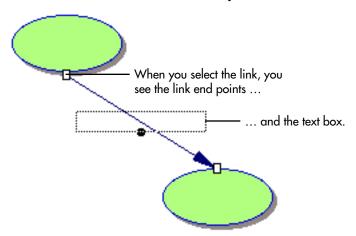

2. On the Symbol menu, choose Insert Symbol on Link.

The new symbol appears linked to both of the original symbols.

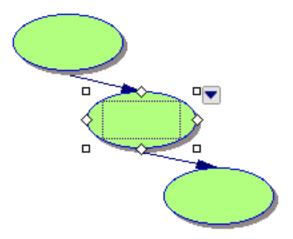

**3.** Type the idea in the new symbol.

For information about moving symbols, see "Moving symbols" on page 17.

## Using Command (Ctrl) to add a connected symbol

You can use a keyboard command to add linked symbols. This lets you control where your symbols are located. For a complete list of keyboard shortcuts, see "Using keyboard shortcuts" on page 159.

#### To use Command (Ctrl) to add a connected symbol:

- 1. Select the symbol to which you want to connect a new symbol.
- 2. Press and hold the **Command** key (Macintosh) or **Ctrl** key (Windows), and then click where you want to place the new symbol.

The new linked symbol appears on your diagram.

**3.** Type your idea in the new symbol.

-or-

Without typing any text, continue to add symbols by clicking a primary symbol, pressing **Command** (Macintosh) or **Ctrl** (Windows), and then clicking where you want the next new symbol to appear.

## Using Command (Ctrl) to add an unconnected symbol

You can use the Command key (Macintosh) or the Ctrl key (Windows) to add a new unconnected symbol in any location you want.

#### To use Command (Ctrl) to add an unconnected symbol:

- 1. Make sure no symbol is selected.
- **2.** Press and hold the **Command** key (Macintosh) or the **Ctrl** key (Windows), and then click where you want to place the new symbol.

The new unconnected symbol appears on your diagram.

**3.** Type your idea in the new symbol.

You can also point and type to add an unconnected symbol. For more information, see "Using point and type to add an unconnected symbol" on page 15.

## **Using the Symbol palette**

You can select a specific symbol on the Symbol palette and have it appear as an unconnected symbol anywhere on your diagram. You can also replace a symbol with one from the palette. To replace a symbol with one from the palette, see "Changing a symbol shape using the Symbol palette" on page 38.

## Using the Symbol palette to add a specific symbol

- 1. On the **Symbol palette**, click the symbol you want, and then drag it onto the diagram.
- **2.** When the symbol is in the location you want, release the mouse button.

The unconnected symbol appears where you dropped it.

*Note:* You can link the unconnected symbol to another symbol in the diagram at any time. For information about drawing links, see "Connecting ideas using links" on page 18.

## Adding a specific symbol using point and click

1. Click on the diagram where you want to add the symbol.

A crosshair marks the spot where you click.

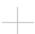

- **2.** On the Symbol palette, click the symbol you want to add to the diagram. The unconnected symbol appears where you clicked on the diagram.
- **3.** Type your idea in the new symbol.

*Note:* You can link the unconnected symbol to another symbol in the diagram at any time. For information about drawing links, see "Connecting ideas using links" on page 18.

## Moving symbols

As you're building your diagram, you will often want to move a symbol to another location. One of the simplest ways to move symbols around on your diagram is to drag them.

#### To move a symbol:

1. Select the symbol or symbols you want to move.

To select multiple symbols, press the **Shift** key, and then select each symbol.

-or-

If the symbols are next to each other, you can drag the cursor across the symbols until the marquee appears around them.

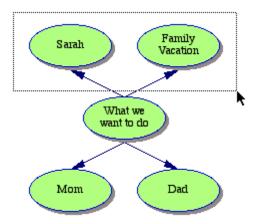

**2.** Drag the selection to the new location.

You can also move selected symbols one pixel at a time. For more information, see "Positioning objects precisely" on page 65.

## Connecting ideas using links

Links show the relationships and connections between ideas. When you use the RapidFire and Create tools, your ideas are automatically linked. Even though Inspiration sometimes adds links for you, you may want to create your own.

## Using the Link tool to connect symbols

As you are working, you can use the Link tool to quickly create links between symbols.

#### To use the Link tool to connect symbols:

1. On the **Diagram** toolbar, click the **Link** button.

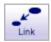

2. Select the symbol where you want the link to start.

The cursor looks like this .

- **3.** Select the symbol where you want the link to end.

  The link appears and the arrowhead points to the second symbol you selected.
- **4.** To continue creating links between symbols, repeat steps 2-3.
- **5.** To turn off the Link tool, click the **Link** button again, or click anywhere in the diagram background.

For information about changing a link's connection, see "Changing a link's connection" on page 20. For information about adding text to a link, see "Labeling the connections between ideas" on page 21.

## Connecting symbols by dragging a link

You can drag a link from one symbol to another to connect the symbols.

#### To connect symbols by dragging a link:

- 1. Select the symbol where you want the link to begin.
- 2. Position the cursor over the diamond-shaped handle where you want the link to begin.

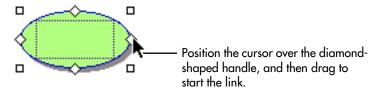

3. Click and drag until the cursor touches the symbol where you want the link to end.

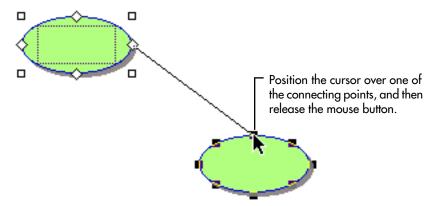

**4.** Position the cursor where you want to attach the link, then release the mouse button. Inspiration draws the link between the two symbols.

*Tip:* A symbol can have 8 or 32 connection points. To show 32 connection points, choose **32 Link Connection Points** on the **Link** menu. Or, press the **Command** key (Macintosh) or **Ctrl** key (Windows) at the same time you drag the link.

## Changing a link's connection

You can move either end of a link—the end that's attached to the primary idea or the end that's attached to the secondary idea.

#### To change a link's connection:

- 1. Select the link you want to move.
- **2.** Click the selection handle at the end of the link you want to move, then drag the link until you reach the place on the symbol where you want to connect.

As you drag the link, the connecting points on the symbol are displayed to show you where you can attach it. When the cursor covers the connecting point where you want the symbol to attach, release the mouse button.

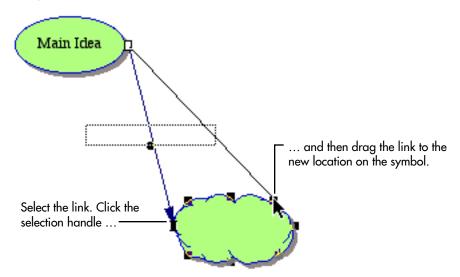

*Tip:* A symbol can have 8 or 32 connection points. To show 32 connection points, choose **32 Link Connection Points** on the **Link** menu. Or, press the **Command** key (Macintosh) or **Ctrl** key (Windows) at the same time you drag the link.

## Labeling the connections between ideas

Each time a link is drawn, either by you or automatically by Inspiration, a text box appears along the link when the link is selected. You can add text to describe the link connection.

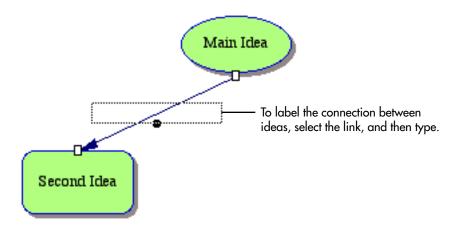

#### To label the connection between ideas:

- 1. Select the link to which you want to add text.
- 2. Type your text.
- **3.** When you finish typing, click elsewhere on the diagram.

The text appears across the link on your diagram.

*Tip:* You can always edit the text you add to a link. Click the link to select it, and then click in the text area and type.

## Moving text on a link

After you add text to a link, you can move the text so that it appears in a specific location along the link.

#### To move text on a link:

Select the link that has the text you want to move.
 The text box is displayed, and a dot appears beneath the text.

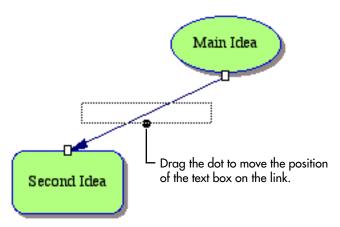

2. Click the dot, and drag the text box along the link to its new location.

## **Adding notes**

For each symbol in a diagram, a note is available. Notes allow you to expand your ideas and actually begin the writing process, while continuing to work in the visual format. Notes are flexible. You can choose to keep a note attached and move it with its symbol, or it can be detached from its symbol and placed anywhere on a diagram.

#### To add a note to a symbol:

- 1. Select the symbol to which you want to add a note.
- 2. On the **Diagram** toolbar, click the **Note** button.

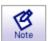

- **3.** Enter your text into the note.
- **4.** To close the note, click the button in the upper-left corner of the note window.

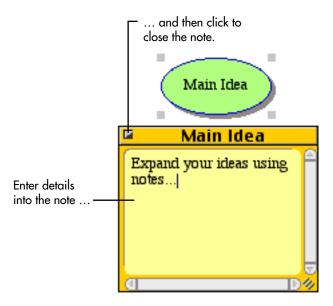

5. To show or hide the note, select the symbol, and then click the

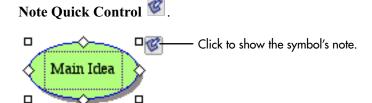

*Tip:* Press Command+Y (Macintosh) or Ctrl+Y (Windows) to show or hide the note for the selected symbol.

For more information about showing and hiding notes, see "Showing and hiding notes" on page 28. For information about moving a note, see "Moving a note in Diagram View" on page 54.

## Creating an outline from a diagram

After you have your ideas in a visual format, you can easily create an outline from your diagram by switching to Outline View. Here, you can continue to develop your information in a written form. Changes you make in Outline View are automatically made in Diagram View and vice versa.

## To create an outline from a diagram:

• On the **Diagram** toolbar, click the **Outline** button.

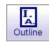

-or-

On the View menu, choose Outline.

# Chapter 3: Working with your diagram

After you have some of your ideas down, and you begin to make connections and add links, you can organize and rearrange your diagram.

# Viewing your diagram as you work

Inspiration gives you many different ways to view your diagram.

### Magnifying and reducing the view

When you want to see more of your diagram or outline in the window, you zoom out. When you want to make your symbols or topics look bigger, you zoom in. You can also zoom in or out to a specific percentage. Use the buttons in the lower left of the window to zoom in or out.

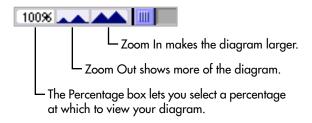

**Note:** Zooming in and out does not change the actual size of the document, only the magnification at which you see it. To scale symbols, see "Resizing symbols and graphics" on page 46.

### Fitting the entire diagram into the window

On the View menu, choose Zoom, and then select Fit To Window.

-or-

Click the **Percentage box** in the lower left of the window, and then select **Fit To** Window.

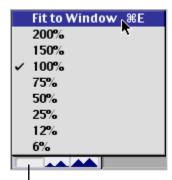

Click the percentage box, and then choose Fit to Window.

*Tip:* You can also use **Command+E** (Macintosh) or **Ctrl+E** (Windows) to do a Fit To Window.

# Positioning the diagram in the window

Sometimes you will want to position a diagram in the window so you can see parts of it more easily. The Position tool makes it easy to move the diagram around within the window.

#### To position the diagram in the window:

1. On the Formatting toolbar, click the Position button

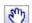

2. Click and drag the diagram in the direction you want.

You can click and drag as many times as you need until you get the diagram where you want it in the window.

3. Click the **Position** button again to turn it off.

*Tip:* You can also hold down **Command+Option** (Macintosh) or **Ctrl+Alt** (Windows) and drag to move the diagram in the window.

# Hiding parts of the diagram

You may want to single out an idea or concept so you can develop it more completely. To do that, it's helpful to show only that portion of your diagram while you are working.

#### To hide all but a specific part of the diagram:

- 1. Select the symbol you want to view.
- 2. On the View menu, choose Focus In.

The symbol and its subtopics appear on the screen. The rest of your diagram is hidden.

To view your complete diagram again, on the View menu, choose Focus Out.The whole diagram reappears.

# Scrolling to the first Main Idea symbol

You can quickly scroll to the first Main Idea symbol.

#### To scroll to and select the first Main Idea symbol:

On the Edit menu, choose Select First Main Idea.
 The first Main Idea symbol appears and is centered in the screen.

*Tip:* You can also press **Command+M** (Macintosh) or **Ctrl+M** (Windows) to select the first Main Idea symbol.

### Scrolling to a selected object

If you have scrolled away from a selected object in a diagram, you can easily return to it and have it appear in the center of the window.

#### To scroll to and center a selected object in the window:

• On the Edit menu, choose Scroll to Selection.

# **Showing or hiding Quick Controls**

Depending on your project, you may want to display the Quick Controls for notes, recorded audio, and subtopics in different ways.

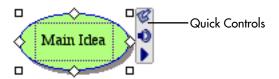

#### To show or hide Quick Controls:

- 1. On the View menu, choose Quick Controls.
- **2.** Do one of the following:

To show Quick Controls for selected symbols only, choose **Show on Selection**.

-or-

To show Quick Controls for all symbols at all times, choose Always Show.

-or-

To hide Quick Controls, choose Never Show.

# Showing or hiding subtopics

After you add subtopics to symbols in your diagram, you can show and hide the subtopics.

#### To hide subtopics for a symbol:

1. Select the symbol for which you want to hide the subtopics.

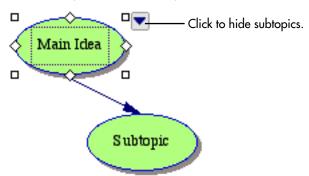

2. Click the Subtopic Quick Control .

-or-

On the View menu, choose Subtopics, and then select Hide.

*Tip:* You can press **Command**+**H** (Macintosh) or **Ctrl**+**H** (Windows) to show or hide subtopics for the selected symbol.

### To show subtopics for a symbol:

1. Select the symbol that has hidden subtopics.

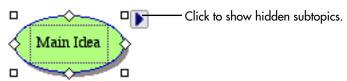

2. Click the Show Subtopics Quick Control .

-or-

On the View menu, choose Subtopics, and then select Show.

*Tip:* You can press **Command**+**H** (Macintosh) or **Ctrl**+**H** (Windows) to show or hide subtopics for the selected symbol.

#### To show all subtopics in a diagram:

• On the View menu, choose Subtopics, and then select Show All.

# Showing and hiding notes

After you add a note to a symbol, you can view and edit the text. You can also view all notes in a diagram.

#### To show a note in Diagram View:

1. Select the symbol.

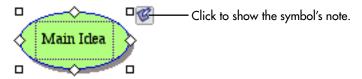

2. Click the Note Quick Control .

-or-

On the **Diagram** toolbar, click the **Note** button.

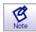

-or-

On the View menu, point to Notes, and then choose Show.

### To show all notes in a diagram:

• On the View menu, choose Notes, and then select Show All.

#### To hide all notes in a diagram:

• On the View menu, choose Notes, and then select Hide All.

# Selecting all or parts of your diagram

Inspiration has some special commands that you can use to quickly select all or parts of a diagram as you organize information.

#### To select the first Main Idea symbol:

• On the Edit menu, choose Select First Main Idea.

#### To select all objects in the diagram:

On the Edit menu, choose Select All.
 Everything in your diagram is selected.

#### To select all links in the diagram:

• On the Edit menu, choose Select, and then select Links.

#### To select all symbols in the diagram:

• On the **Edit** menu, choose **Select**, and then select **Symbols**.

#### To select all symbols at a specific level:

You can work on all the symbols at a particular level at once. For example, you might want to change the fill color of all symbols at a specific level at one time.

#### To select all symbols at a specific level:

- 1. Select a symbol at the level that you want to work on.
- 2. On the Edit menu, choose Select, then select This Level.

All symbols at that level are selected.

#### To select a symbol's subtopics:

- 1. Select the symbol for which you want to select subtopics.
- 2. On the Edit menu, choose Select, and then select Subtopics.

#### To select all notes in the diagram:

• On the **Edit** menu, choose **Select**, and then select **Notes**.

#### To select all draw objects in the diagram:

• On the **Edit** menu, choose **Select**, then select **Draw Objects**.

# Copying, cutting, and pasting objects

Cutting, copying, and pasting work the same way in Inspiration as they do in other programs. You might want to copy a section of a diagram, for example, to paste it into another program.

**Note:** To import graphics from other programs, see "Importing graphics for symbols" on page 41. To export diagrams you create in Inspiration to other programs, see "Exporting Inspiration documents" on page 123.

# Copying and pasting symbols

- 1. Select the symbol or symbols you want to copy.
- 2. On the **Edit** menu, choose **Copy**.
- **3.** Click the place on the background of the diagram where you want the copy of the symbol to appear.
- 4. On the Edit menu, choose Paste.

The copy of the symbol appears in its place.

*Tip:* If you're not sure where you want the copy to appear, paste it in any empty space on the diagram. You can always move it later.

# **Cutting and pasting symbols**

- 1. Select the symbol or symbols you want to cut.
- 2. On the Edit menu, choose Cut.

The selected symbol disappears from the diagram.

- **3.** Click the place on the background of the diagram where you want the symbol to appear.
- 4. On the Edit menu, choose Paste.

The symbol appears in its new location.

*Note:* Any links contained within the area you cut and paste are retained. Any links to symbols outside that area are deleted.

### Deleting a symbol and its links

As you're working, you may want to delete some symbols and links from your diagram.

#### To delete a symbol and its links:

- 1. Select the symbol you want to delete.
- 2. Press the Delete or Backspace key.

-or-

On the Edit menu, choose Clear.

**Note:** When you delete a symbol using this method, you automatically delete any links that connect it to other symbols. The text in the symbol, any notes text, and any text in the links are also deleted.

# Deleting a symbol without deleting its links

If you've created a symbol that is linked between two or more other symbols, you can delete that symbol and the links will reattach to the other symbols.

#### To delete a symbol without deleting its links:

- 1. Select the symbol that you want to delete.
- 2. On the Symbol menu, choose Delete Symbol (Keep Links).

The symbol disappears and any broken links reconnect.

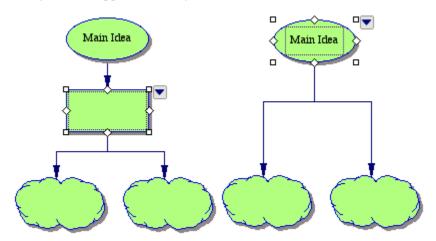

# **Deleting a link**

You can delete any link. When you delete a link, you remove the relationship between the primary and secondary symbols. The remaining symbol or symbols become unconnected ideas.

#### To delete a link:

- 1. Select the link you want to delete.
- **2.** Press the **Delete** or **Backspace** key.

-or-

On the Edit menu, choose Clear.

The link and any text on the link disappear.

# **Deleting a note in Diagram View**

- 1. Select the note you want to delete.
- **2.** Press the **Delete** or **Backspace** key.

-or-

On the Edit menu, choose Clear.

The note disappears.

# **Undoing changes**

Undo cancels the last change you made. You can undo up to the last 50 changes.

• On the **Edit** menu, choose **Undo**.

-or-

Press Command+Z (Macintosh) or Ctrl+Z (Windows).

To cancel an undo, choose **Redo** on the **Edit** menu.

# Changing the first main idea

You can change your diagram so that another symbol replaces the first Main Idea symbol as the center of your diagram. You will find this useful when you discover that the flow of your diagram has shifted focus as you develop your ideas. When you change the first main idea, the outline also reflects the change.

#### To change the first main idea:

- 1. Select the symbol that you want to be the first main idea.
- 2. On the Symbol menu, choose Set First Main Idea.

A message appears, telling you that Inspiration will rebuild your outline to reflect the change.

3. Click Yes.

# Chapter 4: Enhancing your diagram

After you organize and rearrange your diagram, you can enhance your diagram using the many options for formatting text, symbols, links, and notes. You can import graphics from other programs to use as symbols. You can even create your own symbols and add graphic elements using the Draw tools.

# Formatting text in Diagram View

You can change the way the text in your symbols, links, and notes looks using the tools on the Formatting toolbar and the commands on the Text menu. For example, you can select your favorite font, change the text size, and make text bold or italic.

For contrast, you might want to make the text that appears in your links look different from the text that describes your ideas. Or you could give a group of related symbols and links one text style to maintain a certain theme, while giving another group on the diagram a different look.

### **Changing the font**

Select the text or items for which you want to change the font. For example, if you want to change the color of a single word within a symbol, you select that word. If you want to change the color of all the text in a symbol, you select the symbol.

#### To change the font:

Select the text or items for which you want to change the font.
 To select all text, choose Select All on the Edit menu.

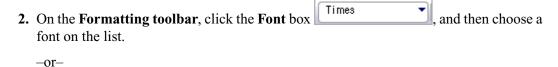

On the **Text** menu, choose **Font**, and then select the font.

# Using fonts not on the Inspiration Font menu

If you are using Inspiration on a computer running Windows, you can use fonts that do not appear on the Inspiration Font menu.

#### To use fonts not on the Inspiration Font menu (Windows):

- 1. Select the text or items where you want to use the new font. To select all text, on the **Edit** menu, choose **Select All**.
- **2.** On the **Text** menu, choose **Fonts**, and then select **More Fonts**. The Font dialog box appears.

- 3. On the **Font** menu, choose the font you want to use for the selected items.
- **4.** Select the size you want to use for the selected items.

The font and size are applied to the selected items.

*Tip:* If you're using Windows, you can change the fonts that appear on the Inspiration Font menu. For more information, see "Customizing the font menu" on page 157.

# Changing text size

- 1. Select the text or items for which you want to change the text size. To select all text, on the **Edit** menu, choose **Select All**.
- 2. On the Formatting toolbar, click the Text Size box 12, and then choose a text size on the list.

-or-

On the **Text** menu, choose **Size**, and then select the text size.

**3.** To use a size that doesn't appear on the text size menu, choose **Other**. In the dialog box, enter the size you want, and then click **OK**.

**Note:** To increase or decrease the size of selected text one point size at a time, on the **Text** menu, choose **Size**, and then select **Increase** or **Decrease**.

### **Applying bold formatting to text**

- 1. Select the text or items to which you want to apply bold formatting. To select all text, on the **Edit** menu, choose **Select All**.
- 2. On the **Formatting** toolbar, click the **Bold** button **B**.

-or-

On the **Text** menu, choose **Style**, and then select **Bold**.

# **Italicizing text**

- Select the text or items for which you want italicized text.
   To select all text, on the Edit menu, choose Select All.
- 2. On the **Formatting** toolbar, click the **Italic** button ...

-or-

On the Text menu, choose Style, and then select Italic.

# **Underlining text**

Select the text or items which you want to underline.
 To select all text, on the Edit menu, choose Select All.

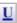

-or-

On the **Text** menu, choose **Style**, and then select **Underline**.

### Changing text color

- 1. Select the text or items for which you want to change color.
- 2. On the Formatting toolbar, click the Text Color button  $\triangle$ , and then select the color you want.

-or-

On the **Text** menu, choose **Color**, and then select the color you want.

# Justifying text

- 1. Select the text or items for which you want to justify text.
- 2. On the Text menu, choose Justify, and then select Left, Center, or Right.

# Applying superscript formatting

- 1. Select the text or items that you want to format as superscript.
- 2. On the Text menu, choose Style, and then select Superscript.

# Applying subscript formatting

- 1. Select the text or items that you want to format as subscript.
- 2. On the Text menu, choose Style, and then select Subscript.

# Changing text to all capital letters

- 1. Select the text or items that you want to format with capital letters.
- 2. On the Text menu, choose Style, and then select ALL CAPS.

# Returning text to the default style

If you select text and make changes to its appearance, you can easily return the text to its original style by using the Revert To Style command on the Text menu.

#### To return text to the default style:

- 1. Select the text or items that you want to change back to the default style.
- 2. On the Text menu, choose Revert to Style.

# Using the symbol libraries

Inspiration ships with over 1,300 colorful, high-resolution symbols, including several hundred photographic-quality images and animated symbols. The symbols are organized into categories and libraries. You can display each library, one at a time, on the Symbol palette so you can see what's in each one.

#### To use the symbol libraries:

| • | On the Symbol palette, click the Previous Library button or the Next Library                                                                                                    |
|---|----------------------------------------------------------------------------------------------------|
|   | button to display the next or previous symbol library.                                                                                                    |
|   | -or-                                                                                                    |
|   | To go directly to a different library, click the <b>Select Library</b> button , choose a symbol category (for example, Animals-Plants), and then select the library you want to view. |

The symbols from that library appear on the palette.

For more information about adding symbols to your diagram using the Symbol palette, see "Using the Symbol palette" on page 17.

### Changing a symbol shape using the Symbol palette

- 1. Select the symbol you want to change.
- 2. On the **Symbol palette**, click the symbol shape you want.

*Note:* If you hold the cursor over a symbol on the Symbol palette for a few seconds, you see a larger preview of the image.

# Using animated symbols

Animated symbols can add a new dimension to your diagrams. A number of animated symbols are included in the symbol libraries. You can also create your own animated symbols by importing animated GIF files. For more information, see "Importing graphics for symbols" on page 41. To determine if a symbol is animated, point to a symbol on the Symbol palette to view a preview of the symbol. For example, preview the Lightbulb symbol in the Basic library. The lightbulb flashes on and off. You can turn off animated symbols if you want the symbols to appear without animation.

When you turn off animated symbols, only the first frame of an animated symbol is displayed.

#### To turn off animated symbols:

- 1. On the Utilities menu, choose Application Properties.
- 2. Under Options, clear the Animate GIFs check box.

### Using the custom strip symbol

You can use the custom strip symbol to easily create a special symbol with a name or icon in it.

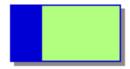

#### Custom strip symbol

The custom strip symbol is one of the six standard symbols that appear in each symbol library on the Symbol palette. When you place the custom strip symbol in your diagram, the strip area is blank. You can enter text or draw a simple picture in the blank area.

First, you place the custom strip symbol in your diagram. Then you add the text or graphic. After you create a custom strip symbol, you can save it to use in other diagrams by installing it in a symbol library.

*Note:* If you display your diagram at a reduced size, strip symbols may appear solid because the image in the symbol is too small to reproduce.

### To add a custom strip symbol:

• On the **Symbol palette**, click and drag the custom strip symbol to the location on the diagram where you would like it to appear.

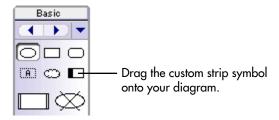

### To add text to a custom strip symbol:

- 1. Add the custom strip symbol to your diagram.
- **2.** Select the custom strip symbol.
- 3. Click the strip area in the symbol, or on the **Symbol** menu, choose **Edit Custom Strip**.

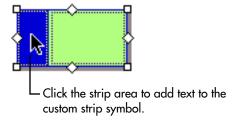

The Strip Symbol Editor dialog box appears.

4. Click Text Editor.

5. Enter the text you want to appear in the strip area.

The text appears in the text box in the middle of the dialog box. The Preview image shows what the strip will look like.

*Tip:* To display a person's name vertically one character at a time, enter the name one character at a time, pressing **Return** (Macintosh) or **Enter** (Windows) after each letter.

- **6.** If necessary, change the font and text style using the lists.
- 7. When you finish, click **OK**.

The custom strip symbol appears in your diagram with the text you entered in the strip.

#### To add a picture to a custom strip symbol:

- **1.** Add the custom strip symbol to your diagram.
- 2. Select the custom strip symbol.
- 3. Click the strip area in the symbol, or on the **Symbol** menu, choose **Edit Custom Strip**.

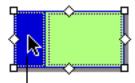

 Click the strip area to add a graphic to the custom strip symbol.

The Strip Symbol Editor dialog box appears.

- 4. Click Fat Bits Editor.
- 5. Use the cursor to create a picture in the **Fat Bits Editor** box.

Here are some techniques you can use.

- Click a location to change a black pixel to white.
- Click and drag to draw a continuous line.
- To draw a thinner line, hold down the **Command** key (Macintosh) or **Ctrl** key (Windows) as you draw.
- To draw an even thinner line, press the **Option** key (Macintosh) or **Ctrl+Shift** keys (Windows) while you draw.
- **6.** To erase your drawing and begin again, click the **Clear** button.
- 7. When you finish, click **OK**.

The custom strip symbol appears in your diagram with the picture you drew in the strip.

#### To copy and paste a graphic into a custom strip symbol (Mac OS only):

On a Macintosh, you can copy and paste a graphic into a custom strip symbol.

- 1. In a drawing or graphics program, copy the graphic to the clipboard.
- **2.** Open the Inspiration document in which you want to add the graphic to a custom strip symbol.
- **3.** Add a custom strip symbol to your diagram.
- **4.** Click the strip area in the symbol.

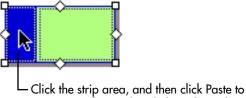

copy a graphic on the Clipboard into the custom strip symbol.

The Strip Symbol Editor dialog box appears.

- 5. Click Fat Bits Editor.
- 6. Click Paste.

The graphic appears in the strip. It is automatically resized to fit inside the strip area.

7. Click OK.

# Importing graphics for symbols

You can use a graphic from a draw or paint program to represent an idea. You can also use a scanned photograph or any other graphic image as a symbol. On the Macintosh, you can import GIF, JPEG, and PICT files. In Windows you can import BMP, GIF, JPEG, and WMF files. There are several ways to import a graphic:

- Copy and paste a graphic into a diagram
- Drag and drop a graphic onto a diagram
- Insert a graphics file into a diagram

Inspiration automatically assigns a captioned text area below an imported graphic, making the graphic a captioned symbol. You can also position the caption inside the graphic. For more information, see "Changing the location of the caption on an imported graphic" on page 42.

*Note:* You can also install imported graphics into the symbol libraries. For more information, see "Installing custom graphics into the symbol libraries" on page 137.

# Inserting a graphics file into a diagram

- 1. Click on the diagram where you want to place the graphic.
- 2. On the Edit menu, choose Insert Graphic.
- 3. Select the file you want to insert, and then click **Open**.

The graphic appears in the diagram.

### Copying and pasting a graphic onto a diagram

- 1. In the draw or paint program, copy the graphic you want to use to the clipboard.
- 2. Open the Inspiration diagram where you want to use the graphic.
- **3.** Select the symbol you want to replace.

*Tip:* You can also click anywhere on the diagram to paste the graphic without replacing a symbol.

4. On the Edit menu, choose Paste.

Your graphic replaces the selected symbol. If the original symbol had text in it, the text appears as a caption below the new symbol. Or, if the symbol did not have text, there is now a captioned text area below the symbol.

# Dragging and dropping a graphic onto a diagram

- 1. Open the folder containing the source file (the graphic you want to place in your diagram). Arrange the program windows so that both the source file and the Inspiration window are visible. You must be able to see the information you want to drag as well as the location where you want to drop it.
- 2. Select the graphics file, and then drag it into the location you want it to appear.

*Tip:* You can also select multiple files and drag them onto the diagram.

**3.** Release the mouse button.

**Note:** You can also open the file containing the graphic and drag and drop the graphic onto your diagram; however, support for drag and drop of graphics varies from program to program. If you experience difficulty dragging and dropping a graphic directly from another program into Inspiration, make sure the program supports drag and drop.

# Changing the location of the caption on an imported graphic

When you import a graphic into a diagram, Inspiration automatically displays the text area beneath the graphic, making it a captioned symbol. You can also place the caption inside the graphic if you wish.

#### To change the location of the caption on an imported graphic:

- 1. Select the graphic.
- 2. On the Symbol menu, choose Captioned Symbol.

The text box is now inside the graphic.

**3.** To place the text below the symbol, choose **Captioned Symbol**.

When the text is displayed as a caption, a check mark appears next to the menu item. To display a symbol's text area as a caption, see "Adding a caption to a symbol" on page 46.

# Formatting symbols

You have many options available to make your symbols more distinctive. After you create a symbol you like, you can use the Defaults tool on the Formatting toolbar to save the look as the new default. All new symbols you draw will reflect this style. For more information, see "Changing the defaults of your current diagram" on page 68.

# Adding a frame to a symbol

You can add a frame to any multicolor or photo-quality symbol. After you add a frame, you can change the line thickness of the frame, the line color of the frame, and the fill color of the frame. You can also add a fill pattern to the frame.

#### To add a frame to a symbol:

- 1. Select the symbol to which you want to add a frame.
- 2. On the Symbol menu, choose Frame.
  - A frame appears around the symbol.
- 3. To remove the frame, choose **Frame** on the **Symbol** menu.

### Adding a shadow to a symbol

- 1. Select the symbol or symbols to which you want to add a shadow.
- 2. On the Symbol menu, choose Shadow.

When a check mark appears next to the menu item, the symbol has a shadow.

To remove the shadow, choose **Shadow** on the **Symbol** menu.

**Note:** To add a shadow to an animated symbol, you must first add a frame to the symbol. For more information, see "Adding a frame to a symbol" on page 43.

# Changing the line thickness of a symbol

When you change the line thickness of a symbol, you change the thickness of the line around the symbol or, if the symbol has a frame, the thickness of the frame.

#### To change the line thickness of a symbol:

- 1. Select the symbol or symbols for which you want to change line thickness.
- **2.** On the **Effect** menu, choose **Line Thickness**, and then select the line thickness you want to use.

# Changing the fill color of a symbol

When you change the fill color of a symbol, you change the color inside the symbol or, if the symbol has a frame, the area inside the frame.

#### To change the fill color of a symbol:

- 1. Select the symbol or symbols you want to change.
- **2.** Do one of the following:

On the **Formatting** toolbar, click the **Fill Color** button, and then select the color you want.

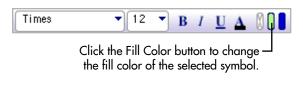

-or-

On the Effect menu, choose Fill Color, and then select the color you want.

To change the colors of a multicolor symbol, see "Changing the colors of a multicolor symbol" on page 44.

### Changing the line color of a symbol

When you change the line color of a symbol, you change the color of the line around the symbol or, if the symbol has a frame, the frame.

#### To change the line color of a symbol:

- 1. Select the symbol or symbols you want to change.
- **2.** Do one of the following:
- **3.** On the **Formatting** toolbar, click the **Line Color** button, and then select the color you want.

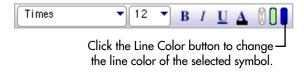

-or-

On the Effect menu, choose Line Color, and then select the color you want.

# Changing the colors of a multicolor symbol

You can change the colors of any multicolor symbol in the symbol libraries. You can also change the color of multicolor GIFs you import. If you add a frame to a multicolor symbol, you can change the color of the frame using the Symbol Color tool.

#### To change the colors of a multicolor symbol:

Select the symbol for which you want to change colors.
 On the Formatting toolbar, the existing colors on the symbol appear in order of most frequently occurring to least frequently occurring.

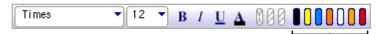

When you select a multicolor symbol, its colors are displayed – on the Formatting toolbar. Click a color to change it.

2. Click the color you want to change, and then choose a new color to replace the existing color.

-or-

On the **Effect** menu, point to **Multicolor**, and then point to the color you want to change. Choose a new color to replace the existing color.

The existing colors on the symbol appear in order of most frequently occurring to least frequently occurring.

*Tip:* After you choose new colors, you can click the **Revert** button on the **Formatting** toolbar or choose **Multicolor** on the **Effect** menu, and then select **Revert** to return the symbol to its original colors.

### Adding a fill pattern to a symbol

When you add a fill pattern to a symbol, the pattern is applied inside the symbol or, if the symbol has a frame, inside the frame.

#### To add a fill pattern to a symbol:

- 1. Select the symbol or symbols to which you want to add a fill pattern.
- 2. On the Effect menu, choose Fill Pattern, and then select the pattern you want.

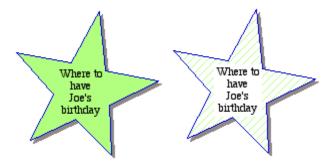

We added a white text background to the symbol with the fill pattern. For more information, see "Changing text background to white" on page 45.

# Changing text background to white

- 1. Select the symbol or symbols with the text background you want to change.
- 2. On the Effect menu, choose White Text Background.

The area directly behind the text turns white.

### Adding a caption to a symbol

You can display a symbol's text area as a caption below the symbol, rather than inside the symbol. This is especially useful for symbols that are detailed images.

#### To display a symbol's text area as a caption:

- 1. Select the symbol.
- 2. On the Symbol menu, choose Captioned Symbol.

Inspiration displays the text area below the symbol.

If you decide later that you want the text area to appear inside the symbol, select the symbol, and then choose **Captioned Symbol** on the **Symbol** menu.

### Resizing symbols and graphics

You can manually change the size of any symbol or imported graphic.

#### To resize a symbol or graphic:

- 1. Select the graphic.
- 2. Drag a handle at any corner of the graphic to increase or reduce the size of the graphic.

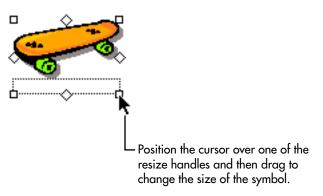

*Tip:* To retain the height to width proportions of the graphic, press the **Command** key (Macintosh) or **Ctrl** key (Windows) as you drag.

#### To return a symbol or graphic to its original size:

- 1. Select the graphic.
- 2. On the Edit menu, choose Original Size Graphic.

The graphic changes back to the size it was when you added it to your document.

# Changing the way symbols grow as you add text

You can change the way symbols grow to fit your text.

#### To change the way symbols grow as you add text:

- 1. On the Symbol menu, choose Auto Symbol Grow.
- **2.** Select one of the following:

To have the symbol grow vertically from the middle as you add text, select **Standard**. (This is the default setting.)

-or-

To have the symbol maintain its height-to-width ratio as you add text, select **Proportional**.

-or-

To have the symbol remain the same size as you add text, select **Off**. If the text does not fit wholly within the symbol, part of your text is displayed followed by an ellipsis.

-or-

To set a width for the symbol by dragging it to a specific width, and then have the symbol grow vertically down the screen as you add text, select **Fixed Width**.

*Note:* If your symbol has captioned text, the settings for Auto Symbol Grow don't affect the symbol size because the text is outside the symbol image area.

### Making symbols the same size

If you want to make a symbol the exact same size as another symbol, but you don't want to change anything else, you can use the Paste Size command.

#### To make symbols the same size:

- 1. Select the symbol that has the size you want to use.
- 2. On the Edit menu, choose Copy.

A copy of the symbol is now available on the clipboard.

- 3. Select the symbols you want to make the same size.
- 4. On the Edit menu, choose Paste Size.

You can also size symbols by level using the Arrange tool. For more information, see "Arranging objects on the diagram" on page 63.

# Working with links

You can change the shape of a link between symbols to reinforce the relationship between ideas, to give the link specific meaning, or to make links appear more formal or more casual.

- Standard links attach symbols using straight lines.
- Auto-90 links attach symbols with 90-degree angles.
- Curved links can have a single bend or a double bend.
- Custom links bend in the directions in which you draw them. You might use a custom link to show a communication link or to bend a link around another unrelated symbol.

# Making a standard link

Standard links attach symbols using straight lines.

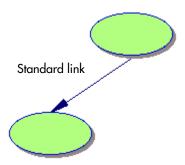

#### To make a standard link:

- 1. Select the link or links you want to change.
- 2. On the Link menu, choose Standard.

# Making a 90-degree link

Auto-90 links attach symbols with 90-degree angles.

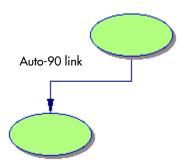

#### To make a 90-degree link:

- 1. Select the link or links you want to change.
- 2. On the Link menu, choose Auto-90.

# Making a curved link

There are two types of curves you can use—one with a single bend (3 pts) and one with a double bend (4 pts).

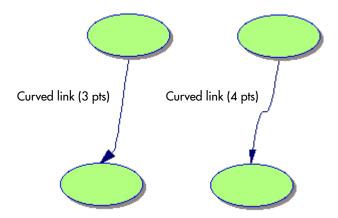

#### To make a curved link:

- 1. Select the link or links you want to change.
- 2. On the Link menu, choose Curved Link (3 pts) for a rounded curve.

-or-

On the Link menu, choose Curved Link (4 pts) for a snake-like curve.

# Adjusting a curved link

You can change the degree of the curves in both types of curved links.

#### To adjust a curved link:

- 1. Select the curved link you want to adjust.
- 2. Drag one of the link handles that appears at the ends or in the middle of the link.

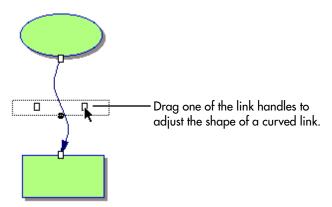

*Tip:* You may want to move the end of a link so it attaches at a different place. For more information, see "Changing a link's connection" on page 20.

# Drawing a custom link

Custom links are made up of segments. They are often used to show that communication occurs between two symbols.

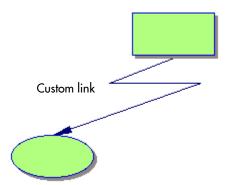

#### To draw a custom link:

- 1. Select the symbol where you want the link to start.
- **2.** Drag one of the diamond-shaped handles and draw the first segment of the link.
- **3.** Press **Option** (Macintosh) or **Ctrl+Shift** (Windows) and drag in the new direction to draw the second segment of the link.

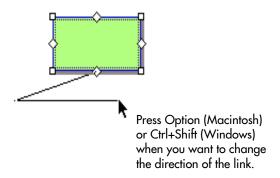

You don't need to hold down the **Option** (Ctrl+Shift) key(s). Just press and release it whenever you want to change direction.

- 4. Make as many segments as you need.
- **5.** To complete the link, drag it over the symbol to which you want to attach the link, then release the mouse button when the link is in the position you want.

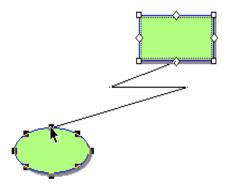

*Tip:* You can make new segments in a link you've already drawn. Select the link, then press **Option** (Macintosh) or **Ctrl+Shift** (Windows) as you click on the link where you want to make the segment, then drag the segment.

### Removing all segments from a link

You can remove all segments you've added to a custom link.

#### To remove all segments from a link:

- 1. Select the link or links where you want to remove the segments.
- 2. On the Link menu, choose Straighten Link to return the link to a straight line.

### Reversing a link

Changing the direction of a link reverses the relationship between the ideas and affects your outline structure.

#### To reverse a link:

- 1. Select the link you want to reverse.
- 2. On the Link menu, choose Reverse Link.

The link changes so that the arrow points in the opposite direction.

*Note:* When you reverse a link, it changes the relationship of topics in Outline View.

# Freezing connecting points between a link and attached symbols

Whenever you move a symbol on your diagram, Inspiration automatically moves the link with it, adjusting where the link attaches to the symbol, if necessary. If you don't want Inspiration to reposition the link—that is, you want to keep the link attached to an exact connecting point—you can freeze it in place.

#### To freeze connecting points between a link and attached symbols:

- 1. Select the link or links you want to freeze.
- 2. On the Link menu, choose Freeze Link Position.

Now when you drag a symbol, the point at which the link connects will not change.

Although freezing stops Inspiration from repositioning a link when you move a symbol, you can always move the link yourself. Just click on the end of the link and drag it to another position on the symbol.

### **Showing 32 connection points for links**

To align a link more precisely, you can show 32 connection points on a symbol rather than 8.

#### To show 32 connection points for links:

• To show 32 connection points for links, choose **32 Link Connection Points** on the **Link** menu.

There are 32 connection points for links when a check mark appears next to the menu item.

### **Drawing links under symbols**

When you add new links, they may overlap existing symbols. You can prevent this by drawing links under symbols.

#### To draw links under symbols:

• On the Link menu, choose Draw Links Under Symbols.

# Showing and hiding links

You can hide a link between two symbols on your diagram. When you hide a link, the relationship between ideas remains the same and continues to show in your outline.

#### To hide a link:

- 1. Select the link or links that you want to hide.
- 2. On the Link menu, choose Hide Link.

When the link is hidden, a check mark appears next to the menu item. Any text you added to the link remains visible, even though the link is hidden.

#### To show a hidden link:

- 1. To show a hidden link, click where the link would be to select it.

  When the two handles and the text box appear, you know the link is selected.
- 2. On the Link menu, choose Hide Link.

# Formatting links

You have several options available to make your links—both the lines and the arrowheads—more distinctive. You might use a patterned link or a dashed line to show a tentative connection between ideas, for example, and a thicker, solid line to show a stronger connection. Inspiration lets you:

- Change arrowhead direction
- Change arrowhead style
- Change the color of a link
- Change the thickness of a link
- Add a pattern to a link
- Change a link to a dashed line

After you create a link you like, you can use the Defaults tool on the Formatting toolbar to save the look as the new default. All new links you draw will reflect this style. For more information, see "Changing the defaults of your current diagram" on page 68.

### **Changing arrowhead direction**

You can change the direction of the arrowheads on links. To show a two-way relationship between two symbols, for example, you could add arrowheads to both ends of the link. Other times, you may want no arrowheads for a link. Changing the arrow direction on a link has no effect on the relationship between the symbols. To change the relationship between symbols, you must reverse the link. For more information, see "Reversing a link" on page 51.

#### To change arrowhead direction:

- 1. Select the link for which you want to change the arrowhead direction.
- 2. On the Link menu, choose Arrow Direction, and then select the style you want.

*Tip:* If you don't want any arrowheads, select **No Arrows**.

# Changing arrowhead style

You can change the style of the arrowheads on links.

#### To change arrowhead style:

- 1. Select the link for which you want to the change the arrowhead.
- 2. On the Link menu, choose Arrowheads, and then select the style you want.

# Changing the thickness of a link

- 1. Select the link or links you want to change.
- 2. On the **Effect** menu, choose **Line Thickness**, then select the thickness you want.

# Changing the color of a link

- 1. Select the link or links for which you want to change color.
- **2.** On the **Formatting** toolbar, click the **Line Color** button, and then select the color you want.

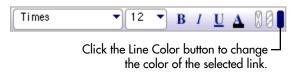

-or-

On the **Effect** menu, choose **Line Color**, and then select the color you want.

*Tip:* To select all the links in your diagram so you can change them all at the same time, on the **Edit** menu, choose **Select**, then select **Links**. Then make the changes you want.

### Adding a pattern to a link

- 1. Select the link or links to which you want to add a pattern.
- On the Effect menu, choose Line Pattern, then select the pattern you want.All parts of the link lines, including the arrowheads, are filled with the pattern you selected.

# Changing a link to a dashed line

- 1. Select the link or links you want to convert to dashed lines.
- 2. On the Effect menu, choose Dashed Lines.

The selected links change to dashed lines. The arrowheads remain solid.

# Working with notes

# Moving a note in Diagram View

After you add a note to a symbol, you can move the note to another location on the symbol or to any open place on the diagram. Once you detach a note from its symbol, it does not move when you move the symbol. If you later decide that you want the note to move with the symbol, you can reattach it.

#### To move a note in Diagram View:

- **1.** Select the symbol.
- 2. Click the Note Quick Control

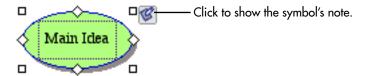

3. Drag the note to another location on the symbol or to an open place on the diagram.

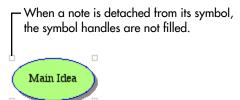

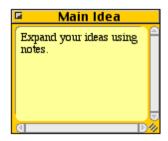

# Reattaching a note in Diagram View

If you detach a note from its symbol, you can easily reattach it.

#### To reattach a note in Diagram View:

- 1. Select the detached note.
- 2. On the Symbol menu, choose Reattach Note.

-or-

Drag the note back to its symbol.

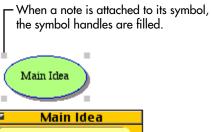

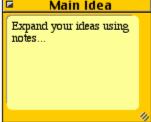

### Inserting a graphic into a note in Diagram View

On the Macintosh, you can insert GIF, JPEG, and PICT files into a note. In Windows you can insert BMP, GIF, JPEG, and WMF files. You can insert only one graphic per note. The graphic is inserted at the end of any text you've already entered. If you try to insert a second graphic, it replaces the first.

#### To insert a graphic into a note in Diagram View:

- 1. Select the note into which you would like to insert the graphic.
- 2. On the Edit menu, choose Insert Graphic.
- 3. Select the file you want to insert, and then click **Open**.

#### Notes:

- You can drag and drop a graphic into a note. Select the symbol where you want to drop the graphic, and then click the **Note Quick Control** or the **Note** button to show the note. Open the folder containing the source file (the graphic you want to place in the Note). Arrange the program windows so that both the source file and the Inspiration window are visible. You must be able to see the information you want to drag as well as the location where you want to drop it. Select the source file, and then drag it to the note. You cannot drag a graphic into a note from within the same diagram.
- You can copy and paste a graphic into a note. In the paint or draw program, copy the image you want to paste. Select the symbol where you want to paste the graphic, and then click the **Note Quick Control** or the **Note** button to show the note. On the **Edit** menu, choose **Paste**.

# Formatting notes in Diagram View

You can format notes in Diagram View using font, text style, and color just as you would format symbols and links. For information about formatting text in a note, see "Formatting text in Diagram View" on page 35.

# Changing the fill color of a note

When you change the fill color of a note, you change the color inside the note.

#### To change the fill color of a note:

- 1. Select the note or notes you want to change.
- **2.** Do one of the following:

On the **Formatting** toolbar, click the **Fill Color** button, and then select the color you want.

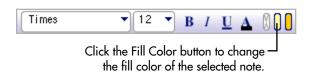

-or-

On the Effect menu, choose Fill Color, and then select the color you want.

# Changing the line color of a note

When you change the line color of a note, you change the color of the line around the note.

#### To change the line color of a note:

- 1. Select the note or notes you want to change.
- **2.** Do one of the following:

On the **Formatting** toolbar, click the **Line Color** button, and then select the color you want.

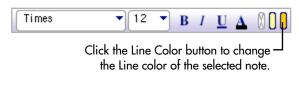

-or-

On the **Effect** menu, choose **Line Color**, and then select the color you want.

# Working with draw objects

You can use the Draw tools to enhance your diagrams with special lines and boxes and to create your own symbols that you can install in the symbol libraries.

Objects you create with the Draw tools are not treated as symbols unless they are installed in the symbol libraries. They appear in Diagram View, but don't have a corresponding topic in Outline View. Also, draw objects cannot have a note and you cannot link to them.

You can enhance draw objects just as you can enhance symbols. For instance, you can fill them with color and change their line color.

#### To use a Draw tool:

1. Click the **Change Draw Tool** button on the **Formatting** toolbar, and then choose the Draw tool that you want.

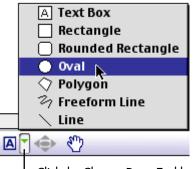

 Click the Change Draw Tool button, and then choose a Draw tool.

2. The selected Draw tool is displayed on the Formatting toolbar.

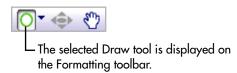

3. To turn the Draw tool off, click the **Draw** button on the **Formatting** toolbar.

#### For tips on drawing specific shapes:

- See "Drawing a freeform shape" on page 60.
- See "Drawing a straight line" on page 60.
- See "Drawing an oval or circle" on page 61.
- See "Drawing a triangle or polygon" on page 61.
- See "Drawing a rectangle or square" on page 62,
- See "Drawing a rounded rectangle or square" on page 62,
- See "Drawing a rounded rectangle or square" on page 62.

To add a custom graphic to a symbol library, see "Installing custom graphics into the symbol libraries" on page 137.

# Selecting a draw object

Before you can work with an object you've drawn, you need to select it.

#### To select a draw object:

• If the draw object has no fill color, click anywhere on the line or border of the object.

-or-

If the draw object has a fill color, click anywhere in the object.

When you select the object, its resize handles appear.

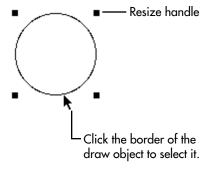

# Resizing a draw object

You can proportionally resize most shapes you draw; that is, keep the same height to width ratio. Besides resizing polygons as a shape, you can change the length of individual polygon segments.

#### To resize a draw object:

- 1. Select the object.
- 2. Position the cursor over one of the resize handles and drag to change the size.

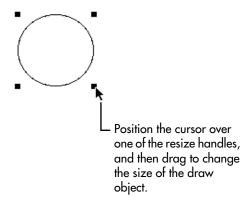

As you drag, a dotted rectangle indicates the new size of the object.

**3.** When the object is the size you want, release the mouse button.

#### To change the length of a polygon segment:

- 1. Select the segment.
- 2. Position the cursor over one of the resize handles and drag to change the size.
- 3. When the segment is the length you want, release the mouse button.

*Note:* When you resize a straight line, the line itself changes size. You don't see a dotted rectangle.

*Tip:* If you want to proportionally resize a draw object, press the **Command** key (Macintosh) or **Ctrl** key (Windows) as you drag. If you hold down the **Shift** key as you resize a draw object, the draw object is constrained to a 45-degree, horizontal or vertical angle.

# Drawing a freeform shape

You use the Freeform Line tool to make freehand drawings.

#### To draw a freeform shape:

1. On the Formatting toolbar, click the Change Draw Tool button ▶, and then choose Freeform Line.

The cursor turns into a crosshair.

- 2. Position the crosshair where you want your drawing to begin.
- **3.** Press the mouse button and draw.
- **4.** When you finish a line, release the mouse button.
- 5. Draw as many lines as you wish.
- **6.** To turn the Freeform Line tool off, click the **Draw** button on the **Formatting** toolbar.

# Drawing a straight line

You use the Line tool to draw straight lines at any angle. You can also draw exact horizontal, vertical, or 45-degree lines.

#### To draw a straight line at any angle:

1. On the Formatting toolbar, click the Change Draw Tool button , and then choose Line.

The cursor turns into a crosshair.

2. Position the crosshair where you want the line to begin, drag to where you want the line to end, and then release the mouse button.

As you draw, you can adjust the angle of the line.

3. To turn the Line tool off, click the **Draw** button on the **Formatting** toolbar.

*Tip:* To draw a horizontal, vertical or 45-degree line, hold down the **Shift** key, then drag the line. As you drag, the line snaps to a 45-degree angle or a vertical or horizontal position. When you finish drawing, release the mouse button first, then release the **Shift** key.

### Drawing an oval or circle

You use the Oval tool to draw ovals and circles.

#### To draw an oval or a circle:

1. On the Formatting toolbar, click the Change Draw Tool button ✓, and then choose Oval.

The cursor turns into a crosshair.

- 2. Position the crosshair in the approximate location where you want one side of the oval.
- **3.** To draw an oval, drag the shape until it's the size you want, then release the mouse button.

-or-

To draw a circle, press the **Shift** key, drag the circle, release the mouse button, and then release the **Shift** key.

As you drag, the circle becomes proportionally larger.

**4.** To turn the Oval tool off, click the **Draw** button on the **Formatting** toolbar.

### Drawing a triangle or polygon

You can use the Polygon tool to draw objects such as triangles. A polygon is a series of attached straight lines.

### To draw a polygon:

1. On the Formatting toolbar, click the Change Draw Tool button , and then choose Polygon.

The cursor turns into a crosshair.

- 2. Click where you want your polygon to begin.
- 3. Click again where you want the first line to end.

If you want to constrain the line to a 45-degree, vertical, or horizontal line, press the **Shift** key when you click.

4. Continue to click where you want each succeeding line to end.

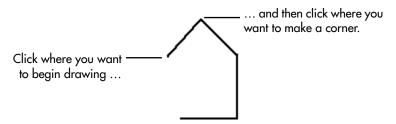

To complete the polygon, do one of the following:

If you want a closed polygon, click on the starting point.

-or-If you want an open polygon, double-click at the point where you want to complete the shape. 5. To turn the Polygon tool off, click the **Draw** button on the **Formatting** toolbar. Drawing a rectangle or square You use the Rectangle tool to draw rectangles and squares. To draw a rectangle or square: 1. On the **Formatting** toolbar, click the **Change Draw Tool** button , and then choose Rectangle. The cursor turns into a crosshair. 2. Position the crosshair where you want a corner of the rectangle or square to begin. 3. To draw a rectangle, drag the shape you want, then release the mouse button. -or-To draw a square, hold down the **Shift** key, drag the square, release the mouse button and then release the Shift key. As you drag, the square becomes proportionally larger. **4.** To turn the Rectangle tool off, click the **Draw** button on the **Formatting** toolbar. Drawing a rounded rectangle or square You use the Rounded Rectangle tool to draw a rounded rectangle or square. A rounded rectangle or square has straight sides and rounded corners. To draw a rounded rectangle or square: 1. On the Formatting toolbar, click the Change Draw Tool button , and then choose Rounded Rectangle. The cursor turns into a crosshair. 2. Position the crosshair where you want a corner of the rounded rectangle to begin. **3.** To draw a rounded rectangle, drag the shape you want, then release the mouse button. -or-To draw a rounded square, hold down the Shift key, drag the square, release the mouse button and then release the Shift key. As you drag, the square becomes proportionally larger. **4.** To turn the Rounded Rectangle tool off, click the **Draw** button on the **Formatting** toolbar.

### Drawing a text box

You use the Text Box tool to add a title to a diagram, for example, or to add a text box to a draw object you want to use as a symbol.

#### To draw a text box:

1. On the Formatting toolbar, click the Change Draw Tool button ✓, and then choose Text Box.

The cursor turns into a crosshair.

- 2. Position the crosshair where you want the corner of the text box to begin.
- 3. Drag the text box until it's the size you want.
- **4.** Enter your text in the box.

The box grows vertically from the bottom down as you add more text.

5. To turn off the Text Box tool, click the **Draw** button on the **Formatting** toolbar.

*Tip:* To change the width of the text box, click the frame of the box to select it so that the resize handles show, then drag any of the four handles to the right or left.

# Arranging objects on the diagram

### Arranging a diagram using the Arrange tool

You can use the Arrange tool to arrange a diagram into various types of tree charts or into a web in which your ideas radiate from your main idea. You can arrange the whole diagram or selected parts.

*Note:* Any objects or text you created using the Draw tools are not included when you rearrange your diagram.

### To arrange a diagram using the Arrange tool:

1. On the **Diagram** toolbar, click the **Arrange** button.

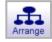

-or-

On the Symbol menu, choose Arrange.

The Arrange dialog box appears.

2. In the Diagram Type box, select the type of arrangement you want.

To retain a cluster arrangement, select **Cluster**. Inspiration will adjust the arrangement for you.

*Tip:* To preserve the left-to-right order between symbols and make only minor adjustments to the arrangement, select **Clean Up Arrange**.

*Tip:* To size the symbols on your diagram by level, select **Size By Level**. The symbols at each level in the hierarchy are sized equivalently. The symbols at the top of the hierarchy are largest, and the symbols at the bottom are smallest.

#### 3. Click OK.

**Note:** You can also arrange a selected part of your diagram. To do so, select the symbol from which you want to start the arrange. Click the **Arrange** button on the toolbar. In the Arrange dialog box, clear the **Entire Diagram** check box.

### Positioning objects using the grid

You can use the grid to align objects as you add them to your diagram. On your screen, the grid looks like graph paper.

### To position objects using the grid:

• On the Tools menu, choose Grid Settings, and then select the Show Grid check box.

To show or hide the grid, see "Showing or hiding the grid" on page 64. To set grid measurements, see "Setting the height and width of the grid" on page 65.

### Positioning symbols using grid snap

You can use grid snap to automatically position symbols within the squares of the grid. When grid snap is on, the symbols snap to the grid when you move them.

*Note:* Grid snap doesn't affect notes or draw objects.

#### To position symbols using grid snap:

• On the **Tools** menu, choose **Grid Settings**, and then select the **Snap to Grid** check box.

To turn off grid snap, clear the Snap to Grid check box.

*Tip:* To temporarily suspend grid snap, press the **Option** key (Macintosh) or **Ctrl+Shift** keys (Windows) while dragging a symbol, then release the **Option** key (Macintosh) or **Ctrl+Shift** keys (Windows) when the symbol is where you want it.

To show or hide the grid, see "Showing or hiding the grid" on page 64. To set grid measurements, see "Setting the height and width of the grid" on page 65.

### Showing or hiding the grid

• On the **Tools** menu, choose **Grid Settings**, and then do one of the following: To show the grid, select the **Show Grid** check box.

-or-

To hide the grid, clear the **Show Grid** check box.

*Note:* You can use grid snap without showing the grid lines.

### Setting the height and width of the grid

- 1. On the Tools menu, choose Grid Settings.
- 2. Enter measurements in the Grid Width box and the Grid Height box.
- 3. Click OK.

### Positioning objects precisely

Sometimes, you just want to move an object a tiny bit to get the alignment just right. Inspiration lets you move symbols, notes and draw objects one pixel at a time using the Nudge tool on the Formatting toolbar.

#### To position an object precisely:

- 1. Select the object or objects you want to move.
- 2. On the **Formatting** toolbar, click the arrow on the **Nudge** button that points in the direction you want to move the object.

One click moves the object one pixel.

*Tip:* You can also use **Command+Shift+Arrow** key (Macintosh) or **Ctrl+Shift+Arrow** key (Windows) to nudge an object using your keyboard.

*Note:* You don't have to turn grid snap off to use the Nudge tool. It works the same way, whether grid snap is on or off.

### Spacing objects evenly

Use the Evenly Space command when you want an even amount of space between selected symbols, notes, or draw objects.

### To space symbols or draw objects evenly:

- 1. Select the symbols you want to arrange.
  - You need to select at least three symbols or draw objects to make the **Evenly Space** command available.
- 2. On the Effect menu, choose Evenly Space, and then select Horizontal or Vertical.

#### To space notes evenly in Diagram View:

- **1.** Select the notes you want to arrange.
  - You need to select at least three notes to make the **Evenly Space** command available.
- 2. On the Effect menu, choose Evenly Space, and then select Horizontal or Vertical.

### Aligning objects

When you are fine tuning your diagram you may find it useful to align symbols, draw objects, or notes in various ways.

#### To align symbols or draw objects:

- Select the symbols or draw objects you want to align.
   You need to select at least two symbols or two draw objects to make the Align command available.
- 2. On the Effect menu, choose Align, and then select the arrangement you want. Each choice on the Align submenu shows how the selected objects will align. The objects rearrange themselves to reflect your choice.

#### To align notes with each other in Diagram View:

- Select the notes you want to align.
   You need to select at least two notes to make the Align command available.
- 2. On the Effect menu, choose Align, and then select the arrangement you want. Each choice on the Align submenu shows how the selected notes will align. The notes rearrange themselves to reflect your choice.

### Sending a symbol or draw object to the back of a stack

You can draw an object and place it behind a symbol. You can position draw objects so they overlap, or create a stack of symbols or objects. To get the right effect, you may need to change the order of the objects in the stack.

#### To send a symbol or draw object to the back of a stack:

1. Select the symbol or draw object you want to send to the back of a stack.

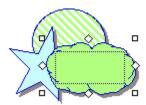

2. On the Effect menu, choose Send to Back.

The symbol or object moves to the back.

**3.** To deselect the symbol or draw object, click the background of the diagram.

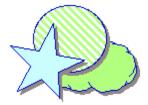

You can now move the other symbols or objects to make the arrangement you want.

### Bringing a symbol or draw object to the front of a stack

**1.** Select the symbol.

You may need to move one or more of the symbols or objects that cover the one you want to bring to the front.

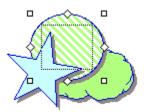

2. On the Effect menu, choose Bring to Front.

The symbol or object moves to the front and is selected.

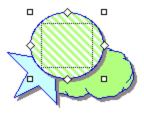

3. To deselect the symbol or draw object, click the background of the diagram.

You can now move the other symbols or objects to make the arrangement you want.

# Grouping symbols and draw objects

Once you group a set of objects, they all move as a unit, and any enhancements you make (such as fill color or line width) affect the whole group.

#### To group a set of symbols or draw objects:

Select the symbols or objects you want to group.
 To select more than one item, press the **Shift** key and click each one, or drag a selection box, called a marquee, around the items.

2. On the Symbol menu, choose Group.

-or-

Press Command+G (Macintosh) or Ctrl+G (Windows).

The selection boxes on each individual item disappear, and a selection box for the group appears around the items.

To ungroup, select the group and choose **Ungroup** on the **Symbol** menu.

# Changing the color of the background

When you're working in Diagram View or Outline View, you can change the color of the background that appears on your screen.

#### To change the color of the background:

• On the Effect menu, choose Background Color, and then select the color you want.

# Changing the defaults of your current diagram

You can set the defaults for symbols, links, or notes. The default options include symbol shape, font, text size, text color, line color, fill color, and other style choices.

Once you set the defaults for a symbol, link, or note, all new items will reflect these choices. You can also apply the new defaults to any existing symbols, links, or notes.

When you change the defaults, the changes apply only to the document you are working on, not to new Inspiration documents.

To change the default settings for the Inspiration program, see "Working with default settings" on page 153.

# Changing symbol defaults in your current diagram

Changing the defaults for symbols allows you to easily create multiple symbols that have the same characteristics. For instance, you may want to choose a common look for all symbols used in a diagram, or change to a new style for each different class of symbols.

### To change symbol defaults:

- 1. Click the background of the diagram so that nothing is selected.
- 2. Change the symbol attributes to reflect your preferences using the Formatting toolbar or menu items. For example, this may include fill color, text color, text size, or line thickness.

New symbols you add to your diagram will reflect these changes.

-or-

- 3. Select a symbol.
- **4.** Change the symbol attributes to reflect your preferences using the Formatting toolbar or menu items. For example, this may include symbol shape, fill color, text color, text size, or line thickness.

5. On the Formatting toolbar, click the **Defaults** button , and then choose **Set Default**.

New symbols you add to your diagram will reflect these changes.

To apply defaults to existing symbols in the current diagram, see "Applying defaults in your current diagram" on page 70.

### Changing link defaults in your current diagram

Changing the defaults for links allows you to easily create multiple links that have the same characteristics. For instance, you may want to choose a common look for all links used in a diagram, or change to a new style for each different class of links.

### To change link defaults:

- 1. Select a link.
- 2. Change the link attributes to reflect your preferences using the tools on the Formatting toolbar or menu items. For example, this may include line color, arrowhead, arrow direction, text color, text size, or line thickness.
- 3. On the Formatting toolbar, click the Defaults button then choose Set Default.

New links you add to your diagram will reflect these changes.

To apply defaults to existing links in the current diagram, see "Applying defaults in your current diagram" on page 70.

# Changing note defaults in your current diagram

Changing the defaults for notes allows you to easily create multiple notes that have the same characteristics. For instance, you may want to choose a common look for all notes used in a diagram, or change to a new style for each different class of notes.

#### To change note defaults:

1. Select a note.

You can select multiple notes as well.

- 2. Change the note attributes to reflect your preferences using the tools on the Formatting toolbar or menu items. For example, this may include fill color, line color, text color, or text size.
- 3. On the Formatting toolbar, click the Defaults button end of the choose Set Default.

New notes you add to your diagram will reflect these changes. To apply defaults to existing notes in the current diagram, see "Applying defaults in your current diagram" on page 70.

### Applying defaults in your current diagram

After you change the defaults of symbols, links, or notes, you can apply these changes to existing objects in your diagram.

### To apply defaults:

- 1. Select the object to which you want to apply the new defaults.

  You can select multiple objects of the same type, for example several symbols.
- 2. On the Formatting toolbar, click the **Defaults** button then choose **Apply Default**.

# Adding the date to your diagram

You can add today's date to your diagram.

### To add today's date to your diagram:

- 1. Click on your diagram where you want the date to appear.
- 2. On the Edit menu, choose Paste Date.

Inspiration pastes the date onto your diagram.

*Tip:* You can change the format in which the date will appear when you use the Paste Date option. On the **Utility** menu, choose **Application Properties**, then select another format on the **Date/Time Format** menu. Now when you choose **Paste Date** it will provide the date in the format you specified.

# **Chapter 5: Creating an outline**

Outlining is useful for planning and for structuring ideas when writing. When you create an outline in Inspiration, you use topics to represent your ideas. You begin with your main idea, which is the focus of your document. Then you add the topics you want to cover. A topic generally contains one idea or piece of information. Topics can have subtopics, which provide more detail. An outline can have up to 99 levels of subtopics.

In Inspiration outlines, as in diagrams, you can add a note to any topic or subtopic. Notes are the tool you use to flesh out your ideas. Notes text can be one or two sentences, several paragraphs or even several pages. When you add notes to an outline, you're well on your way to developing an organized report, essay, or story.

Here's an example of an outline:

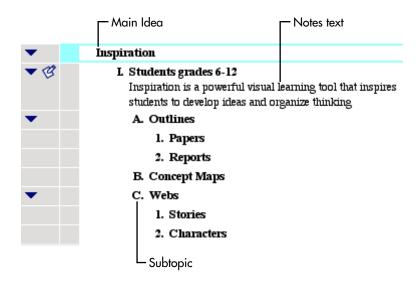

# **Tools for creating outlines**

When you switch to Outline View from Diagram View, the toolbars and menus change to provide you with the tools you need to create, organize, and edit an outline. When you work in Outline View, you have two toolbars: the Outline toolbar and the Formatting toolbar.

Use the Outline toolbar for quick access to frequently used tools and commands for creating outlines.

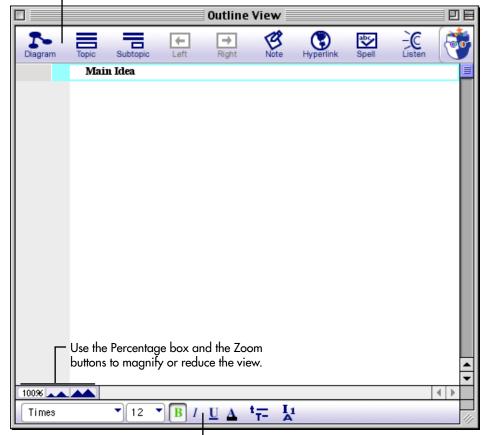

Use the tools on the Formatting toolbar to enhance your outline.

### The Outline toolbar

When you're working in Outline View, the Outline toolbar appears at the top of the screen. The Outline toolbar offers quick access to frequently used tools and commands for creating outlines.

| Click this button | to do this                                                             |
|-------------------|------------------------------------------------------------------------|
| Diagram           | Switch to Diagram View.                                                |
| Topic             | Add a topic below and at the same level as the selected topic.         |
| Subtopic          | Add a subtopic below and one level to the right of the selected topic. |
| <b>←</b><br>Left  | Move a topic and its subtopics to the left one level.                  |
| →                 | Move a topic and its subtopics to the right one level.                 |
| Note              | Add or edit a note attached to a topic.                                |
| Hyperlink         | Create a hyperlink to another item such as a web site or file.         |
| abc<br>Spell      | Check the spelling in a document.                                      |
| Listen            | Listen to the computer read the information in a document.             |

### The Formatting toolbar in Outline View

The Formatting toolbar has tools for formatting text, changing default settings, and changing outline prefixes.

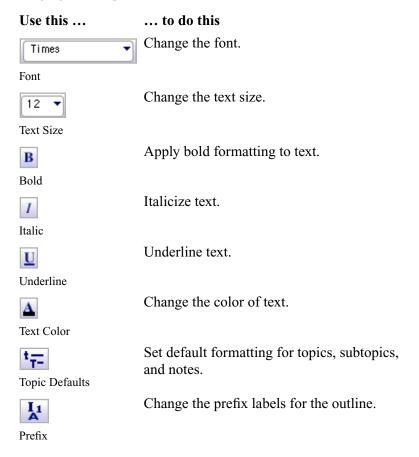

# **Switching to Outline View**

• On the **Diagram** toolbar, click the **Outline** button.

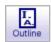

-or-

On the View menu, choose Outline.

The Main Idea topic is already selected, ready for you to type your own main idea.

*Tip:* You can set Inspiration to always open in Outline View by creating a template, and then selecting it as the default template for new documents. For more information, see "Creating a template" on page 118 and "Selecting a new default template" on page 153.

# **Entering your main idea in Outline View**

• To enter the main idea on your outline, type your main idea for the project.

The text you type appears in place of the words "Main Idea."

# Automatically use symbol labels as topic text

After you create a diagram and switch to Outline View, Inspiration creates an outline using the symbol labels. For example, a symbol with the label "Sun" becomes a topic "Sun" in the outline. The symbol labels serve as placeholders for topics as you develop your outline. When you return to Diagram View, the topic text appears in the symbols.

### To automatically use symbol labels as topic text:

- On the Utility menu, choose Picture-to-Topic to select it.
   When a check mark appears next to the menu item, it is selected.
- 2. In Diagram View, use the Symbol palette to add symbols to your diagram. For example, add the "Sun" and "Moon" symbols to your diagram.
- 3. On the **Diagram toolbar**, click the **Outline** button to switch to Outline View.

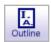

The symbol labels are displayed as the topics: "Sun" and "Moon."

**4.** To return to Diagram View, click the **Diagram** button on the toolbar.

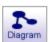

# Turning off automatic topic labeling

Sometimes you may not want symbol labels to appear as topic text in Outline View.

#### To turn off automatic topic labeling:

• Before switching to Outline View, on the **Utility** menu, choose **Picture-to-Topic** to clear the check mark next to the menu item.

# Adding topics and subtopics

Topics are the main areas you want to include, or points you want to make, in your outline.

### To add a topic:

- Select the topic under which you want to add a new topic.
   To select a topic, click to the left of its prefix. A selection box appears around the topic to show you it's selected.
- **2.** On the **Outline** toolbar, click the **Topic** button.

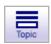

-or-

On the **Outline** menu, choose **Add Topic**.

Inspiration inserts a new topic below the selected topic and automatically assigns it a prefix.

If you selected **Dad**, then added a topic, here's where it would appear.

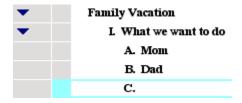

3. Enter your text.

*Tip:* Here's a quick keyboard shortcut—to add a topic at the same level at which you've been working, press **Command+G** (Macintosh) or **Ctrl+G** (Windows). For a complete list of keyboard shortcuts, see "Using keyboard shortcuts" on page 159.

### Adding a subtopic

Subtopics are ideas or pieces of information that are subordinate to or add supplemental information to a topic. When you add a subtopic, it is indented under the topic you have selected.

Here's an example of an outline that includes both topics and subtopics:

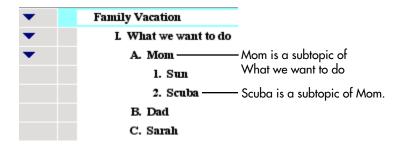

When you add a subtopic to a topic, it's indented one level below the selected topic.

### To add a subtopic:

1. Select the topic to which you want to add the subtopic.

A selection box appears around the topic to show you it's selected.

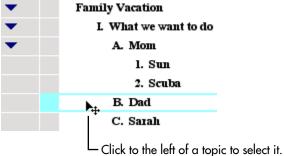

**2.** On the **Outline** toolbar, click the **Subtopic** button.

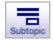

-or-

On the Outline menu, choose Insert Subtopic.

Inspiration inserts a new indented subtopic below the selected topic.

A Subtopic Quick Control **■** appears next to the topic to show that it has a subtopic.

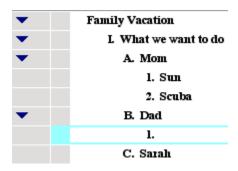

**3.** Enter the text for the subtopic.

### Inserting a higher level topic

As you add topics and subtopics to your outline, you may want to add a new topic that is at a higher level than the topic you are currently working on.

Here's an example:

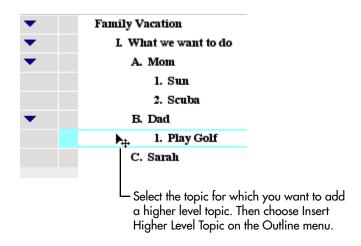

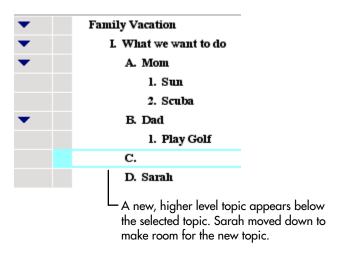

#### To insert a higher level topic:

- 1. Select the topic after which you want to insert a higher level topic.
- 2. On the Outline menu, choose Insert Higher Level Topic.

A new topic appears below the topic you selected and at the next higher level in your outline.

**3.** Enter the text for the new topic.

*Note:* You can use the Insert Higher Level Topic command for all topics and subtopics except for the Main Idea topic and first level topics. To insert a new main idea, see "Inserting a new main idea in Outline View" on page 79.

### Inserting topics or subtopics using smart insert

As you develop your outline, you will find smart insert helpful. Here's how it works:

- If you select a topic that is followed by another topic at the same level, a new topic is inserted after the selected topic.
- If you select a topic that is followed by one or more visible subtopics, a new subtopic is inserted after the selected topic.

#### To insert a new topic or subtopic using the smart insert feature:

- 1. Select the topic under which you want to insert a new topic or subtopic.
- 2. Press the F9 key.

-or-

On the **Outline** menu, choose **Smart Topic Insert**.

3. Enter your text.

### Inserting a new main idea in Outline View

You can add a topic at the same level as the main idea.

#### To insert a new main idea:

• On the Outline menu, choose Insert New Main Idea.

A new topic appears at the main idea level.

# Adding notes text to a topic

Once you've created an outline that includes topics and subtopics, you can develop your ideas by adding notes text. This is where you do your writing. You can add anything from one sentence to multiple paragraphs to several pages of text.

#### To add notes text to a topic:

- 1. Select the topic to which you want to add notes.
- 2. Press Return (Macintosh) or Enter (Windows).

-or-

On the **Outline** toolbar, click the **Note** button.

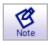

The cursor appears below the selected topic so you can type your notes text.

**3.** Enter your notes.

### Inserting a graphic into notes text in Outline View

On the Macintosh, you can insert GIF, JPEG, and PICT files into a note. In Windows you can insert BMP, GIF, JPEG, and WMF files. You can insert only one graphic per note. The graphic is inserted at the end of any notes text you've already entered. If you insert another graphic, the second graphic replaces the first.

#### To insert a graphic into notes text in Outline View:

- 1. In Outline View, select the topic where you want to insert the graphic into the note.
- 2. On the Edit menu, choose Insert Graphic.
- **3.** Select the file you want to insert, and then click **Open**.

#### Notes:

- You can drag and drop a graphic into a note. Open the folder containing the source file (the graphic you want to place in your note). Arrange the program windows so that both the source file and the Inspiration window are visible. You must be able to see the information you want to drag as well as the location where you want to drop it. Select the source file, and then drag it to the note where you want it to appear.
- You can copy and paste a graphic into a note. In the paint or draw program, copy the image you want to insert in your note. In Outline View, select the topic where you want to paste the graphic. On the **Edit** menu, choose **Paste**.

# Editing text in an outline

You can change the text you've entered for any topic, subtopic, or note.

#### To edit text in an outline:

- 1. Click the cursor where you want to begin editing.
- **2.** Do one of the following:

Type the new text.

-or-

Drag to select the text you want to replace, and then type the new text.

### **Ending text editing**

When you finish typing your text, here are two common ways you can leave text editing mode:

• Click outside the topic you're working on.

-or-

Press **Shift+Return** (Macintosh), or **Shift+Enter** (Windows), or the **Escape** key to leave text editing and select the item you've been working on.

# Creating a diagram from an outline

You can easily transform your outline into a diagram by changing to Diagram View. Changes you make in Outline View are automatically made in Diagram View, and vice versa.

### To create a diagram from an outline:

• On the **Outline** toolbar, click the **Diagram** button.

-or-

On the View menu, choose Diagram.

# Chapter 6: Organizing your outline

# Viewing your outline as you work

Sometimes it's helpful to limit how many levels of the outline you see while you're working. You may also want to zoom in so you can see a larger view of your outline on screen as you're working. You can also focus your attention on a particular topic and its subtopics by displaying only that topic and its subtopics on your screen.

### Specifying how many outline levels to show

As you work, it's sometimes helpful to show only some levels of subtopics below a topic. You can do this by selecting a topic that has subtopics, and then specifying how many levels of subtopics you want to see.

### To specify the number of levels of subtopics to display:

1. Select the topic or subtopic you want to start with.

You're going to be specifying how many levels of subtopics below the selected topic you want to show on your outline.

2. On the View menu, choose Show Levels.

The Show Levels dialog box appears.

**3.** In the **Show Levels** box, type the number of levels you want to display below the selected topic, and then click **OK**.

Only the subtopics you chose appear for the selected topic. All subtopics below the level you specified are hidden.

To hide subtopics for selected topics, see "Hiding a topic's subtopics" on page 85.

### Focusing on one topic and its subtopics

You can hide parts of your outline while you work so you can focus in on a specific section of your outline. When you focus in, you have the entire screen to work in.

#### To focus on one topic and its subtopics:

- 1. Select the topic you want to focus on.
- 2. On the View menu, choose Focus In.

The topic and its subtopics appear alone on the screen where you can work on them without being distracted by the rest of the outline.

3. To display your complete outline again, on the View menu, choose Focus Out.

The entire outline reappears, including the topic you focused in on and its changes.

*Tip:* You can use the Focus In command as often as you want to isolate topics and subtopics as you work.

### Magnifying and reducing the view

When you want to see more of your diagram or outline in the window, you zoom out. When you want to make your symbols or topics look bigger, you zoom in. You can also zoom in or out to a specific percentage. Use the buttons in the lower left of the window to zoom in or out.

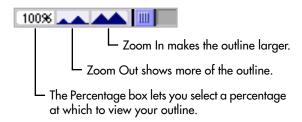

**Note:** Zooming in and out does not change the actual size of the document, only the magnification at which you see it.

# Showing and hiding subtopics

To make it easier to organize your outline, it's often useful to hide the subtopics so you can concentrate on the main topics. You can hide subtopics for individual topics as well as for the entire outline. When the Subtopic Quick Control is displayed in the column to the left of a topic, the topic has hidden subtopics.

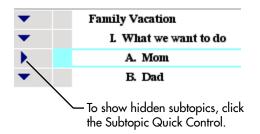

#### To show a topic's subtopics:

- Click the Subtopic Quick Control .
   -or-
- 1. Select the topic for which you want to show subtopics.
- 2. On the View menu, choose Subtopics, and then select Show.

*Tip:* You can also double-click a topic's prefix to show hidden subtopics.

#### To show all subtopics in an outline:

• On the View menu, choose Subtopics, and then select Show All.

To make it easier to organize your outline, it's often useful to hide the subtopics so you can concentrate on the main topics. You can hide subtopics for individual topics as well as for the entire outline.

### Hiding a topic's subtopics

To make it easier to organize your outline, it's often useful to hide the subtopics so you can concentrate on the main topics. You can hide subtopics for individual topics as well as for the entire outline.

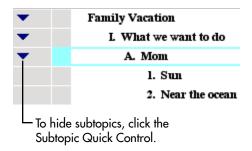

### To hide a topic's subtopics:

- Click the Subtopic Quick Control 

  —or—
- 1. Select the topic for which you want to hide subtopics.
- 2. On the View menu, choose Subtopics, and then select Hide.

*Tip:* You can also double-click a topic's prefix to hide subtopics.

### To hide all subtopics in an outline:

• On the View menu, choose Subtopics, and then select Hide All.

# Showing and hiding notes

The Note Quick Control indicates the state of the topic's note, as either hidden or showing. You many want to hide your notes so you can work with the high-level organization of the outline. You can hide notes for selected topics, and you can hide notes for all the topics in an outline.

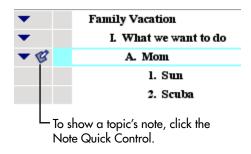

#### To show a topic's note:

- Click the Note Quick Control .
  - -or-
- 1. Select the topic for which you want to show a note.
- 2. On the View menu, choose Notes, and then select Show.

#### To show all notes in an outline:

• On the View menu, choose Notes, and then select Show All.

#### To hide a topic's note:

- Click the Note Quick Control .
- 1. Select the topic for which you want to hide the note.
- 2. On the View menu, choose Notes, and then select Hide.

#### To hide all notes in an outline:

• On the View menu, choose Notes, and then select Hide All.

# Selecting all or parts of your outline

You can use special commands on the Edit menu to select all or part of your outline.

### Selecting all topics at a particular level

You can work on all the topics at a level at one time.

#### To select all topics at a particular level:

- 1. Select a topic at the level you want to work on.
- 2. On the **Edit** menu, choose **Select**, then select **This Level**.

All topics at that level are selected.

# Selecting all subtopics for a specific topic

- 1. Select the topic that has the subtopics you want to select.
- 2. On the Edit menu, choose Select, then select Subtopics.

The topic and its subtopics are selected.

### Selecting everything in your outline

- 1. Select a topic.
- 2. On the Edit menu, choose Select All.

Everything on your outline is selected.

*Tip:* You can also press **Command**+**A** (Macintosh) or **Ctrl**+**A** (Windows) to select everything in your outline.

## Selecting the first Main Idea topic

• On the Edit menu, choose Select First Main Idea.

# Copying, cutting, and pasting topics

### **Deleting a topic**

As you're working, you may want to delete a topic in your outline. Whenever you delete a topic, you automatically delete its subtopics. If you don't want to delete the subtopics, you can copy them and paste them elsewhere, or you can promote them one level so they're no longer subtopics.

### To delete a topic:

- 1. Select the topic you want to delete.
- **2.** Do one of the following:

Press the **Delete** key.

-or-

On the Edit menu, choose Clear.

For more information about promoting a set of subtopics, see "Promoting a set of subtopics to topics" on page 91.

### Copying and pasting a topic

You can copy one or more topics and their subtopics and then paste them into another location. Or you can paste them in another outline or into a document in another application.

### To copy and paste a topic:

- Select the topic you want to copy.
   All subtopics will be copied along with the topic.
- 2. On the Edit menu, choose Copy.
- 3. Select the topic under which you want to paste the topic.
- 4. On the Edit menu, choose Paste.

The topic and its subtopics, if any, appear in the new location. The original topic and its subtopics remain in their original location.

### **Cutting and pasting a topic**

You can cut one or more topics and their subtopics and then paste them in another location. Or you can paste them in another outline or into a document in another application. When you cut a topic, the original disappears from the outline.

### To cut and paste a topic:

- Select the topic you want to cut and paste.
   All subtopics will be moved along with the topic.
- 2. On the Edit menu, choose Cut.
- 3. Select the topic under which you want to paste the topic.
- 4. On the Edit menu, choose Paste.

The topic and its subtopics, if any, appear in the new location. The original topic and its subtopics no longer appear in their original location.

# **Moving topics**

# Moving a topic by dragging it

You can drag a topic (and its subtopics) up or down in the outline, keeping the topic at the same level of importance. You can also drag topics to the right or left, changing the topic's level of importance.

#### To move a topic by dragging it:

1. Select the topic you want to move, and then drag it to the location you want in the outline.

While you drag, the topic remains in its original position until you release the mouse button. You can tell where the topic's new location will be by watching the black line as you drag. The small arrow on the line indicates the level of the topic's new location.

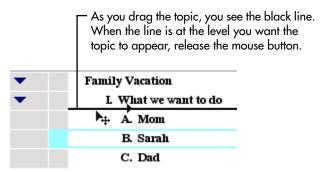

**2.** When the topic is at the level where you want it to appear, release the mouse button. The topic (and its subtopics if there are any) appears in the new location.

### Moving a topic to the right

If you find that a topic belongs at a lower level in your outline, you can move it to the right. You can also move topics to the left so they are at a higher level. To use the Right tool, the topic immediately above the topic you want to move must be at the same level or lower.

### To move a topic to the right:

1. Select the topic you want to move to the right.

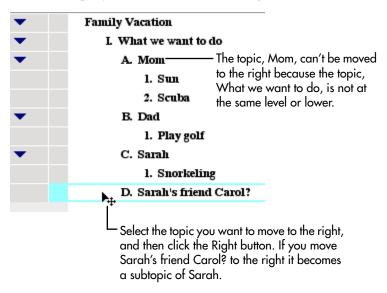

#### 2. On the Outline toolbar, click the Right button

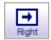

-or-

On the Outline menu, choose Move Right.

The topic moves to the right, making it a subtopic of the topic. If the topic has subtopics, they are moved also and maintain their subtopic status.

*Tip:* To quickly move a topic to the right, press **Command+R** (Macintosh) or **Ctrl+R** (Windows) or press **Shift+Tab**. You may need to reset the default function of the **Tab** key in Application Properties.

You can also move topics to the right using the Demote command. For more information, see "Demoting a set of topics" on page 91.

To set the operation of the Tab key, see "Setting the operation of the Tab key" on page 156.

### Moving a topic to the left

If you find that a topic belongs at a higher level in your outline, you can move it to the left. You can also move topics to the right so they are at a lower level.

### To move a topic to the left:

- 1. Select the topic you want to move to the left.
- 2. On the Outline toolbar, click the Left button.

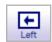

-or-

On the Outline menu, choose Move Left.

The topic moves to the left, which raises it one level. If the topic has subtopics, they are moved also and maintain their subtopic status.

*Tip:* To quickly move a topic to the left, press **Command+L** (Macintosh) or **Ctrl+L** (Windows) or press **Shift+Tab**. In Windows, you may need to reset the default function of the **Tab** key in Application Properties. To set the operation of the Tab key, see "Setting the operation of the Tab key" on page 156.

You can also move subtopics to the left using the Promote command. For more information, see see "Promoting a set of subtopics to topics" on page 91.

### Promoting a set of subtopics to topics

When you have a number of subtopics you want to move to the left—that is, to promote them in the outline hierarchy—you can move them all at the same time. When you promote a set of subtopics, they become parallel to the selected topic. Any subtopics contained by topics you promote also move one level to the left.

#### To promote a set of subtopics to topics:

1. Select the topic that contains the subtopic or subtopics you want to move one level to the left.

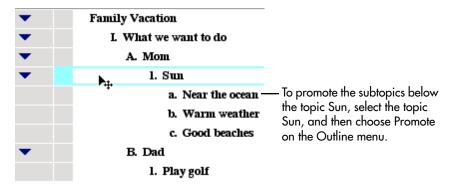

2. On the **Outline** menu, choose **Promote**.

The subtopic or subtopics move to the left one level, raising them in the outline hierarchy.

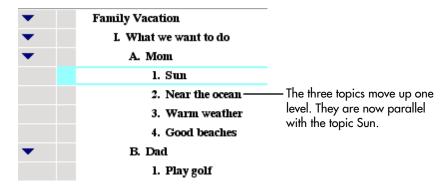

### Demoting a set of topics

When you want to move a set of topics one level to the right—or demote them in the outline hierarchy—you can move them all at once. When you demote a set of topics, they become subtopics to the selected topic. Any subtopics contained by topics you demote also move one level to the right.

#### To demote a set of topics:

- 1. Select the topic immediately above the set of topics you want to move to the right.
- 2. On the **Outline** menu, choose **Demote**.

The topics move to the right one level, making them subtopics of the selected topic.

### Moving a topic up in an outline

You can move or flip a topic and its subtopics to a higher position in the order of an outline.

#### To move a topic up in the outline order:

1. Select the topic you want to move up in the outline.

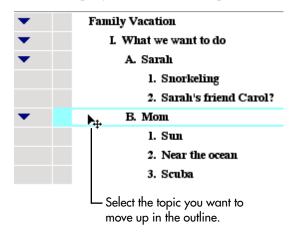

2. On the Outline menu, choose Flip Up.

The topic and its subtopics move up, changing places with the topic above it.

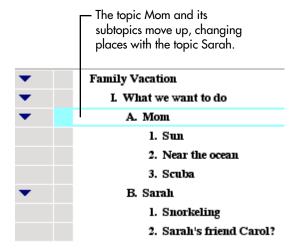

*Tip:* You can also select a topic and press **Command+**' (Macintosh) or **Ctrl+**' (Windows) or **Shift+Up Arrow** to move the topic up in the outline.

### Moving a topic down in an outline

You can move or flip a topic and its subtopics to a lower position in the order of an outline.

### To move a topic down in the outline order:

- 1. Select the topic you want to move down in the outline.
- 2. On the Outline menu, choose Flip Down.

The topic and its subtopics move down, changing places with the topic below it.

*Tip:* You can also select a topic and press **Command**+/ (Macintosh) or **Ctrl**+/ (Windows) or **Shift+Down Arrow** to move the topic down in the outline.

# Consolidating several topics under one topic

You can consolidate ideas that are scattered throughout the outline under one topic. You can also choose to copy the selected topics and place them under one topic, while leaving the originals intact in the outline.

### To consolidate several topics under one topic:

- 1. Select the topic under which you want to place the other topics.
  - A rectangle appears around the selected topic.
- 2. Press the Shift key, and then select the topics you want to consolidate.
  - A dotted rectangle appears around each topic you select.
  - You don't need to select each subtopic.
- 3. On the Outline menu, choose Collect and Move.
  - The Collect Options dialog box appears.
- **4.** In the Collect Options dialog box, do one of the following:
  - Select **Move Collected Topics** to move the topics under the selected topic.
  - -or-

Select **Copy Collected Topics** to copy the topics and place them under the selected topic, and leave the originals intact in the outline.

5. Click OK.

# Splitting a topic into two topics

If you discover that a topic contains two ideas, you can split it into two separate topics. When you split a topic that has no subtopics, both parts remain at the same level in your outline. When you split a topic that has a subtopic, the second portion becomes a subtopic. You can also split notes text. When you do this, the information in front of the cursor remains notes text and the remainder becomes a new topic.

#### To split a topic or notes text:

1. In the topic or the notes text you want to split, click the location in the text where you want to break it.

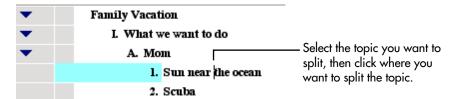

2. On the Outline menu, choose Split Topic.

The topic or notes text divides.

| • | Family Vacation      |
|---|----------------------|
| • | L What we want to do |
| • | A. Mom               |
|   | 1. Sun near          |
|   | 2. the ocean         |
|   | 3. Scuba             |

# Creating a topic that includes line breaks

You might want to break a longer topic into several lines. For example, you may want to have a list of information appear as one topic with each item having its own line. Then, when you switch to Diagram View, the list appears in one symbol.

Normally, when you press **Return** (Macintosh) or **Enter** (Windows) at the end of a topic in Outline View, Inspiration automatically changes to notes text mode. You can override this by using the Set Notes Text command on the Outline menu.

#### To create a topic that includes line breaks:

- 1. Select the topic to which you want to add more text, then press **Return** (Macintosh) or **Enter** (Windows).
  - A blinking cursor appears on the next line. You're now ready to add notes text, which you will convert to topic text.
- **2.** Enter the text you want, pressing **Return** (Macintosh) or **Enter** (Windows) wherever you want to break a line.
- 3. When you finish, click in the text where you want the topic text to end.

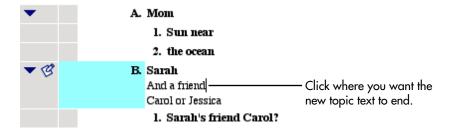

4. On the Outline menu, choose Set Notes Text.

All text in front of the cursor becomes part of the topic heading. Any text beyond the cursor becomes notes text.

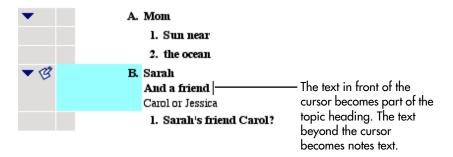

# **Sorting topics**

If you're creating a list of names and addresses in Outline View, for example, you can sort topics or subtopics in ascending or descending alphanumeric order.

You can also sort topics by the state of the check box associated with each topic. To sort topics by the state of the check box, you must first enable **Show Checklist** on the **Tools** menu.

#### To sort topics:

- Select the main idea or a topic, and then choose Sort on the Outline menu.
   The Sort dialog box appears.
- **2.** Under **Sort**, do one of the following:
  - Choose **Entire Outline** to sort all the topics in the outline.
  - Choose **Subtopics** to sort the subtopics for the selected topic.
- 3. Under **Key**, do one of the following:
  - Choose **Topic Text** to sort your outline in alphanumeric order
  - Choose **Checklist** to sort your outline by the state of the check box associated with each topic.

- 4. Under Order, select Ascending or Descending.
- 5. Click OK.

The topics at the level you selected are rearranged in the order you chose.

You can also sort items in a checklist. For more information, see "Sorting checklist items" on page 110.

# Chapter 7: Enhancing your outline

## Formatting text in Outline View

You can change the look of the text in your topics and notes using the tools on the Formatting toolbar and the commands on the Text menu. You can select your favorite font, change the text size, and make text bold or italic, for example.

## Changing the font

-or-

Select the text or items for which you want to change the font.
 To select all text, choose Select All on the Edit menu.

2. On the **Formatting toolbar**, click the **Font** box font on the list.

On the **Text** menu, choose **Font**, and then select the font.

## Using fonts not on the Inspiration Font menu

If you are using Inspiration on a computer running Windows, you can use fonts that do not appear on the Inspiration Font menu.

#### To use fonts not on the Inspiration Font menu (Windows):

- Select the text or items where you want to use the new font.
   To select all text, on the Edit menu, choose Select All.
- **2.** On the **Text** menu, choose **Font**, and then select **More Fonts**. The Font dialog box appears.
- **3.** On the **Font** menu, choose the font you want to use for the selected items.
- 4. Select the size you want to use for the selected items.

The font and size are applied to the selected items.

*Tip:* If you're using Windows, you can change the fonts that appear on the Inspiration Font menu. For more information, see "Customizing the font menu" on page 157.

### Changing text size

| 1. | Select the text or items for which you want to change the text size     |
|----|-------------------------------------------------------------------------|
|    | To select all text, on the <b>Edit</b> menu, choose <b>Select All</b> . |

2. On the Formatting toolbar, click the Text Size box , and then choose a text size on the list.

-or-

On the **Text** menu, choose **Size**, and then select the text size.

**3.** To use a size that doesn't appear on the text size menu, choose **Other**. In the dialog box, enter the size you want, and then click **OK**.

**Note:** To increase or decrease the size of selected text one point size at a time, on the **Text** menu, choose **Size**, and then select **Increase** or **Decrease**.

## **Applying bold formatting to text**

- 1. Select the text or items to which you want to apply bold formatting. To select all text, on the **Edit** menu, choose **Select All**.
- 2. On the Formatting toolbar, click the Bold button B.

-or-

On the **Text** menu, choose **Style**, and then select **Bold**.

## **Italicizing text**

- Select the text or items for which you want italicized text.
   To select all text, on the Edit menu, choose Select All.
- 2. On the **Formatting** toolbar, click the **Italic** button ...

-or-

On the **Text** menu, choose **Style**, and then select **Italic**.

## **Underlining text**

- Select the text or items which you want to underline.
   To select all text, on the Edit menu, choose Select All.
- 2. On the **Formatting** toolbar, click the **Underline** button .

-or-

On the **Text** menu, choose **Style**, and then select **Underline**.

## Changing text color

- 1. Select the text or items for which you want to change color.
- 2. On the **Formatting** toolbar, click the **Text Color** button  $\triangle$ , and then select the color you want.

-or-

On the **Text** menu, choose **Color**, and then select the color you want.

## Justifying text

- 1. Select the text or items for which you want to justify text.
- 2. On the Text menu, choose Justify, and then select Left, Center, or Right.

## **Applying superscript formatting**

- 1. Select the text or items that you want to format as superscript.
- 2. On the Text menu, choose Style, and then select Superscript.

## **Applying subscript formatting**

- 1. Select the text or items that you want to format as subscript.
- 2. On the Text menu, choose Style, and then select Subscript.

## Changing text to all capital letters

- 1. Select the text or items that you want to format with capital letters.
- 2. On the Text menu, choose Style, and then select ALL CAPS.

## Returning text to the default style

If you select text and make changes to its appearance, you can easily return the text to its original style by using the **Revert To Style** command on the **Text** menu.

#### To return text to the default style:

- 1. Select the text or items that you want to change back to the default style.
- 2. On the Text menu, choose Revert to Style.

## Working with prefixes

There are a variety of prefix styles you can use with your outlines. The Inspiration default is the standard Roman Numeral style, but you might find that a bullet serves your purpose if your outline is simple. Or you might want to use the Legal style if your outline is very complex. You can even create your own custom prefixes.

#### To change the prefixes:

• On the **Formatting** toolbar, click the **Prefix** button , and then select the prefix style you want.

Here are your choices:

- Working Format—You see the + and signs indicating whether there are notes and subtopics both on screen and on printed versions.
- Roman Numerals—Uses Roman Numerals for main topics (I, II, III, A, B, C, 1, 2, 3, etc.)
- AlphaNumerals—Uses upper case letters to label main topics in outline documents. Otherwise like the Roman Numeral format (A, B, C, 1, 2, 3, a, b, c, etc.).
- Legal—Uses numbers for each level and includes the first level prefix as part of the second level, and so on (1.0, 2.0, 1.1, 1.2, 1.1.1, 1.1.2, etc.).
- Numeric—Uses numbers for each level (1, 2, 3, 1, 2, 3, etc.) in an outline document.
- No Prefix—On printed outline documents, there are no prefixes.
- Bullets—Uses a single bullet for all levels in an outline document.
- Power Outlining—Assigns the same number or letter to all topics at a specific level.
- Custom—Lets you specify your own system of prefixes in an outline document.

## Formatting prefixes

You can change the font and text style of the prefixes in an outline.

#### To format prefixes:

- 1. On the **Formatting** toolbar, click the **Prefix** button , and then choose **Custom**. The Custom Prefix Labels dialog box appears.
- 2. Select the Custom Font and Style check box.
- **3.** On the **Font** list, choose the font you want.
  - To apply bold formatting to the prefixes, select the **Bold** check box.
  - To italicize the prefixes, select the **Italics** check box.
  - To underline the prefixes, select the **Underline** check box.
- **4.** Click **OK** to apply the formatting.

## Adding a prefix at the main idea level

• On the Formatting toolbar, click the Prefix button, and then choose Start at Main Idea.

## **Creating custom prefixes**

- 1. On the **Formatting** toolbar, click the **Prefix** button , and then choose **Custom**. The Custom Prefix Labels dialog box appears.
- 2. To start the outline at the main idea level, select the Start at Main Idea check box.
- 3. In each outline Level box, enter the prefix you want.
  - To use a format in which topics at the same level are numbered or lettered sequentially, for example 1,2,3 or A, B, C, select the **Sequential Prefixes** check box.
  - To use a format in which topics at the same level have the same prefix, for example 1,1,1 or A, A, A, clear the **Sequential Prefixes** check box.
  - To include the first level prefix as part of the second level, and so on, select the **Appending Prefixes** check box.
  - To use a format in which prefixes at higher levels are repeated at lower levels, select the **Repeat Prefixes** check box. In the **From Level** check box, enter the first prefix you want to repeat. In the **To Level** box, enter the last prefix you want to repeat. For example, if you enter From Level 1 to Level 3, the prefixes for those levels will be repeated in the next three levels and so on.
- 4. Click OK.

## Showing and hiding prefixes

#### To show prefixes:

• On the **Outline** menu, choose **Show Prefix**.

The prefixes show when a check mark appears next to the menu item.

#### To hide prefixes:

• On the **Outline** menu, choose **Show Prefix** to clear the check mark next to the menu item.

To show the prefixes again, choose **Show Prefix** on the **Outline**. The prefixes are displayed when a check mark appears next to the menu item.

## Changing the color of the background

When you're working in Diagram View or Outline View, you can change the color of the background that appears on your screen.

#### To change the color of the background:

• On the Effect menu, choose Background Color, and then select the color you want.

## Changing the defaults in your current outline

You can set the default for any or all topic levels and notes. The default options include font, text size, text color, and other style choices. When you change the defaults, the changes apply only to the document you are working on, not to new Inspiration documents.

#### To change the defaults:

• On the **Formatting** toolbar, click the **Topic Defaults** button **t**-

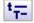

-or-

On the **Edit** menu, choose **Topic Defaults**.

1. Select the level for which you want to change the defaults.

| To choose defaults for                                                               | Select                                                       |
|--------------------------------------------------------------------------------------|--------------------------------------------------------------|
| All text in the outline, including topics and notes, and all text in Notes List View | All Items                                                    |
| Main Idea and all topic levels in the outline                                        | All Topic Levels                                             |
| A specific level in the outline                                                      | The level, for example<br>Main Idea or Level 1, and<br>so on |
| All text in Notes List View                                                          | Notes List Topics                                            |
| All notes text in the outline                                                        | Notes Text                                                   |

- 2. Set the options to match your preferences.
- **3.** Do one of the following:

To preview the changes and leave the Topic Defaults dialog box open, click **Preview**. Select another outline level or type of text and choose defaults.

-or-

To apply the changes and close the Topic Defaults dialog box, click **OK**.

To change the default settings for the Inspiration program, see "Changing the default settings for the Inspiration program" on page 154.

# Chapter 8: Enriching the content of your documents

## Working with hyperlinks

You can enrich your Inspiration documents by adding hyperlinks. Hyperlinks can connect your document to web sites, other Inspiration documents, and files created in other programs. You can even create hyperlinks to sound or video clips to enhance or illustrate ideas in your symbols and topics.

## **Automatic formatting of hyperlinks**

Inspiration automatically formats Internet addresses (URLs) as hyperlinks with blue, underlined text. For example, if you type "www.inspiration.com" in your document, the text will automatically display as a hyperlink.

## Turning off automatic formatting of hyperlinks

You can turn off automatic formatting of hyperlinks if you do not want an Internet address (URL) that you add to your document to be displayed as a hyperlink.

#### To turn off automatic formatting of hyperlinks:

• Do one of the following:

On the **Tools** menu, choose **Hyperlink**, and then select **URL Auto-detection** to clear the check mark next to the menu item.

-or-

On the Utility menu, choose Application Properties. Under Options, clear the URL Hyperlink Auto-detection check box.

## Inserting a hyperlink to a web page

You can insert a hyperlink to a web page on the Internet simply by typing the Internet address (URL), or you can format selected text as a hyperlink.

#### To insert a hyperlink to a web page:

- Type the Internet address in your document.
   For example, type "www.inspiration.com."
- Select the text to be displayed as a hyperlink.
   For example, select the text "Please visit our web site."
- 2. On the **Diagram** toolbar, click the **Hyperlink** button.

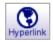

3. Select Web Page.

The selected text appears in the **Hyperlink Text** box.

- **4.** In the **Link To** box, type the Internet address (URL) following the "http://" prefix. For example, type "www.inspiration.com."
- 5. Click OK.

## Inserting a hyperlink to another file

You can insert hyperlinks that connect the file you are currently working on to other files. You can link to Inspiration documents, documents created in other programs, and files such as video clips, sound clips, and graphics.

#### To insert a hyperlink to another file:

1. Select the text to be displayed as a hyperlink.

For example, if you want to create a hyperlink to a document about reptiles, you might select the text "Read more about reptiles." If you don't select any text, Inspiration automatically inserts the name of the file at the insertion point in your document.

2. On the **Diagram** toolbar, click the **Hyperlink** button.

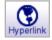

3. Select File.

The selected text appears in the **Hyperlink Text** box. You can edit it now if you wish.

- 4. Click the Select File button.
- 5. Navigate to the document to which you want to hyperlink, and then click **OK**.

For example, you might want to create a hyperlink to a document called "Reptile Reference.doc."

The Hyperlink dialog box is displayed with the path and name of the file you selected in the **Link To** box.

6. Click OK.

## Inserting a hyperlink to a new Inspiration document

You can insert a hyperlink to a new Inspiration document that you create "on the fly." The new document is connected to the document you are currently working using a hyperlink.

#### To insert a hyperlink to a new Inspiration document:

1. Select the text to be displayed as a hyperlink.

For example, if you want to create a separate bibliography you might select the text "Bibliography." If you don't select any text, Inspiration automatically inserts the name of the new file at the insertion point in your document.

2. On the **Diagram** toolbar, click the **Hyperlink** button.

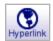

3. Select New Inspiration Document.

The selected text appears in the **Hyperlink Text** box. You can edit the text if you wish.

4. Click OK.

The Save dialog box is displayed with the selected text as the file name.

**5.** Navigate to the folder where you want to save the file.

Inspiration automatically opens the folder where the original document is located.

**6.** Type a name for the file, and then click **Save**.

The new document opens with the same defaults as the original document.

## **Gathering hyperlinked files**

When a document contains hyperlinks to other files, you can use the Gather Hyperlinked Files command to create one folder that contains a copy of the original file and a folder containing a copy of each hyperlinked file. This makes it easy to manage the files and distribute them to other people.

#### To gather hyperlinked files:

- 1. On the File menu, choose Gather Hyperlinked Files.
- 2. In the Gather into folder box, type a name for the folder.
- 3. Click Save.

Inspiration creates a new folder containing a copy of your original document and a folder containing a copy of each hyperlinked file. The original documents remain in their original location.

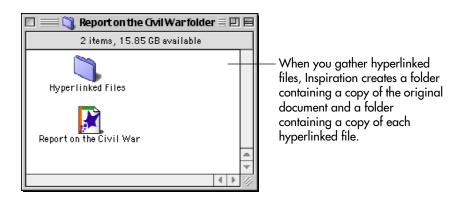

## Inserting a hyperlink to an email address

You can insert a hyperlink to an email address. For example, you might create a hyperlink that reads "Contact me" or "Send me email." When the reader of your document clicks the hyperlink, an email message with the correct email address in the **To:** line is created, provided the reader has an email program installed.

**Note:** Email hyperlinks work properly only if the reader of the document has an email program installed and has access to an authorized email system. For more information, consult the documentation for your computer or your system administrator.

#### To insert a hyperlink to an email address:

- 1. Select the text to be displayed as a hyperlink.

  For example, select the text "Send me email." If you don't select any text, Inspiration automatically inserts the email address at the insertion point in the document.
- 2. On the **Diagram** toolbar, click the **Hyperlink** button.

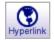

3. Select Email.

The selected text appears in the **Hyperlink Text** box.

**4.** In the **Mail To:** box, type the email address.

For example, "techsupport@inspiration.com."

5. Click OK.

## Following a hyperlink

• Click a hyperlink to go to the linked file or web page.

-or-

Select the item—symbol, link, note, draw object, or topic—containing the hyperlink. On the **Tools** menu, choose **Hyperlink**, and then select **Launch**.

**Note:** When you select an item that contains more than one hyperlink, Inspiration follows the first hyperlink in the item.

## Editing a hyperlink

- 1. Click directly before the first character in the hyperlink or directly after the last character.
- 2. Drag the cursor across the link.

*Tip:* You can also use the arrow keys to move the cursor inside the link.

3. Edit the text, and then click away from the link.

*Note:* You can also make hyperlinks unavailable when you want to edit a hyperlink. Making hyperlinks unavailable prevents you from unintentionally following a hyperlink when you are editing it. For more information, see "Making hyperlinks unavailable" on page 108.

## Removing a hyperlink

- Select the hyperlink, and then press Clear (Macintosh) or Delete (Windows).
   -or-
- **1.** Place the cursor inside the hyperlink.
- 2. On the Tools menu, choose Hyperlink, and then select Insert.
- **3.** Click the **Remove Hyperlink** button.

## Making hyperlinks unavailable

You can make the hyperlinks in a document unavailable. This can be useful when you want to edit hyperlinks or when you don't want a reader of the document to follow the hyperlinks.

#### To make hyperlinks unavailable:

• Do one of the following:

On the **Tools** menu, choose **Hyperlink**, and then select **Live Hyperlinks** to clear the check mark next to the menu item.

-or-

On the **File** menu, choose **Application Properties**. Under **Options**, clear the **Live Hyperlinks** check box.

## Working with sound

You can use sound to illustrate and expand the information in your documents and reinforce the learning of developing readers and writers.

- When the Talking Interface is made available in Application Properties, the computer automatically reads the menus, buttons, and other program elements on-screen.
- Illustrate or expand the ideas in your documents by recording words or sounds using the Record command. For example, in a diagram about great American authors, you might record select quotes or titles for each author.
- Listen to the computer read the information in a document using the Listen tool.

## Choosing the computer's voice

You can choose the voice that the computer uses when you use the Listen tool or the Talking Interface.

#### To choose the computer's voice:

- On the Tools menu, point to Sound, and then choose Voices.
   The Choose Voice dialog box appears.
- 2. Select a voice, and then click Choose.

## Automatically read text in program menus and buttons

The computer will automatically read the text in program menus and buttons when the Talking Interface is made available in Application Properties.

#### To automatically read text in program menus and buttons:

- 1. On the Utility menu, choose Application Properties.
- 2. Under Audio, select the Talking Interface check box, and then click OK.
- 3. Point to a menu or button.

## Listening to ideas in a document

The computer can read the text in a document when the Listen tool is made available in Application Properties.

#### To listen to ideas in a document:

- 1. On the Utility menu, choose Application Properties.
- 2. Under Audio, select Listen tool, and then click OK.
- 3. On the toolbar, click the **Listen** button.

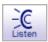

- 4. To listen to the text in an item, select it.
- 5. To turn off the **Listen** tool, click the **Listen** button again.

## Recording and playing sounds

You can record audio and attach it to a symbol or topic. To record sounds, you must make Record Sounds available in Application Properties, and your computer must have a microphone.

*Note:* To enable recording, choose **Application Properties** on the **Utility** menu. Under **Audio**, select the **Record Sound** check box.

#### To record a sound:

- 1. Select the symbol or topic for which you want to record a sound.
- 2. On the Tools menu, point to Sound, and then click Record.
- **3.** In the recording control box, click **Record** to begin recording.
- **4.** Generate the sound that you want to record.

The maximum length of a recorded sound is 30 seconds. You can click **Stop** at any time to end recording.

5. When you finish recording, click Save.

The Audio Quick Control is displayed next to the symbol or topic when a recorded sound is attached. Click the **Audio Quick Control** to play the sound.

## Playing a recorded sound

• Click the Audio Quick Control on next to the symbol or topic.

## Erasing a recorded sound

- 1. Select the symbol or topic from which you want to delete the recorded sound.
- 2. On the Tools menu, point to Sound, and then click Erase.

## Working with the checklist

As you work on a project, you can use the checklist to track your progress. You can check off topics in Outline View or symbols in Diagram View. If you check off a topic in Outline View, the corresponding symbol in Diagram View is also checked off.

#### To work with the checklist:

- 1. On the Tools menu, choose Show Checklist.
  - When the checklist is displayed, a check mark appears next to the menu item.
  - In Outline View, a check box is displayed to the left of each topic. In Diagram View, a check box is displayed at the lower right of each symbol. To check a box, select it. To clear the box, select it again.
- **2.** To hide the checklist, choose **Show Checklist** on the **Tools** menu to clear the check mark next to the menu item.

## Sorting checklist items

You can sort topics by the state of the check box associated with each topic. To sort topics by the state of the check box, you must first enable **Show Checklist** on the **Tools** menu. When you sort checklist items, topics at the level you selected are rearranged with checked items first and unchecked items last.

#### To sort checklist items:

- Select the main idea or a topic, and then choose Sort on the Outline menu.
   The Sort dialog box appears.
- **2.** Under **Sort**, do one of the following:
  - Choose **Entire Outline** to sort all the topics in the outline.
  - Choose **Subtopics** to sort the subtopics for the selected topic.
- **3.** Under **Key**, choose **Checklist** to sort your outline by the state of the check box associated with each topic.
- **4.** Under **Order**, do one of the following:
  - Choose **Ascending** to arrange the topics with checked items first and unchecked items last.
  - Choose **Descending** to arrange the topics with unchecked items first and checked items last.
- 5. Click OK.

## Working with numbers and dollars

The Summation feature is useful whenever you need quick, simple addition. When Inspiration sums, it looks for numbers in each level of subtopics under the selected topic. The values are added, then inserted in the selected topic at the insertion point. If the topic is selected and you are not in the text editor, the total is placed at the end of the topic. If a number already exists in the topic, Inspiration replaces the number with the summed number.

#### To add numbers and dollars:

1. Enter numeric data or dollar amounts in the subtopic or subtopic text.

For example, to total the number of dollars in an expense report, type a dollar sign and the amount. If the dollar amount is surrounded by text be sure and put a space before and after the dollar amount. To total the number of people hours in an outline, enter the number, a space and then type "people hours" in each one of the subtopics you want included in the summation process.

- 2. Select a topic or symbol with subtopics you want to add.
- **3.** To sum all numbers in the entire outline or diagram, select the Main Idea topic or symbol. When only a topic or symbol is selected, only the subtopics for that item are summed.
- 4. On the **Tools** menu, choose **Summation**.

The Summation Options dialog box appears.

- 5. Select a Search For option.
  - To calculate only topics or symbols with numbers, select **General Numbers**. Topics or symbols with dollar amounts are ignored.
  - To add only topics or symbols preceded by \$ (dollar sign), select **Currency Numbers**. (The currency symbol will vary on versions of Inspiration sold outside the United States.)
- **6.** If you want to look for dollars or numbers surrounded by specific text, type the text into the **Preceded By** and **Followed By** fields.

These settings let you further control which figures will be added. You can embed number or dollars in text or have spaces that precede them. Summation will search and add numbers and dollars using your criteria exactly as specified. As you select your options, Inspiration displays an example of what it will search for in the lower part of the dialog box.

For example, to total the number of people hours in an outline, select **General Numbers**, and type "people hours" in the **Followed By** box. To total the number of dollars, select **Currency Numbers** and leave the **Preceded By** and **Followed By** boxes blank.

#### 7. Select Create Subtotals.

When selected, subtotals are inserted in the upper level topic. To suppress the insertion of the subtopic totals, deselect this option.

**8.** Click **OK** or press **Return (Enter)** to perform the summation or click **Cancel** to cancel this option and return to your diagram or outline.

Summation adds the numbers from the lowest subtopic upward and places the total in the selected topic or symbol.

## **Working in Notes List View**

Notes List View is useful when you want to produce a written document from a non-hierarchical diagram.

When you look at your work in Notes List View, it appears as a list of topics with no indentations. Notes text you enter appears below each topic, just as it does in Outline View. As you write and edit in Notes List View, you can change the text style, and you can print your document.

You can reorder topics in Notes List View without affecting their order in Diagram View or Outline View. You can edit the text in the topics, but you can't add or delete them.

The toolbar in Notes List View uses several of the same tools you use in Outline View. Here is the Notes List View toolbar:

| Click this button | to do this                                                             |
|-------------------|------------------------------------------------------------------------|
| Diagram           | Switch to Diagram View.                                                |
| Flip Up           | Move the selected topic up one position.                               |
| Flip Down         | Move the selected topic down one position.                             |
| Note              | Move the cursor into the notes area for the selected topic.            |
| Hyperlink         | Create a hyperlink to another item such as a web site or another file. |
| Spell             | Check the spelling in the document.                                    |
| Listen            | Listen to the computer read the information in the document.           |

## **Switching to Notes List View**

After you add notes text to symbols or topics, you can view and edit all the notes text for a document using Notes List View.

#### To switch to Notes List View:

- 1. Display the document in Diagram View.
- 2. On the View menu, choose Notes List.

The Notes List window opens, and the text from the symbols or topics appears as a list. Any notes text you've entered appears below its topic. You can now edit and rearrange the topics to suit your needs without affecting the arrangement of the diagram or outline.

**3.** To return to Diagram View, click the **Diagram** button on the **Notes List** toolbar.

## Formatting text in Notes List View

If you plan to print your document while working in Notes List View, you can format the appearance of the text to suit your needs. You can change the look of all of the text at once, or you can change selected text. Formatting changes you make in Notes List View don't affect the appearance of text in Diagram View or Outline View.

#### To format text in Notes List View:

- Select the topic or text you want to change.
   To select all notes text, choose Select All on the Edit menu.
- **2.** Format the text using the tools on the **Formatting** toolbar or the commands on the **Text** menu.

# Chapter 9: Managing and proofing documents

## Opening, closing, and saving documents

## Opening a new document

When you want to open a new, untitled document, use the **New** command on the **File** menu. You can open a new document while in Diagram or Outline View. A new document has the attributes of the default template you are using.

#### To open a new document:

• On the File menu, choose New.

For information about selecting a new default template, see "Selecting a new default template" on page 153.

#### **Opening an existing document**

- On the File menu, choose Open.
   The Open dialog box appears listing the names of your Inspiration documents.
- 2. Select the document you want to open, and then click Open.

*Tip:* The last four Inspiration files you used are listed at the bottom of the File menu (depending on the size of your screen, the files are listed individually or inside a Recent Files submenu). On the File menu, choose the name of the file you want to open.

For information about opening Inspiration templates, see "Opening a template" on page 118.

## Saving a document

Whenever you are working on a document, it's a good idea to save it on a regular basis. To save your document for the first time, or to save a document you've already saved before under the current name, use the **Save** command.

• On the File menu, choose Save.

In Windows, the file is saved with a .ISF extension.

## Saving a document in Inspiration 6 format

You can save Inspiration 7 documents in Inspiration 6 format so you can then open the document using Inspiration 6. When you save a document in Inspiration 6 format, some document formatting may be changed or lost. Changes include:

- Hyperlinks to other files are removed and the hyperlinks themselves are converted to plain text.
- Recorded sounds are lost.
- Notes in Diagram View are converted to the Inspiration 6 note format.
- The Power Outlining prefix format is converted to the Working prefix format.
- Main ideas set to be part of the outline lose their prefixes and are displayed above the first first-level topic.
- The date and time in headers and footers are converted to the closest option available in Inspiration 6. Custom text in headers and footers is lost.
- Notes text formatting in Diagram View is converted to the default notes text formatting in Outline View.

#### To save a document in Inspiration 6 format:

- 1. On the File menu, choose Save As.
- **2.** Select the folder where you want to store the document.
- **3.** In the **Name** box (Mac OS) or the **File Name** box (Windows), enter a name for the document.
- 4. In the Format (Mac OS) or Save as Type box (Windows) choose Inspiration Version 6 (\*.ins), and then click Save.

## Reverting to the last saved document

If you work on a document and then decide you don't want to save the changes you've made, you can discard your changes and have Inspiration open the previously saved version.

#### To revert to the last saved document:

- On the File menu, choose Revert to Saved.
   Inspiration asks if you want to discard all changes to your document.
- 2. To discard your changes and return to your previously saved document, click  $\mathbf{OK}$ .

-or-

To return to your current document with your changes intact, click Cancel.

You can also use the Undo command to undo changes. For more information, see "Undoing changes" on page 33.

## Renaming a document

- 1. On the File menu, choose Save As.
- **2.** Select the folder where you want to store the document.
- 3. Enter a name for the document.
- 4. Click Save.

## Closing a document and keeping Inspiration open

You can close a document and continue to work in Inspiration. For example, you can continue to work in Inspiration by opening another document.

#### To close a document and keep Inspiration open:

- **1.** To close your document and keep Inspiration open, on the **File** menu, choose **Close**. If you've made changes, Inspiration asks if you want to save those changes.
- 2. Click Yes to save your changes and close your document. You can now open another document and continue working in Inspiration.

## Closing a document and quitting Inspiration

You can close a document and quit Inspiration.

#### To close a document and quit Inspiration:

- 1. To close your document and quit Inspiration, on the **File** menu, choose **Quit** (Macintosh) or **Exit** (Windows).
  - If you've made changes to your document, Inspiration asks if you want to save those changes.
- 2. Click Yes to save your changes and quit Inspiration.

## Working with templates

Templates are starting points for creating your own documents. A template contains default settings for document formatting including the appearance of symbols, links, notes, and topics. A template can contain any type of content—from basic symbols and links to fully developed ideas and special graphics. Inspiration comes with over 50 templates to help you create your own diagrams and outlines. When you open a template, you save it as a new document so the template itself remains unchanged.

You can also create customized templates that can contain any type of content—from simple diagrams to complex outlines. Teachers often create their own templates to use as a starting point for a special project or assignment.

## Opening a template

- On the File menu, choose Open Template.
   The Open dialog box appears listing the available templates.
- 3. Select the template you want to open, and then click **Open**.

## Creating a template

Teachers often create their own templates to use as a starting point for a special project or assignment. Using the Template Wizard, you can go step-by-step to save any Inspiration document as a template.

#### To create a template:

- 1. Create the diagram or outline you want to save as a template.
- 2. On the Utility menu, choose Template Wizard.
- 3. Choose how you want the template to open, and then click Next.
- **4.** Choose the symbol defaults for the template, and then click **Next**.
  - The document's current default settings are displayed. To use the Inspiration program's default settings, click **Factory Settings**.
- 5. Choose the link defaults for the template, and then click Next.
- **6.** Choose the note defaults for the template, and then click **Next**.
- 7. Choose the outline defaults for the template, and then click **Next**.
- 8. Choose printing defaults for Diagram View and Outline View, and then click Next.
- 9. In the Save dialog box, choose the folder where you want to save the template. Inspiration automatically opens the Inspiration Templates folder, but you can choose any location.
- **10.** In the **Name** box, type a name for the template.
- 11. Click Save.
  - In Windows the file is saved with a JST extension.
- 12. To set the newly created template as the default template for the Inspiration program, select the Set as Default check box in the Success dialog box.
  - When you choose this option, all new Inspiration documents will be based on the newly created template.

*Tip:* To make specific symbols available for a template, create a custom symbol library, and then select the custom library as the default library when you create the template. If you plan to share the template with another computer, you must copy the custom symbol library to the other computer along with the template. For more information, see "Sharing symbol libraries with other computers" on page 140.

#### Editing a template

You can change the content and default settings of any Inspiration template. After you edit the template, you can save the template as a new template or replace the existing template.

#### To edit a template:

- 1. Open the template.
- **2.** Make any changes to the content and formatting of the template.
- 3. On the Utility menu, choose Template Wizard.
- **4.** Choose how you want the template to open, and then click **Next**.
- **5.** Choose the symbol defaults for the template, and then click **Next**.

The document's current default settings are displayed. To use the Inspiration program's default settings, click **Factory Settings**.

- **6.** Choose the link defaults for the template, and then click **Next**.
- 7. Choose the note defaults for the template, and then click **Next**.
- **8.** Choose the outline defaults for the template, and then click **Next**.
- 9. Choose printing defaults for Diagram View and Outline View, and then click Next.
- 10. In the Save dialog box, choose the folder where you want to save the template.

Inspiration automatically opens the **Inspiration Templates** folder, but you can choose any location.

- 11. In the Name box, type a name for the template.
- 12. Click Save.

In Windows the file is saved with a JST extension.

**13.** To set the newly created template as the default template for the Inspiration program, select the **Set as Default** check box.

When you choose this option, all new Inspiration documents will be based on the newly created template.

## Sharing a template with another computer

You can share a template with another computer running Inspiration by simply copying the template and transferring it to another computer. You can also make a template available to other computers by placing it on a network server. If the template uses a custom symbol library, you must copy the custom symbol library to the other computers. For more information, see "Sharing symbol libraries with other computers" on page 140.

#### To share a template with another computer:

**1.** Copy the template to a disk or network server.

**Note:** In Windows a template has a .IST extension. If you are copying a template from the Mac OS to Windows, you must add the .IST extension to the file name. For example, change the file name "Literary Web" to "Literary Web.ist."

2. Open the template on the computer with which you want to share the template.

## Importing documents

Using Inspiration, you can open, or "import" documents created in other programs.

## Opening a document created in another program

Inspiration 7 can open the following types of files:

- Kidspiration files
- Microsoft® Word RTF
- RTF files created using other word processing programs
- Plain text files created using other word processing programs

#### To open a document created in another program:

1. On the File menu, choose **Open**.

The Open dialog box appears. Inspiration shows you the names of any documents that can be imported.

- 2. Navigate to the folder where the document is located.
- 3. Select the file you want to import.
- 4. Click Open.

If you are using Windows, you can specify what type of document you want to open. On the **Files of Type** menu, select the type you want. Here are your choices:

- Inspiration Version 7 (.ISF) opens other Inspiration documents.
- Inspiration Version 6 (.INS) opens other Inspiration documents.
- Kidspiration Documents (.KID) opens other Kidspiration documents.
- Plain (.TXT) opens plain text documents in Outline View. When Inspiration opens a text document, it looks for paragraph returns to determine outline topics. The first sentence of a paragraph becomes an outline topic, and the remaining sentences become notes text.
- RTF (.RTF) opens rich text format documents in Outline View. Inspiration retains most of the structure of the original document.

For information about moving documents between the Mac OS and Windows, see "Exchanging an Inspiration document between Mac OS and Windows" on page 122.

## Opening a file created in an earlier version of Inspiration

Inspiration 7 can open files created using Inspiration 5 and later. When you open a file created in an earlier version of Inspiration:

- Child documents are converted to hyperlinked files.
- Miscellaneous thoughts appear at the same level as the main idea.
- Publishers are removed.
- Subscribers are converted to external graphics.
- Symbols not available in Inspiration 7 are converted to external graphics.

#### To open a file created in an earlier version of Inspiration:

1. On the File menu, choose Open.

The Open dialog box appears. Inspiration shows you the names of any files that can be opened.

- 2. Navigate to the folder where the file is located.
- **3.** Select the file you want to import.
- 4. Click Open.

#### If the file contains child documents, continue with these steps:

1. Click **OK** when you see this message:

"This document contains child documents. To work with version 7, these children must be converted to hyperlinked files."

Inspiration creates a new folder in the location of the original document.

- 2. In the Save into folder box, type a name for the folder.
- 3. Click Save.

Inspiration creates the new folder containing a copy of the original document and a folder containing a copy of each hyperlinked file (child document). Child documents

without names are automatically named "Child1," "Child2," and so on. In the document, each symbol or topic with a child document now has a hyperlink to the appropriate file.

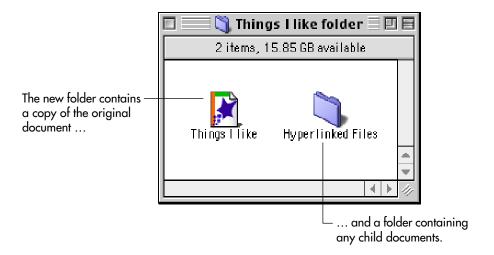

## Exchanging an Inspiration document between Mac OS and Windows

Inspiration 7 can open files created using Inspiration 5 and later versions of Inspiration. If you are opening a file created in an earlier version of Inspiration, see "Opening a file created in an earlier version of Inspiration" on page 121.

*Note:* Hyperlinks may be broken when you move a document from the Mac OS to Windows and vice versa. To fix a broken hyperlink, reinsert it.

#### To exchange an Inspiration document between Mac OS and Windows:

1. Save the file.

- **2.** Transfer the file to the other computer using one of the following methods:
  - Copy the file to a floppy disk or other removable medium (e.g. CD-ROM) that both computers can read. (For more information about disks that both Macintosh and Windows computers can read, see your computer's documentation.)
  - Copy the file to a network server.
  - Send the file as an attachment using email.
- 3. Start Inspiration.
- 4. On the File menu, choose Open.

On the Macintosh, you cannot double-click the file to open it. You must open the file from within Inspiration by choosing **Open** on the **File** menu.

5. Select the file you want to open, and then click **Open**.

## **Exporting Inspiration documents**

Once you've created a diagram or an outline in Inspiration you can export it for use in a variety of other programs. For example, you can save a diagram in graphic file format, which can then be opened in a variety of graphic and word processing documents.

For information about saving documents as HTML files, see "Saving diagrams as HTML files" on page 125 and "Saving outlines as HTML files" on page 127.

## Saving an outline as a text file

When you export an outline to a text file format, hyperlinked files are not exported.

#### To save an outline as a text file:

- 1. Display the outline on the screen.
- 2. On the File menu, choose Export.

The Export dialog box appears.

- **3.** Under **Outline Formats**, select the text file format in which you want to save the outline. Here are the options:
  - **Microsoft Word RTF** —The Microsoft Word RTF outline format option saves a formatted document that includes text and any graphics placed in the outline that can be opened in Microsoft Word 4.0 and higher. When you open the document in Word, a dialog box may appear, asking if you want to convert the RTF data. Click Yes to open the formatted document.
  - MS PowerPoint RTF —The Microsoft PowerPoint RTF outline format option saves a formatted document with text and any graphics placed in the outline that can be opened in Microsoft PowerPoint. The main idea becomes the presentation title, and each first level topic becomes a separate slide. Second level and lower topics become slide content.
  - **AppleWorks RTF** —The AppleWorks RTF (Mac OS) outline format option saves a formatted document that includes text and any graphics placed in the outline that can be opened in AppleWorks.
  - **Plain Text** —The Plain Text outline format option saves an unformatted text-only document with outline indentations.

*Note:* For information about saving outlines as HTML files, see "Saving outlines as HTML files" on page 127.

- **4.** Under **Outline Options**, select the options you want. Here are the options:
  - **Show Prefixes** —Select the Show Prefixes check box to include the outline's topic prefixes in the exported document.
  - **Show Hidden Subtopics**—Select the Show Hidden Subtopics check box to include all topics and subtopics in the exported document, even if you have hidden the subtopics.
  - **Show Hidden Notes**—Select the Show Hidden Notes check box to include all notes text in the exported document, even if you have hidden the notes text.

• Show Outline Structure—The Show Outline Structure option applies only to documents exported to Microsoft Word. Select this option to apply Microsoft Word outlining styles to the exported document. Do not select this option if you would like the exported document to be formatted without outline styles.

#### 5. Click Save.

The Save As dialog box appears.

- **6.** Navigate to the location where you want to save the document.
- 7. Enter a name for the document.

Inspiration automatically uses the main idea as the name and assigns the appropriate file extension. You can save the file with this name and not erase your original Inspiration file.

8. Click Save.

## Saving a diagram as a graphic

When you export a diagram to one of the graphic file formats available in Inspiration, only the visible items in the diagram are included in the graphic. Hidden symbols, links, and notes are not exported. If you are focused in on a portion of the diagram, only that portion of the diagram is exported. Hyperlinked files are not exported.

#### To save a diagram as a graphic:

- 1. Display the diagram on the screen.
- 2. On the File menu, choose Export.

The Export Options (Macintosh) or Export (Windows) dialog box appears.

- **3.** Under **Diagram Formats**, choose the graphic file format in which you want to save the diagram. Here are the options:
  - **PICT (Mac OS)**—The PICT export option saves the diagram as a PICT or PICT2 file that can be opened in graphics, presentation, and page layout applications.
  - **GIF**—The GIF export option saves the diagram as a GIF file that can be opened in graphics presentations, page layout applications, and web pages.
  - **JPEG**—The JPEG export option saves the diagram as a JPEG file that can be opened in graphics presentations, page layout applications, and web pages.
  - **BMP (Windows)**—The BMP export option saves the diagram in the standard Microsoft Windows graphic format (BMP).
  - **WMF** (**Windows**)—The WMF export option saves the diagram in a standard Windows format (WMF) that can be opened in graphics, presentation, and page layout applications.
- 4. Click Save.

The Save As dialog box appears.

- **5.** Navigate to the folder where you want to save the graphic.
- **6.** Type a name for the graphic.

Inspiration automatically uses your main idea as the name and assigns the appropriate file extension, but you can change it if you want.

#### 7. Click Save.

The diagram is saved as a graphic and can be placed in another document.

## Saving diagrams as HTML files

You can save diagrams as HTML files (also called "web pages") which then can be viewed using a web browser such as Netscape® or Microsoft Internet Explorer. When you publish a diagram as a single web page, the diagram is exported as a one-page graphic in GIF file format.

You'll also find that it's easy to plan and start building an entire web site using the Site Skeleton export. Simply create a diagram containing a linked symbol for each page you want to appear in the web site. After you export your pages, you can add additional information to them using any HTML authoring program.

## Publishing a diagram as a single web page

When you publish a diagram as a single web page, the diagram is saved as a one-page graphic in GIF file format. Only the visible items in the diagram are included. Hidden symbols, links, and notes are not exported. If you are focused in on a portion of the diagram, only that portion of the diagram is exported. Hyperlinked files are not exported.

#### To publish a diagram as a single web page:

- **1.** On the **File** menu, choose **Export as HTML**. The Export to HTML dialog box appears.
- 2. Under Publish Pages, choose Diagram.
- **3.** If you want the background of the diagram to be transparent in the HTML file, select the **Transparent Background** check box.

Use this setting when you plan to add a background image to the web page, for example a wall paper.

4. Click Save.

The Save As dialog box appears.

- **5.** Navigate to the folder where you want to save the exported file.
- **6.** Enter a name for the file.

Inspiration automatically uses your main idea as the name and assigns the appropriate file extension, but you can change it if you want.

7. Click Save.

The diagram is saved as a GIF file and can be viewed using a web browser or used with a variety of other programs.

## Starting a web site based on the structure of your diagram

The Site Skeleton export allows you to transform your diagram into the foundation of a web site, including a clickable site map. Each symbol becomes a separate page in your web site. All notes text appears on the page corresponding to the symbol or topic to which it was associated. Links in your diagram become hyperlinks on your web pages. Arrows show hyperlink direction. Two headed arrows signify that there are hyperlinks back and forth between two pages. Single headed arrows make a hyperlink in one direction only.

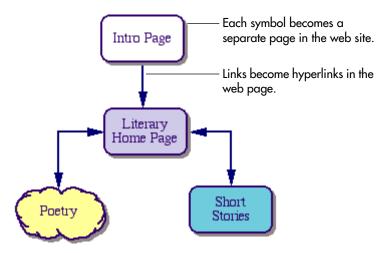

#### To start a web site based on the structure of your diagram:

- **1.** On the **File** menu, choose **Export as HTML**. The Export to HTML dialog box appears.
- 2. Under Start Pages, choose Site Skeleton.
- 3. Click Save.

The Save As dialog box appears.

- **4.** Navigate to the folder where you want to save the HTML file.
- 5. Enter a name for the HTML file.

Inspiration automatically uses your main idea as the name and assigns the appropriate file extension, but you can change it if you want.

6. Click Save.

The project is saved as a set of HTML files which can be finished using an HTML authoring tool.

## Saving outlines as HTML files

You can save outlines and notes text as HTML files (also called "web pages"), which then can be viewed using a web browser such as Netscape or Microsoft Internet Explorer. You can save your outline as a single web page, a single web page with a separate table of contents, or multiple pages with a table of contents.

## Tips for saving outlines as web pages

- If you use prefix labels, keep them simple. Web browsers don't support many of the complex prefixes available in Inspiration.
- Don't worry about formatting your text. When you convert an Inspiration document to HTML format, all the fonts, font sizes, and styles automatically convert to the web browser's default settings.
- Avoid using brackets—< and >—in your document. Web browsers interpret brackets as codes and will hide them and the text between them.
- Avoid using slashes—/ and \—and quotation marks in the names you assign to the HTML files.
- When you export an outline to HTML, the export may create many files, including GIF files for any graphics you have in the outline. To browse the exported HTML files, all the files need to be kept in the same folder. The additional files are named based on the first file name you select.
- Diagram and outlines exported as HTML files include hyperlinks, so you can construct both simple and multilevel web pages. Any hyperlinks are retained in the resulting HTML files.

## Publishing an outline as a single web page

When you publish your outline as a single web page, the main idea becomes the title of the document and appears in large type at the top of the page. Topics, subtopics, and notes are displayed as the body of the page. At the end of the page, a "Back" hyperlink appears, which you can click to return to the top of the page.

#### To publish an outline as a single web page:

- On the File menu, choose Export as HTML.
   The Export dialog box appears.
- 2. Under Publish, select Outline.
- **3.** Under **Options**, select the options that you want. These are your choices:
  - Show Prefixes
  - Show Hidden Subtopics
  - Show Hidden Notes
- 4. Click Save.

The Save As dialog box appears.

**5.** Navigate to the folder where you want to save the web page.

**6.** Enter a name for the web page.

Inspiration automatically uses your main idea as the name and assigns the appropriate file extension. You can change the name of the file if you want.

7. Click Save.

You can now open the document in a web browser and use it as a web page on the Internet.

# Publishing an outline as a single web page with a separate table of contents

When you choose this option, Inspiration creates two web pages: a table of contents and a page that contains all the topics, subtopics, and notes text. The main idea becomes the title of the table of contents and appears in large type at the top of the page. The first level topics are listed below the title in hypertext format. When you click a topic, you jump to the corresponding topic on the second page. In the body of the second page, each topic is separated by a horizontal line. At the end of the page, a "Back" hyperlink appears, which you can click to return to the top of the page.

## To publish an outline as a single web page with a separate table of contents:

1. On the File menu, choose Export as HTML.

The Export to HTML dialog box appears.

- 2. Under Publish, select Outline with Table of Contents.
- **3.** Under **Options**, select the options that you want.
  - Show Prefixes
  - Show Hidden Subtopics
  - · Show Hidden Notes
- 4. Click Save.

The Save As dialog box appears.

- **5.** Navigate to the folder where you want to save the document.
- **6.** Enter a name for the document.

Inspiration automatically uses your main idea as the name and assigns the appropriate file extension. You can change the name of the file if you want.

7. Click Save.

You can now open the document in a web browser and use it as a web page on the Internet.

# Publishing an outline as multiple web pages with a table of contents

When you save an outline as multiple web pages with a separate table of contents, Inspiration creates multiple HTML files and a table of contents. The main idea becomes the title of the table of contents and appears in large type at the top. The first level topics are listed below the title in hypertext format. Each first level topic becomes a separate web page which includes all of its subtopics and notes text.

#### To publish an outline as multiple web pages with a table of contents:

- 1. On the **File** menu, choose **Export as HTML**. The Export as HTML dialog box appears.
- 2. Under Publish, select Outline Split with Table of Contents.
- **3.** Under **Options**, select the options that you want:
  - Show Prefixes
  - Show Hidden Subtopics
  - Show Hidden Notes
- 4. Click Save.

The Save As dialog box appears.

- **5.** Navigate to the folder where you want to save the document.
- **6.** Enter a name for the document.

Inspiration automatically uses your main idea as the name and assigns the appropriate file extension. You can change the name of the file if you want.

7. Click Save.

You can now open the document in a web browser and use it as a web page on the Internet.

## Checking the spelling in a document

You can check and correct the spelling of your document using the built-in spell checker. The spell checker uses two dictionaries: the Inspiration Main Dictionary and the Inspiration User Dictionary. You can add words to or delete words from the User Dictionary. The spell checker looks up words in the Main Dictionary first, and then checks the User Dictionary.

#### To check the spelling of an Inspiration document:

1. Click the **Spell** button on the toolbar.

-or-

Choose **Spell Check** on the **Tools** menu.

Inspiration searches for words it doesn't recognize. It displays unrecognized words in the **Misspelled** box. If there's a similar word in the Inspiration dictionary, it displays it in the **Change To** box. If there are other possible spellings in the dictionary, they are displayed in the **Alternates** box.

- **2.** Do one of the following when Inspiration finds a word it doesn't recognize:
  - To change the word Inspiration doesn't recognize to the word in the **Change To** box, click **Change**.
  - To change the word to one of the alternates, select the word in the **Alternates** box, and then click **Change**.
  - To type the correct spelling, click the **Change To** box, and then type the correct spelling.
  - To ignore the word for this instance, click **Ignore Once**.
  - To ignore all occurrences of the word, click **Ignore All**.
  - To add the word to the Inspiration dictionary, click **Add Word**.

After you make your choice, Inspiration automatically continues to the next word it doesn't recognize.

When the spelling check is complete, a message box appears telling you Inspiration has finished checking the spelling.

3. Click OK.

## Finding and replacing text

You can find text in your document using the Find command. In Diagram View, Find searches through all symbol text, including notes text and link text, which is displayed on the screen. In Outline View and Notes List View, all text is searched whether hidden or not.

#### To find text:

- 1. Display the document on the screen.
- **2.** Click the cursor where you want the search to start.

3. On the **Tools** menu, choose **Find**.

The Find dialog box appears.

- **4.** In the **Find What** box, type the characters, word, or phrase you want to find.
- **5.** Choose your search options.
  - Match Whole Word Only—The Match Whole Word Only option finds whole words only. When selected, Inspiration will not find occurrences of the search text inside other words. It will only search for occurrences of the whole word.
  - Match Case—The Match Case option finds only those occurrences of the search text that exactly match the upper and lowercase letters you specify. When deselected, Inspiration finds all occurrences of the search text, ignoring the case of the letters.
- **6.** Click **Find Next** to begin the search.

Inspiration looks through the text, stops at each occurrence of the search text, and selects it.

- 7. Click **Find Next** to continue the search until it finds the next occurrence or reaches the end of the text.
- **8.** Click **Close** to end the search.

*Tip:* Inspiration remembers the last character, word, or phrase you searched for. After you finish a search, you can restart it by choosing **Find Next** on the **Tools** menu or by pressing F3. You can also select a new word and press F3 to find the next occurrence of that word.

## Replacing text in a document

You can find and then replace text in your document using the Replace command. Replace searches all text areas in a diagram or outline for the specified text and then lets you replace that text with new text. In Diagram View, Replace searches through all symbol text, including notes text and link text, which is displayed on the screen. In Outline View and Notes List View, all text is searched whether hidden or not.

#### To replace text:

- 1. Display the document on the screen.
- **2.** Click the cursor where you want the search to start.
- 3. On the **Tools** menu, choose **Replace**.

The Replace dialog box appears.

- **4.** In the **Find What** box, type the characters, word, or phrase you want to find and replace.
- **5.** In the **Replace With** box, type the characters, word, or phase you want to replace the search text.
- **6.** Choose your search options.
  - Match Whole Word Only
  - Match Case

#### 7. Click **Find Next** to begin the search.

Inspiration looks through the text, stops at each occurrence of the search text, and selects it.

#### **8.** Do one of the following:

To replace the search text, click **Replace**. Inspiration continues searching until it finds the next occurrence or reaches the end of the text.

-or-

To continue the search without making a change, click **Find Next**. Inspiration continues searching until it finds the next occurrence or reaches the end of the text.

-or-

To replace all occurrences of the text in the document, click **Replace All**. Inspiration automatically continues searching and replacing until it reaches the end of the text.

**9.** Click **Close** to end the replace process.

# Chapter 10: Managing the symbol libraries

You can tailor the Symbol palette to make it more convenient to access symbols you use most often. You can create custom libraries that contain symbols from other libraries, imported graphics, and objects you create using the Draw tools. You can copy and delete symbols and symbol libraries and you can easily share symbol libraries with other computers.

### Working with symbol categories and libraries

### Creating a symbol category

A symbol category is a group of symbol libraries with similar characteristics, for example, animals and plants. You can create your own symbol categories, and then copy the symbol libraries you want into the category.

**Note:** When you do not have the privileges that allow you to copy files and folders to the **Inspiration Libraries** folder, you cannot create your own symbol categories. Any symbol libraries you create are stored in your **Personal Libraries** folder.

### To create a symbol category:

- 1. Quit Inspiration. On the File menu, choose Quit (Macintosh) or Exit (Windows).
- **2.** Navigate to the **Inspiration Libraries** folder inside the **Inspiration 7** folder.

*Note:* If you do not have the necessary privileges, you cannot create your own symbol categories.

**3.** Inside the **Inspiration Libraries** folder create a new folder. Name the folder using the category you want to appear on the **Symbol palette**.

For example, if you want a category called "Windsurfing," then name the folder "Windsurfing." Copy symbol libraries to the new category.

*Note:* A category appears on the Symbol palette only when it contains symbol libraries.

4. Start Inspiration.

The new category appears alphabetically in the list of categories on the Symbol palette. For information about copying a symbol library, see "Copying a symbol library" on page 134.

### Creating a symbol library

You can create custom libraries for graphics you import or create using the draw tools. You can copy symbols you use frequently into a custom library, and you can create custom libraries for special projects or class assignments.

A symbol library is a file with a .INL extension. Symbol libraries are stored in the **Inspiration Libraries** folder inside the **Inspiration 7** folder.

**Note:** When you do not have the privileges that allow you to copy files and folders to the **Inspiration Libraries** folder, the symbol libraries you create are stored in your **Personal Libraries** folder.

#### To create a symbol library:

- On the Utility menu, choose New Symbol Library.
   The Add New Library dialog box appears.
- **2.** On the **Category** menu, choose the category you want the new library to appear under.

If you do not choose a category, the new symbol library is stored in the **Custom** category.

**Note:** If you do not have the necessary privileges, the symbol libraries you create are stored in the **Personal Libraries** category.

- 3. In the New Library Name box, type a name for the library.
- **4.** Click **OK** to create the library or click **Cancel** to exit without creating a new library.

To create a new symbol category, see "Creating a symbol category" on page 133. To add a custom graphic to a symbol library, see "Installing custom graphics into the symbol libraries" on page 137.

### Copying a symbol library

A symbol library is a file with a .INL extension. Symbol libraries are stored in the **Inspiration Libraries** folder inside the **Inspiration 7** folder.

**Note:** When you do not have the privileges that allow you to copy files and folders to the **Inspiration Libraries** folder, the symbol libraries you create are stored in your **Personal Libraries** folder.

#### To copy a symbol library:

1. Do one of the following:

Navigate to the **Inspiration Libraries** folder inside the **Inspiration 7** folder.

-or-

If you do not have the necessary privileges to the **Inspiration Libraries** folder, navigate to your **Personal Libraries** folder inside your personal documents folder. Typically, your personal documents folder is called **Documents** (Macintosh) or **My Documents** (Windows). If you can't find your personal documents folder, consult your system administrator.

2. Double-click the folder that contains the symbol library.

*Note:* The name of the folder is the category name that the library appears under on the Symbol palette, for example Animals-Plants.

**3.** Select the symbol library file.

*Note:* The name of the file is the library name that appears on the Symbol palette plus the INL extension, for example Birds.inl.

**4.** Copy the file.

### Deleting a symbol library

A symbol library is a file with an INL extension stored in the Inspiration Libraries folder inside the Inspiration 7 folder. When you delete a symbol library, it is no longer available on the Symbol palette.

**Note:** If you do not have the privileges that allow you to modify files and folders in the **Inspiration Libraries** folder, you can only delete the symbol libraries you create and which are stored in your **Personal Libraries** folder.

#### To delete a symbol library:

1. Do one of the following:

Navigate to the **Inspiration Libraries** folder inside the **Inspiration 7** folder.

-or-

If you do not have the necessary privileges to the **Inspiration Libraries** folder, navigate to your **Personal Libraries** folder inside your personal documents folder. Typically, your personal documents folder is called **Documents** (Macintosh) or **My Documents** (Windows). If you can't find your personal documents folder, consult your system administrator.

**2.** Double-click the folder that contains the symbol library you want to delete.

*Note:* The name of the folder is the category name that the library appears under on the Symbol palette, for example Animals-Plants.

**3.** Select the symbol library file.

*Note:* The name of the file is the library name that appears on the Symbol palette plus the INL extension, for example Birds.inl.

**4.** Drag the file to the **Trash** icon (Macintosh) or **Recycle** icon (Windows) on the desktop.

### **Editing symbol libraries**

### Copying a symbol to another library

You can copy symbols from one library to another. Copying symbols is useful when you want to create a custom library containing specific symbols or when you want an existing library to contain specific symbols.

#### To copy a symbol to another library:

- 1. On the Utility menu, choose Edit Symbol Libraries.
  - The Edit Symbol Libraries dialog box appears.
- 2. On the **Library 1** or **Library 2** list, display the library where you want to copy the symbol. There must be an open slot at the bottom of the library in order to add the symbol.
  - When you open the dialog box, **Library 1** displays the current symbol library in Diagram View.
- **3.** On the other **Library** list, display the library that contains the symbol you want to copy.
- **4.** Select the symbol you want to copy, and then drag it to the other library.
  - As you drag the symbol, you see its outline. When you position it over the other library, a red line appears in the location where the symbol will be placed.
- **5.** When the symbol is in the location you want, release the mouse button.
  - A copy of the symbol appears in its new location.
  - *Note:* You can also change the order of symbols within a library. Drag a symbol to move it to a new location in the same library.
- **6.** In the **Label** box, type a name for the symbol.
  - If the symbol already has a name, you can change it if you want.
- 7. Copy as many symbols from library to library as you wish.
  - You can select different libraries on the Library 1 or Library 2 lists as needed.
- **8.** When you finish, click **OK**.

### Deleting a symbol from a library

When you delete a symbol from a library, it is no longer available in the symbol libraries to use in new documents.

### To delete a symbol from a library:

- 1. On the Utility menu, choose Edit Symbol Libraries.
  - The Edit Symbol Libraries dialog box appears.
- 2. On the Library 1 or Library 2 list, display the library that contains the symbol you want to delete.
  - *Note:* A symbol can't be deleted if it appears in an open document.
- 3. Select the symbol, then drag it to the **Trash** icon.
  - As you drag the symbol, you see its outline.
- **4.** When the symbol outline covers the **Trash** icon, release the mouse button.
- 5. When you finish, click **OK**.

To delete a symbol library, see "Deleting a symbol library" on page 135.

### Installing custom graphics into the symbol libraries

If you want a graphic to be available for use on a regular basis, you can install it into a symbol library. You can install imported graphics or custom symbols you create using the Draw tools directly from your diagrams.

You can also import graphics created in other programs directly into the symbol libraries. On the Macintosh, you can import PICT, JPEG, and GIF files. In Windows, you can import WMF, BMP, JPEG, and GIF files. To import a graphic into a symbol library, see the following topics:

#### To install a custom graphic on your diagram into a symbol library:

- 1. On the diagram, select the graphic that you want to install in the symbol library.
- 2. On the Symbol palette, display the library to which you want to install the graphic.

**Note:** There must be an open slot at the bottom of the library in order to add the symbol. If there are no open slots in the library, Inspiration creates a new library called **User 1** under the **Custom** category. When no slots are available in **User 1**, Inspiration creates a **User 2** library and so on.

3. On the Utility menu, choose Install User Symbol.

The Symbol Size dialog box appears.

- 4. Select Standard Symbol Size or Actual Size, and then click OK.
  - Choose **Standard Symbol Size** to size the symbol equivalent to the other Inspiration symbols.
  - Choose **Actual Size** to retain the original size of the graphic.

When your symbol is installed, it appears at the bottom of the Symbol palette entries. It's now ready for your use.

To create a new symbol library, see "Creating a symbol library" on page 134.

### Copying and pasting a graphic into a symbol library

You can copy and paste graphics created in other programs directly into the symbol libraries. On the Macintosh, you can copy and paste PICT, JPEG, and GIF files. In Windows, you can copy and paste BMP, WMF, JPEG, and GIF files.

#### To copy and paste a graphic into a symbol library:

- 1. Copy the graphic to the clipboard.
- 2. On the Utility menu, choose Edit Symbol Libraries.

The Edit Symbol Libraries dialog box appears.

**3.** On the **Library 1** list, select the library that you want to paste the graphic into.

*Note:* There must be an open slot at the bottom of the library in order to add the symbol. If there are no open slots in the library, Inspiration creates a new library called **User 1** under the **Custom Libraries** category.

4. Click Paste Graphic.

The Symbol Size dialog box appears.

- 5. Select Standard Symbol Size or Actual Size and then click OK.
  - Choose **Standard Symbol Size** to size the symbol equivalent to the other Inspiration symbols.
  - Choose **Actual Size** to retain the original size of the graphic.
- **6.** In the **Label** box, type a name for the symbol.
- 7. Click OK.

When your symbol is installed, it appears on the Symbol palette. It's now ready for your use.

To create a new symbol library, see "Creating a symbol library" on page 134.

### Dragging and dropping a graphics file into a symbol library

You can drag and drop graphics files created in other programs directly into the symbol libraries. On the Macintosh, you can drag and drop PICT, JPEG, and GIF files. In Windows, you can drag and drop BMP, WMF, JPEG, and GIF files.

#### To drag and drop a graphics file into a symbol library:

- 1. Open the folder containing the source file (the graphic you want to install into the symbol library). Arrange the program windows so that both the source file and the Symbol palette are visible. You must be able to see the information you want to drag as well as the location where you want to drop it.
- 2. On the **Symbol palette**, select the library where you want to install the graphic.

*Note:* There must be an open slot at the bottom of the library in order to add the symbol. If there are no open slots in the library, Inspiration creates a new library called **User 1** under the **Custom Libraries** category.

- **3.** Select the graphic, and then drag it to the **Symbol palette**.
- **4.** Release the mouse button.

The Symbol Size dialog box appears.

- 5. Select Standard Symbol Size or Actual Size, and then click OK.
  - Choose **Standard Symbol Size** to size the symbol equivalent to the other Inspiration symbols.
  - Choose **Actual Size** to retain the original size of the graphic.

When your symbol is installed, it appears on the Symbol palette. It's now ready for your use.

**Note:** You can also open the file containing the graphic and drag and drop the graphic onto the Symbol palette; however, support for drag and drop of graphics varies from program to program. If you experience difficulty dragging and dropping a graphic directly from another program into Inspiration, make sure the program supports drag and drop.

To create a new symbol library, see "Creating a symbol library" on page 134.

### Importing a graphic into a symbol library

You can import graphics files created in other programs directly into the symbol libraries. On the Macintosh, you can import PICT, JPEG, and GIF files. In Windows, you can import BMP, WMF, JPEG, and GIF files.

### To import a graphic into a symbol library:

- 1. On the **Utility** menu, choose **Edit Symbol Libraries**. The Edit Symbol Libraries dialog box appears.
- 2. On the **Library 1** list, select the library where you want to install the graphic.

*Note:* There must be an open slot at the bottom of the library in order to add the symbol. If there are no open slots in the library, Inspiration creates a new library called **User 1** under the **Custom Libraries category.** 

- 3. Click Import Graphic.
- **4.** Select the graphic you want to install, and then click **Open**.

The Symbol Size dialog box appears.

- 5. Select Standard Symbol Size or Actual Size, and then click OK.
  - Choose **Standard Symbol Size** to size the symbol equivalent to the other Inspiration symbols.
  - Choose **Actual Size** to retain the original size of the graphic.
- **6.** In the **Label** box, type a name for the symbol.
- 7. Click OK.

When your symbol is installed, it appears on the Symbol palette. It's now ready for your use.

To create a new symbol library, see "Creating a symbol library" on page 134.

### Sharing symbol libraries with other computers

1. Save the symbol library file to a floppy disk (or other removable medium) or network server.

For more information, see "Copying a symbol library" on page 134.

- **2.** Insert the floppy disk in the computer (or connect to the network server) with which you want to share the symbol library.
- **3.** Do one of the following:

Navigate to the **Inspiration Libraries** folder inside the **Inspiration 7** folder.

-or-

If you do not have the privileges that allow you to copy files and folders to the **Inspiration Libraries** folder, navigate to your **Personal Libraries** folder inside your personal documents folder. Typically, your personal documents folder is called **Documents** (Macintosh) or **My Documents** (Windows). If you can't find your personal documents folder, consult your system administrator.

- **4.** Select the symbol category under which you want the library to appear (for example, Animals-Plants), and then open the folder.
- **5.** Copy the symbol library file on the floppy disk or network server to the category folder.

## **Chapter 11: Printing**

### Quickly printing a document

Inspiration prints either the diagram or the outline displayed on screen. When you print from Diagram View, the default is Fit to 1 Page, which automatically sizes the diagram to fit on one page. To change the default, see "Printing a diagram at full size" on page 146.

#### To quickly print a document:

- 1. Open the document you want to print.
- 2. On the File menu, choose Print.

-or-

Press Command+P (Macintosh) or Ctrl+P (Windows).

The Print dialog box for the printer you're using appears.

- **3.** The options in the Print dialog box depend on the type of printer and printer software you're using. In general, here is the information you enter:
  - The pages you want to print—all, for example, or a range of pages
  - The number of copies you want
- 4. To proceed, click Print.

*Tip:* To print a section of a diagram or outline, use the **Focus In** command on the **View** menu to show the symbols or topic and subtopics you want to print.

### Previewing a document before printing

Before you print, it's a good idea to see how your document will look on the printed page. The Print Preview command on the File menu shows you a reduced view of your document. You can zoom in if you want to see parts of a page in full size view. If you decide you're ready to print your document, you can do so from the Print Preview window.

*Tip:* If you're printing a multiple-page diagram, it's helpful to see where the page breaks will be. For more information, see "Showing the page lines" on page 142.

### To see a preview of your document before you print:

- 1. Open the document you want to print.
- 2. On the File menu, choose Print Preview.

The Print Preview window appears, showing you a reduced view of the first page of your document.

3. To zoom in, click the magnifying glass on the area you want to examine closely. Click the magnifying glass again to zoom out.

**4.** For multiple-page documents, click the **Next Page** button to display the next page in the document.

To return to a preceding page, click the **Prev. Page** button.

If you're printing a multiple-page diagram, you can go directly to a specific page. Click the page you want to see on the Document Page icon above the Next Page button.

**5.** When you finish previewing the document, do one of the following:

To print the document, click **Print**.

-or-

To review print options before printing, click **Page Setup**.

### Showing the page lines

If you are printing a large diagram and would like it to print on multiple pages, you can show the page lines to help you see how your document will fit on the paper when it's printed.

When you print from Diagram View, the default is Fit to 1 Page, which automatically sizes the diagram to fit on one page. To change the default, see "Printing a diagram at full size" on page 146.

To show the page lines, you first must set the Print to fit option in Page Setup to Normal-Smart Page Breaks or Normal-Full-Size.

- 1. On the File menu, select Page Setup. Under Print to fit, choose Normal-Smart Page Breaks or Normal-Full-Size.
- 2. To show the page lines, choose Page Lines on the View menu.

The page lines are displayed when a check mark appears next to the menu item. To hide the page lines again, choose **Page Lines** on the **View** menu to clear the check mark next to the menu item.

### Printing notes text for a diagram

You can print a diagram's notes text as a separate document without printing the diagram.

#### To print notes text for a diagram:

- 1. Open the diagram for which you want to print notes.
- 2. On the View menu, choose Notes List.

The notes for the diagram appear.

3. On the File menu, choose Print.

-or-

Press Command+P (Macintosh) or Ctrl+P (Windows).

The Print dialog box for the printer you're using appears.

4. To proceed, click **Print**.

### **Printing hyperlinked documents**

When you print a document, you can also print the Inspiration documents that are hyperlinked to the document. You cannot use this procedure to print hyperlinked documents that were created in other programs.

#### To print hyperlinked documents:

- 1. Open the document you want to print.
- 2. On the File menu, choose Page Setup.
- 3. On the Layout tab, select Hyperlinked Inspiration Documents.
- **4.** To proceed, click **Print**.

### **Setting print options**

Use the Page Setup options to customize how your document prints, including margins, page numbers, and headers and footers. The settings you choose apply only to the open document.

#### To set print options:

- 1. On the File menu, choose Page Setup.
- 2. Choose the print options you want.
- **3.** Do one of the following:

To close the Page Setup dialog box and continue working, click **OK**.

–or–

To print the document, click **Print**.

### Setting page layout options

### **Setting page orientation**

If you preview your document, especially a diagram, and find that it's wider than one page, you may want to print in landscape rather than portrait page orientation.

#### To set the page orientation:

- 1. On the File menu, choose Page Setup.
- 2. On the Layout tab, select Portrait or Landscape.
- 3. Click OK.

### **Setting margins**

The margins are the amount of space between the printed diagram and the edges of a page. You can make the margins smaller or larger for Inspiration diagrams you print.

#### To set margins:

- 1. On the File menu, choose Page Setup.
- 2. Click the Margins tab.
- 3. Type the measurements you want in the Left, Top, Right, and Bottom boxes.
- 4. Click OK.

To show the page lines, see "Showing the page lines" on page 142.

### Setting line spacing in a printed outline

When you print an outline, you can specify the amount of space between the lines of text. Changing the line spacing does not affect how the outline appears on the screen.

#### To set line spacing:

- 1. On the File menu, choose Page Setup.
- 2. Click the Layout tab.
- 3. In the Line list select the spacing that you want.
- 4. Click OK.

### Setting topic spacing in a printed outline

When you print an outline, you can specify the amount of space that appears between topics. Changing the topic spacing does not affect how the outline appears on the screen.

#### To set topic spacing:

- 1. On the File menu, choose Page Setup.
- 2. Click the Layout tab.
- **3.** In the **Topic** list select the spacing that you want.
- 4. Click OK.

### Indenting the notes in a printed outline

When you print an outline, you can indent the notes as a way of distinguishing the notes from the topics and subtopics. Indenting notes when you print does not affect how the outline appears on the screen.

#### To indent notes text:

- 1. On the File menu, choose Page Setup.
- 2. Click the Layout tab.
- 3. In the **Note Indent** list select the indentation that you want.
- 4. Click OK.

### Setting page breaks

### Adjusting a diagram for page breaks

In Diagram View, you can have Inspiration move any symbols split by a page boundary so that each symbol fits entirely on the page.

#### To adjust the diagram for page breaks:

On the Symbol menu, choose Adjust For Page Breaks.
 The diagram is adjusted so that each symbol fits within the page.

You can also adjust a diagram for page breaks when you print. For more information, see "Printing a diagram at full size without breaking across symbols" on page 146.

### Setting page breaks in an outline

You can set the page breaks in Outline View or Notes List View to force a break before a specific topic. You see the results when you preview or print your document.

#### To set a page break:

- 1. Select the topic where you want the break to occur, or where you want to remove the page break.
- 2. On the Outline menu, choose Set Page Break.

A dashed black line appears to show that a page break is set. If you select a topic that already has a page break set, the command will remove the page break.

To preview a document before printing, see "Previewing a document before printing" on page 141.

### Sizing diagrams for printing

### Printing a diagram on one page

If a diagram spans multiple pages, you can reduce the size of the diagram and center it so it fits on one page.

### To print a diagram on one page:

- 1. Open the diagram you want to print.
- 2. On the File menu, choose Page Setup.
- 3. Under Layout, select Fit to 1 Page.
- 4. To proceed, click **Print**.

### Printing a diagram at full size

Inspiration automatically prints diagrams to fit on one page. However, you can print a diagram as it appears on the screen. Printing a diagram at full size is useful for creating banners, posters, and boards for presentations. Note that symbols may break along page breaks unless you adjust the position of the symbols before printing. You can also print diagrams at full size without breaking across symbols.

### To print a diagram at full size:

- 1. Open the diagram you want to print.
- 2. On the File menu, choose Page Setup.
- 3. Under Layout, select Normal-Full Size.
- 4. To proceed, click Print.

For more information about adjusting page breaks before printing see, "Adjusting a diagram for page breaks" on page 145 and "Printing a diagram at full size without breaking across symbols" on page 146.

## Printing a diagram at full size without breaking across symbols

You can print multiple-page diagrams so that symbols fit within the margins of each page and are kept intact. Printing a diagram this way may readjust symbols slightly to avoid splitting them between pages.

#### To print a diagram at full size without breaking across symbols:

- 1. Open the diagram you want to print.
- 2. On the File menu, choose Page Setup.
- 3. Under Layout, select Normal-Smart Page Breaks.
- 4. To proceed, click **Print**.

For more information about adjusting page breaks before printing see, "Adjusting a diagram for page breaks" on page 145.

### Scaling a diagram for printing

You can reduce or enlarge a diagram so it fits within a specific number of pages when printing. You specify how many pages high and how many pages wide you want the printed diagram to cover, and then Inspiration automatically resizes your diagram proportionately to fit the space you've specified. For example, if you create a diagram that covers six pages (it's two pages high and three pages wide), you could reduce the printed diagram so that it prints on only two pages (one page high and two pages wide). You can enlarge a diagram up to 10 times its original size.

#### To scale a diagram for printing:

- 1. Open the diagram you want to print.
- 2. On the File menu, choose Page Setup.
- 3. Under Layout, select Scale Diagram to.
- 4. Do one of the following
  - To specify the height of the diagram, select **High**, and then enter the number of pages high you would like the diagram to span.
  - To specify the width of the diagram, select **Wide**, and then enter the number of pages wide you would like the diagram to span.
- **5.** To proceed, click **Print**.

### Showing and hiding parts of a printed document

### Hiding notes in a printed outline

When you print an outline, Inspiration automatically prints all notes even those that are hidden on the screen. In some cases, you may not want to print the notes that are hidden. When you print, you can hide the notes so the printed document looks exactly like the document on the screen.

#### To hide notes in a printed outline:

- 1. In the outline, hide the notes you don't want to print.
- 2. On the File menu, choose Page Setup.
- 3. Under Layout, clear the Hidden Notes Text check box.
- **4.** Print the outline.

### Hiding subtopics in a printed outline

When you print an outline, Inspiration automatically prints all subtopics even if they are hidden on the screen. In some cases, you may not want to print the hidden subtopics. When you print, you can hide the subtopics so the printed document looks exactly like the document on the screen.

#### To hide subtopics in a printed outline:

- 1. In the outline, hide the subtopics you don't want to print.
- 2. On the File menu, choose Page Setup.
- 3. Under Layout, clear the Hidden Subtopics check box.
- 4. Print the document.

For information about hiding subtopics, see "Showing and hiding subtopics" on page 84.

### Hiding the prefixes in a printed outline

When you print an outline, Inspiration automatically prints the prefixes. In some cases, you may not want the prefixes to appear in the printed outline. When you print, you can hide the prefixes so the printed document looks more like a piece of prose rather than an outline.

#### To hide the prefixes in a printed outline:

- 1. On the File menu, choose Page Setup.
- 2. Under Layout, clear the Prefixes check box.
- **3.** Print the outline.

### **Showing Quick Controls in a printed diagram**

When you print a diagram, Inspiration automatically hides the Quick Controls. In some cases, you may want the Quick Controls to appear on the printed diagram. When the Quick Controls are printed, you can tell which symbols have notes, recorded audio, and hidden subtopics.

#### To show Quick Controls in a printed diagram:

- 1. On the File menu, choose Page Setup.
- 2. Under Layout, select the Quick Controls check box.
- 3. To proceed, click **Print**.

### Adding headers and footers

### Adding page numbers

You can add page numbers to a document header or footer. Headers and footers appear only when you print the document. Headers appear at the top of the document, footers appear at the bottom.

#### To add page numbers:

- 1. On the File menu, choose Page Setup.
- 2. Click the Header/Footer tab.
- 3. In the Apply to list, select the pages on which you want the page numbers to appear.
- **4.** In the **Number from** box, type the starting number.
- **5.** Do one of the following:

To display the page number at the top of the page, click in the **Right**, **Center**, or **Left** box under **Header**.

-or-

To display the page number at the bottom of the page, click in the **Right**, **Center**, or **Left** box under **Footer**.

- **6.** In the **Auto-Fill** list, select **Page number**. The following code appears: &[Page].
- 7. To choose a font and text size for the page number, click the **Font** button

Font

### Adding headers and footers

If you want a header or footer to appear on the page when you print your document, you can specify the placement, as well as the content of the header or footer. Headers appear at the top of the document, footers appear at the bottom. You can type your own text for headers and footers or insert specific items such as the time, date, or page numbers. Headers and footers appear only when you print the document.

#### To add headers and footers:

- 1. On the File menu, choose Page Setup.
- 2. Click the Header/Footer tab.
- 3. In the Apply to list, select the pages on which you want the header or footer to appear.
- **4.** In the **Number from** box, type the starting number for page numbers.
- 5. Under **Header**, type the text you want to appear at the top of the page. Type the text in the **Left**, **Center**, or **Right** box depending on where you want the text to appear on the page.

To add a specific item, such as the time or date, click in the box where you want the item to appear, and then select the item in the **Auto-Fill** list. A code that represents the item appears.

To choose a font and text size for the header, click the **Font** button

Font

**6.** Under **Footer**, type the text you want to appear at the bottom of the page. Type the text in the **Left**, **Center**, or **Right** box depending on where you want the text to appear on the page.

To add a specific item, such as the time or date, click in the box where you want the item to appear, and then select the item in the **Auto-Fill** list. A code that represents the item appears.

To choose a font and text size for the footer, click the **Font** button

Font

7. Click OK.

### Tips for improving printing

### Tips for printing multiple-page diagrams

Here are some tips that can make printing multiple-page diagrams easier.

- Viewing the page lines can often be helpful. To show the page lines, you first must set
  the Print to fit option in Page Setup to Normal-Smart Page Breaks or Normal-Full Size.
  On the File menu, select Page Setup. Under Print to fit, choose Normal-Smart Page
  Breaks or Normal-Full Size. To show the page lines, choose Page Lines on the View
  menu. Click the Zoom Out button on the bottom scroll bar as many times as needed to
  see how the diagram fits within the page lines.
- While in Diagram View, you can reposition your symbols slightly so they fit intact on the pages. On the **Symbol** menu, choose **Adjust For Page Breaks** to automatically move symbols slightly so that they won't split across two pages.
- At print time, you can also use the Normal-Smart Page Breaks setting in the Page Setup dialog box (choose **Page Setup** on the **File** menu) to automatically adjust the symbols in a diagram so they fit intact on a page. The diagram prints in actual size, and will fill as many pages as necessary.
- To have your diagram easily fit on one page, use the Fit to 1 Page setting in the Page Setup dialog box (choose **Page Setup** on the **File** menu) dialog box. The diagram is automatically centered and reduced so that it prints on one page.
- To make small adjustments as you move a single symbol or groups of symbols, use the **Nudge** tool on the **Formatting** toolbar. For more information, see "Positioning objects precisely" on page 65.
- If you need to move the entire diagram at once, choose **Select All** on the **Edit** menu, then drag the diagram to the location you want.
- Make your final adjustments when viewing the diagram in actual size (100 percent). It's difficult to make fine adjustments when the view is reduced.

### Improving font spacing with laser printers

You can improve the way your fonts look when you print them, and when you see them on screen. There are two commands: Fractional Fonts (Macintosh) or Printer Fonts Wrap (Windows).

### To improve font spacing on the Mac OS:

On the Macintosh, some printers and some fonts can take advantage of fractional spacing to improve the way your text looks when you print. Fractional spacing also ensures that your text wraps and shows properly in reduced views.

On the Text menu, choose Fractional Fonts.
 Choose Fractional Fonts again to turn the feature off.

#### To improve font spacing in Windows:

In Windows, if you find that text is being clipped when you print a diagram, use the Printer Fonts Wrap command. This feature makes the text wrap and placement in symbols on screen reflect the text wrap and placement you will get when you print. However, the fonts on your screen may appear to be too close together.

On the Text menu, choose Printer Fonts Wrap.
 Choose Printer Fonts Wrap again to turn the feature off.

## **Chapter 12: Customizing Inspiration**

### **Setting Application Properties**

Use the Application Properties to customize the appearance and operation of the Inspiration program. The settings you choose apply to all Inspiration documents.

#### To set Application Properties:

- On the Utility menu, choose Application Properties.
   The Application Properties dialog box appears.
- 2. Choose the settings you want, and then click **OK**.

### Working with default settings

### Selecting a new default template

When you start Inspiration or choose **New** on the **File** menu, Inspiration opens a new document that is based on the default template. When Inspiration comes from the factory, the default template is the Basic template. The Basic template is a general-purpose template for any type of document.

You can make any Inspiration template the default template. For example, if you want Inspiration to open in Outline View, rather than Diagram View, you can select any Inspiration outline template, or you can create your own outline template, and then select that template as the default template.

#### To select a new default template:

- 1. On the Utility menu, choose Default Settings.
- 2. Choose Select, and then click Next.
- 3. Open the folder that contains the template you want to make your new default template. Inspiration templates are commonly stored in the Inspiration Templates folder inside the Inspiration 7 folder.
- **4.** Select the template you want to be the default template, and then click **Open**.

A new untitled document opens based on the default template you selected. All new documents will be based on the selected template. The Basic template remains in the Templates folder in case you want to use it as the default template in the future.

### Changing the default settings for the Inspiration program

When you change the default settings, the changes apply to all new Inspiration documents.

#### To change the default settings for the Inspiration program:

- 1. On the Utility menu, choose **Default Settings**.
- 2. Choose Change, and then click Next.
- **3.** Choose default settings for symbols, and then click **Next**.
- 4. Choose default settings for links, and then click Next.
- **5.** Choose default settings for notes, and then click **Next**.
- **6.** Choose default settings for Outline View, and then click **Next**.
- 7. Choose default page layout and printing options for Diagram View and Outline View, and then click **Next**.
- **8.** To save the changes, click **Finish**.

*Note:* The new default settings will apply only to new documents you create. Any existing or currently open documents are not affected.

### Restoring the factory default settings

When Inspiration comes from the factory, it has default format settings for symbols, links, notes, and topics. For example, the default setting for font is Times, and the default setting for text size is 12 point. If you change the default settings and later decide that you want to restore the factory default settings that came with Inspiration, you can do so.

#### To restore the factory default settings:

- 1. On the Utility menu, choose Default Settings.
- 2. Select Reset.
- 3. Click Next.

The factory default settings are restored.

To select a new default template, see "Selecting a new default template" on page 153.

### **Customizing the toolbars**

### Showing or hiding the toolbars

#### To show or hide all toolbars:

• To hide all toolbars, choose **Toolbar** on the **View** menu, and then select **Toggle Off**. To show all toolbars, choose **Toolbar** on the **View** menu, and then select **Toggle On**.

When all toolbars are displayed, a check mark appears next to the menu item.

#### To show or hide a specific toolbar:

• On the **View** menu, choose **Toolbar**, and then select the toolbar you want to show or hide.

When a toolbar is displayed, a check mark appears next to the menu item.

-or-

On the **Utility** menu, choose **Application Properties**. Under **Interface**, select or clear the check box for the toolbar you want to show or hide.

### **Showing or hiding Tooltips**

• On the **Utility** menu, choose **Application Properties.** Under **Interface**, select or clear the **Tooltips** check box.

When the Tooltips are displayed, a check mark appears next to the menu item.

### Showing or hiding the Symbol palette

• On the View menu, choose Symbol Palette.

When the Symbol palette is displayed, a check mark appears next to the menu item.

-or-

On the **Utility** menu, choose **Application Properties**, and then select or clear the **Symbol Palette** check box.

### Showing or hiding the rulers

• To show or hide the rulers, choose **Rulers** on the **View** menu.

When the rulers are displayed, a check mark appears next to the menu item.

### **Customizing keyboard operations**

## Setting the operation of the Return key (Mac OS) or Enter key (Windows)

You can set the operation of the Return key (Macintosh) or Enter key (Windows) in Outline View to fit the way you work.

## To set the operation of the Return key (Mac OS) or Enter key (Windows) in Outline View:

- 1. On the Utility menu, choose Application Properties.
- 2. On the Return (Enter) Key menu, select one of the following:
  - **New Topic**—Press the **Return** key (Macintosh) or **Enter** key (Windows) to start a new topic.
  - New Line—Press the Return key (Macintosh) or Enter key (Windows) to start a
    new line.

To set the operation of the Enter key on the numeric key pad, see see "Setting the operation of the Enter key on the numeric key pad" on page 157.

### Setting the operation of the Tab key

You can set the operation of the Tab key in Outline View to fit the way you work.

#### To set the operation of the Tab key in Outline View:

- 1. On the Utility menu, choose Application Properties.
- 2. On the Outline View Tab Key menu, select one of the following:
  - **Move Right-Left**—Press the **Tab** key to move a topic to the right one level and press **Shift+Tab** to move a topic to the left one level.
  - **Standard Tab**—Press **Tab** to move text to the next tab stop.
  - **Next Topic**—Press **Tab** to move the cursor to the next topic.

### Setting the operation of the Enter key on the numeric key pad

You can set the operation of the Enter key on the numeric key pad in Outline View to fit the way you work.

### To set the operation of the Enter key on the numeric key pad in Outline View:

- 1. On the Utility menu, choose Application Properties.
- **2.** On the **Enter Key** (Macintosh) menu or **10-key Enter** menu (Windows), select one of the following:
  - **New Topic**—Press the **Enter** key on the numeric key pad to start a new topic.
  - New Line—Press the Enter key on the numeric key pad to start a new line.

### **Customizing the font menu**

If you are using Windows, you can specify which fonts you want to appear on the Inspiration Font menu. When Inspiration is installed on your computer, it automatically lists approximately 18 fonts in the Font menu. When you remove fonts from use in Inspiration, they remain available to other programs on your computer.

#### To specify the fonts on the Font menu (Windows):

- On the Utility menu, choose Application Properties.
   The Application Properties dialog box appears.
- 2. Click the **Edit Font Menu** button.
- **3.** Do one or both of the following:

Select a font that you want to appear on the **Font** menu, and then click **Add**.

-or-

Select a font that you want to remove from the **Font** menu, and then click **Remove**.

*Note:* In Windows, Inspiration doesn't let you remove fonts that are currently in use in an open document.

4. When you finish, click **OK**.

To return the Font menu to the default setting, click **Factory Settings**.

### **Customizing the color menu**

You can specify the last 24 colors that are available on the Inspiration color menu.

#### To specify a color on the color menu:

- 1. On the Effect menu, choose Color Selections.
- 2. Select a color that you want to change.
- **3.** Click a **Color Picker** on the right side of the dialog box.
- **4.** Use the tools in the dialog box to specify the new color, and then click **OK**.
- **5.** Click **OK** to close the custom color palette.

### Setting the date and time format

You can set the format for the date and time that appears when you insert the date and time using the Paste Date command on the Edit menu.

#### To set the date and time format:

- 1. On the Utility menu, choose Application Properties.
- 2. On the **Date/Time Format** menu, select one of the following:
  - Short Date (7/4/02)
  - Long Date (Fri, July 4, 2002)
  - Short Date And Time (7/4/02 6:00 PM)

### Setting the measurement units

You can set the measurement units for the rulers and the grid to inches or centimeters. The measurement units apply to outline layout, margins, and headers and footers.

#### To set the measurement units:

- 1. On the Utility menu, choose Application Properties.
- 2. On the Measurement Units menu, select inches or centimeters.

### **Setting the Auto Save time**

If your computer shuts down unexpectedly, Inspiration can recover the open documents using the files it automatically saves while you are working. You can specify how often you want Inspiration to automatically save open documents in case of a shut down.

#### To set the Auto Save time:

- 1. On the Utility menu, choose Application Properties.
- 2. In the Auto Save box, enter, in minutes, how often to save open documents.

## **Chapter 13: Reference**

### **Using shortcut menus**

Shortcut menus provide a list of commands pertaining to a screen region or selection. You can display a shortcut menu for the Symbol palette, the top toolbar, the Formatting toolbar, and for a selected symbol, link, note, topic, or the document as a whole.

#### To display a shortcut menu:

• Press the **Control** key while clicking the mouse button (Macintosh) or press the right mouse button (Windows).

### **Using keyboard shortcuts**

Inspiration provides many keyboard shortcuts that can save you time and make it easier to edit diagrams and outlines. There are keyboard shortcuts for many Inspiration commands, including:

- Common commands such as opening and closing documents
- Navigating in Diagram View
- Selecting and moving objects in Diagram View
- · Adding symbols
- · Adding links
- Changing symbol shapes
- Navigating in Outline View
- Selecting and moving topics in Outline View
- Adding outline topics
- Editing text
- Selecting text
- Formatting
- Working with notes
- Using the Listen tool
- Viewing documents

### **Shortcuts for common commands**

| To:                    | Macintosh       | Windows             |
|------------------------|-----------------|---------------------|
| Open new document      | Command+N       | Ctrl+N              |
| Open existing document | Command+O       | Ctrl+O              |
| Close active window    | Command+W       | Ctrl+W              |
| Save current document  | Command+S       | Ctrl+S              |
| Print                  | Command+P       | Ctrl+P              |
| Print preview          | Command+;       | Ctrl+;              |
| Quit/Exit Inspiration  | Command+Q       | Ctrl+Q              |
| Undo                   | Command+Z       | Ctrl+Z              |
| Redo                   | Command+Shift+Z | Ctrl+Shift+Z        |
| Cut                    | Command+X       | Ctrl+X              |
| Copy                   | Command+C       | Ctrl+C              |
| Paste                  | Command+V       | Ctrl+V              |
| Clear                  | Delete          | Backspace or Delete |
| Find                   | Command+F       | Ctrl+F              |
| Find next              | F3              | F3                  |
| Spell check            | F7              | F7                  |
| Create a hyperlink     | F6              | F6                  |
| Open Help system       |                 | F1                  |

### Shortcuts for navigating in Diagram View

You can use the following keyboard commands to move around in your document when you are not in text editing. When the grid is off, movements still occur relative to the grid height and width. For finer control when navigating, we recommend setting the grid height and width to .25 in (.64 cm).

| To:                       | Macintosh                                 | Windows        |
|---------------------------|-------------------------------------------|----------------|
| Scroll left one grid box  | Left Arrow                                | Left Arrow     |
| Scroll right one grid box | Right Arrow                               | Right Arrow    |
| Scroll up one grid box    | Up Arrow                                  | Up Arrow       |
| Scroll down one grid box  | Down Arrow                                | Down Arrow     |
| Scroll to top left        | Command+Home                              | Ctrl+Home      |
| Scroll to bottom right    | Command+End                               | Ctrl+End       |
| Scroll up one page        | Page Up                                   | Page Up        |
| Scroll down one page      | Page Down                                 | Page Down      |
| Scroll left one page      | Command+Page Up<br>or Control+ Left Arrow | Ctrl+Page Up   |
| Scroll right one page     | Command+Page Down or Control+Right Arrow  | Ctrl+Page Down |
| Scroll to selection       | Command+9                                 | Ctrl+9         |

## Shortcuts for selecting and moving objects in Diagram View

You can use the following keyboard commands to select objects in your document when you are not in text editing. When the grid is off, movements still occur relative to the grid width and height. To select objects such as links with the arrow keys, we recommend setting the grid width and height to .25 in (.64 cm).

| To:                                      | Macintosh             | Windows                   |
|------------------------------------------|-----------------------|---------------------------|
| Select all objects                       | Command+A             | Ctrl+A                    |
| Select first main idea                   | Command+M or Home     | Ctrl+M<br>or Home         |
| Select subtopics                         | Command+Shift+M       | Ctrl+Shift+M              |
| Select this level                        | Command+Shift+N       | Ctrl+Shift+N              |
| Move cursor selection left one grid box  | Left Arrow            | Left Arrow                |
| Move cursor selection right one grid box | Right Arrow           | Right Arrow               |
| Move cursor selection up one grid box    | Up Arrow              | Up Arrow                  |
| Move cursor selection down one grid box  | Down Arrow            | Down Arrow                |
| Move selected symbols left one pixel     | Shift+Left Arrow      | Shift+Left Arrow          |
| Move selected symbols right one pixel    | Shift+Right Arrow     | Shift+Right Arrow         |
| Move selected symbols up one pixel       | Shift+Up Arrow        | Shift+Up Arrow            |
| Move selected symbols down one pixel     | Shift+Down Arrow      | Shift+Down Arrow          |
| Nudge selection left one pixel           | Option+Left Arrow     | Ctrl+Shift+Left Arrow     |
| Nudge selection right one pixel          | Option+Right<br>Arrow | Ctrl+Shift+Right<br>Arrow |
| Nudge selection up one pixel             | Option+Up Arrow       | Ctrl+Shift+Up Arrow       |
| Nudge selection down one pixel           | Option+Down<br>Arrow  | Ctrl+Shift+Down<br>Arrow  |
| Group selected diagram objects           | Command+G             | Ctrl+G                    |
| Arrange diagram                          | Command+7             | Ctrl+7                    |

### Shortcuts for adding symbols

When a symbol is selected, these commands make new symbols in relationship to the selected symbol.

| With a symbol selected:                                                      | Macintosh               | Windows                 |
|------------------------------------------------------------------------------|-------------------------|-------------------------|
| Make a symbol to the left                                                    | Command+Left Arrow      | Ctrl+Left Arrow         |
| Make a symbol to the right                                                   | Command+Right<br>Arrow  | Ctrl+Right Arrow        |
| Make a symbol above                                                          | Command+Up Arrow        | Ctrl+Up Arrow           |
| Make a symbol below                                                          | Command+Down<br>Arrow   | Ctrl+Down Arrow         |
| With a symbol selected or when in text editing:                              |                         |                         |
| Turn on RapidFire                                                            | F9                      | F9                      |
| Create a new symbol where you click, linked to the currently selected symbol | Command+Click           | Ctrl+Click              |
| With no selection:                                                           |                         |                         |
| Select any open space<br>(crosshair showing in<br>workspace)                 | Type any text character | Type any text character |

### Shortcuts for adding links

| To:                                                   | Macintosh             | Windows               |
|-------------------------------------------------------|-----------------------|-----------------------|
| Turn link tool on/off                                 | $Command + \setminus$ | Ctrl+\                |
| Move link target point when link tool is on           | Arrow keys            | Arrow keys            |
| Select origin and target symbols when link tool is on | Return<br>or Enter    | Enter or 10-Key Enter |

## Shortcuts for changing symbol shapes

Select a symbol, and then use these commands to change the symbol's shape.

| To display:                        | Macintosh  | Windows  |
|------------------------------------|------------|----------|
| Next library on symbol palette     | Command +. | Ctrl+.   |
| Previous library on symbol palette | Command+,  | Ctrl+,   |
| To select:                         | Macintosh  | Windows  |
| Oval symbol                        | Command+1  | Ctrl+1   |
| Rectangle symbol                   | Command+2  | Ctrl+2   |
| Rounded rectangle symbol           | Command+3  | Ctrl+3   |
| Text-only symbol                   | Command+4  | Ctrl+4   |
| Cloud symbol                       | Command+5  | Ctrl+5   |
| Custom strip symbol                | Command+6  | Ctrl+6   |
| First symbol in current library    | Shift+F1   | Shift+F1 |
| Second symbol in current library   | Shift+F2   | Shift+F2 |
| Third symbol in current library    | Shift+F3   | Shift+F3 |
| Fourth symbol in current library   | Shift+F4   | Shift+F4 |
| Fifth symbol in current library    | Shift+F5   | Shift+F5 |
| Sixth symbol in current library    | Shift+F6   | Shift+F6 |
| Seventh symbol in current library  | Shift+F7   | Shift+F7 |
| Eighth symbol in current library   | Shift+F8   | Shift+F8 |
| Ninth symbol in current            | Shift+F9   | Shift+F9 |

library

## Shortcuts for navigating in Outline View

| To:                 | Macintosh    | Windows   |
|---------------------|--------------|-----------|
| Scroll to top       | Command+Home | Ctrl+Home |
| Scroll to bottom    | Command+End  | Ctrl+End  |
| Scroll to selection | Command+9    | Ctrl+9    |

## Shortcuts for selecting and moving topics in Outline View

In Outline View, if you select a topic instead of text, the keys have the following effect.

| To:                                                               | Macintosh                         | Windows                        |
|-------------------------------------------------------------------|-----------------------------------|--------------------------------|
| Select all topics                                                 | Command+A                         | Ctrl+A                         |
| Select first main idea                                            | Command+M or Home                 | Ctrl+M<br>or Home              |
| Select subtopics                                                  | Command+Shift+M                   | Ctrl+Shift+M                   |
| Select this level                                                 | Command+Shift+N                   | Ctrl+Shift+N                   |
| Select previous topic                                             | Up Arrow                          | Up Arrow                       |
| Select next topic                                                 | Down Arrow                        | Down Arrow                     |
| Select next topic above at same level                             | Command+Up Arrow                  | Ctrl+Up Arrow                  |
| Select next topic below at same level                             | Command+Down Arrow                | Ctrl+Down Arrow                |
| Select superior topic                                             | Command+Left Arrow                | Ctrl+Left Arrow                |
| Select superior topic and hide                                    | Command+Shift+Left<br>Arrow       | Ctrl+Shift+Left<br>Arrow       |
| Select inferior topic and show it                                 | Command+Shift+Right<br>Arrow      | Ctrl+Shift+Right<br>Arrow      |
| Select inferior topic                                             | Command+Right Arrow               | Ctrl+Right Arrow               |
| Move topic left (Move Left)                                       | Command+L<br>or Shift+Left Arrow  | Ctrl+L<br>or Shift+Left Arrow  |
| Move topic right (Move Right)                                     | Command+R<br>or Shift+Right Arrow | Ctrl+R<br>or Shift+Right Arrow |
| Move topic up (Flip Up)                                           | Command+'<br>or Shift+Up Arrow    | Ctrl+' or Shift+Up Arrow       |
| Move topic down (Flip Down)                                       | Command+/<br>or Shift+Down Arrow  | Ctrl+/<br>or Shift+Down Arrow  |
| Promote subtopics                                                 | Command+[                         | Ctrl+[                         |
| Demote topics                                                     | Command+]                         | Ctrl+]                         |
| Split notes text and add text in front of the cursor to the topic | Command+E                         | Ctrl+E                         |

text

## Shortcuts for adding outline topics

| To:                                                                    | Macintosh | Windows |
|------------------------------------------------------------------------|-----------|---------|
| Insert topic if no subtopics; otherwise, insert subtopic               | F9        | F9      |
| Add topic                                                              | Command+G | Ctrl+G  |
| Insert subtopic                                                        | Command+K | Ctrl+K  |
| Insert higher level topic                                              | Command+J | Ctrl+J  |
| Split topic                                                            | Command+` | Ctrl+`  |
| Split notes text and add text in front of the cursor to the topic text | Command+E | Ctrl+E  |

## **Shortcuts for editing text**

When editing text, you can use these shortcuts to move the insertion point in text.

| To move the insertion point to:                                                            | Macintosh                                | Windows                                        |
|--------------------------------------------------------------------------------------------|------------------------------------------|------------------------------------------------|
| Beginning of topic                                                                         | Command+Home                             | Ctrl+Home                                      |
| End of topic                                                                               | Command+End                              | Ctrl+End                                       |
| Beginning of line                                                                          | Home                                     | Home                                           |
| End of line                                                                                | End                                      | End                                            |
| Left one character                                                                         | Left Arrow                               | Left Arrow                                     |
| Right one character                                                                        | Right Arrow                              | Right Arrow                                    |
| Left one word                                                                              | Command+Left Arrow                       | Ctrl+Left Arrow                                |
| Right one word                                                                             | Command+Right                            | Ctrl+Right Arrow                               |
| Up one line                                                                                | Up Arrow                                 | Up Arrow                                       |
| Down one line                                                                              | Down Arrow                               | Down Arrow                                     |
| Up one paragraph                                                                           | Command+Up Arrow                         | Ctrl+Up Arrow                                  |
| Down one paragraph                                                                         | Command+Down Arrow                       | Ctrl+Down Arrow                                |
| To:                                                                                        | Macintosh                                | Windows                                        |
| End text editing                                                                           | Esc<br>or Shift+Return<br>or Shift+Enter | Esc<br>or Shift+Enter<br>or Shift+10-Key Enter |
| Add a Tab character                                                                        | Option+Tab                               |                                                |
| Split notes text and add text in front of the cursor to the topic text (Outline View only) | Command+E                                | Ctrl+E                                         |

## **Shortcuts for selecting text**

When editing text, you can use these shortcuts to select text.

| To:                                    | Macintosh                                | Windows                                        |
|----------------------------------------|------------------------------------------|------------------------------------------------|
| Extend selection to beginning of topic | Command+Shift+Home                       | Ctrl+Shift+Home                                |
| Extend selection to end of topic       | Command+Shift+End                        | Ctrl+Shift+End                                 |
| Extend selection to beginning of line  | Shift+Home                               | Shift+Home                                     |
| Extend selection to end of line        | Shift+End                                | Shift+End                                      |
| Extend selection left one character    | Shift+Left Arrow                         | Shift+Left Arrow                               |
| Extend selection right one character   | Shift+Right Arrow                        | Shift+Right Arrow                              |
| Extend selection left one word         | Command+Shift+Left<br>Arrow              | Ctrl+Shift+Left Arrow                          |
| Extend selection right one word        | Command+Shift+Right<br>Arrow             | Ctrl+Shift+Right Arrow                         |
| Extend selection up one line           | Shift+Up Arrow                           | Shift+Up Arrow                                 |
| Extend selection down one line         | Shift+Down Arrow                         | Shift+Down Arrow                               |
| Extend selection up one paragraph      | Command+Shift+Up<br>Arrow                | Ctrl+Shift+Up Arrow                            |
| Extend selection down one paragraph    | Command+Shift+Down<br>Arrow              | Ctrl+Shift+Down Arrow                          |
| End text editing                       | Esc<br>or Shift+Return<br>or Shift+Enter | Esc<br>or Shift+Enter<br>or Shift+10-Key Enter |
| Add a Tab character                    | Option+Tab                               |                                                |

## **Shortcuts for formatting**

| Macintosh        | Windows                                                                                                    |
|------------------|----------------------------------------------------------------------------------------------------|
| Command+B        | Ctrl+B                                                                                                    |
| Command+I        | Ctrl+I                                                                                                    |
| Command+U        | Ctrl+U                                                                                                    |
| Command+Shift+L  | Ctrl+Shift+L                                                                                                    |
| Command+Shift+C  | Ctrl+Shift+C                                                                                                    |
| Command+Shift+R  | Ctrl+Shift+R                                                                                                    |
| Command+Shift+>  | Ctrl+Shift+>                                                                                                    |
| Command+Shift+<  | Ctrl+Shift+<                                                                                                    |
| F5               | F5                                                                                                    |
| Command+Shift+F5 | Ctrl+Shift+F5                                                                                                    |
| Command+Shift+V  | Ctrl+Shift+V                                                                                                    |
|                  | Command+B Command+I Command+U Command+Shift+L Command+Shift+C Command+Shift+R Command+Shift+> Command+Shift+< F5 Command+Shift+F5 |

### Shortcuts for working with notes

| To:                                        | Macintosh | Windows |
|--------------------------------------------|-----------|---------|
| Add a note to the selected symbol or topic | Command+Y | Ctrl+Y  |
| Hide or show a note                        | Command+Y | Ctrl+Y  |
| End text editing and select the note       | Esc       | Esc     |
| Deselect note and select the note's symbol | Esc       | Esc     |

## Shortcuts for using the Listen tool

To use these shortcuts, the Listen tool must be enabled in Application Properties.

| To:                            | Macintosh       | Windows      |
|--------------------------------|-----------------|--------------|
| Turn Listen tool on/off        | Command+Shift+D | Ctrl+Shift+D |
| Read text in current selection | Command+D       | Ctrl+D       |

# **Shortcuts for viewing documents**

| To:                                                                         | Macintosh       | Windows      |
|-----------------------------------------------------------------------------|-----------------|--------------|
| Switch between Outline and Diagram Views                                    | Command+T       | Ctrl+T       |
| Zoom in                                                                     | Command+=       | Ctrl+=       |
| Zoom out                                                                    | Command+-       | Ctrl+-       |
| Fit diagram to window                                                       | Command+E       | Ctrl+E       |
| Show specified number of levels                                             | Command+8       | Ctrl+8       |
| Focus in on selected area of diagram or outline while hiding other elements | Command+Shift+X | Ctrl+Shift+X |
| Focus out to show entire diagram or outline                                 | Command+Shift+Y | Ctrl+Shift+Y |
| Note hide/show                                                              | Command+Y       | Ctrl+Y       |
| Subtopics hide/show                                                         | Command+H       | Ctrl+H       |
| Rulers on/off                                                               | Command+Shift+G | Ctrl+Shift+G |
| Symbol palette hide/show                                                    | F8              | F8           |
| Toolbars on/off                                                             | Command+F8      | Ctrl+F8      |

### Transferring an outline from AlphaSmart to Inspiration

You can create outlines using the Inspiration Outliner SmartApplet and transfer them into Inspiration. You cannot transfer documents created in Inspiration to an AlphaSmart keyboard.

#### To transfer an outline from AlphaSmart to Inspiration:

- 1. Connect the AlphaSmart to the computer running Inspiration.
- **2.** Start Inspiration, and then switch to Outline View.
- 3. Select the "Main Idea" text or click where you want to insert the AlphaSmart outline.
- **4.** Press **Send** on the AlphaSmart keyboard to transfer the outline to Inspiration.

# Chapter 14: Accessibility for people with disabilities

Inspiration Software is committed to making its products easy for everyone to use. Inspiration contains features to help people with disabilities use the software successfully.

- You can magnify a document to make text and symbols appear larger on the screen. For Diagram View, see "Magnifying and reducing the view" on page 25. For Outline View, see "Magnifying and reducing the view" on page 84.
- You can make the default symbol size larger. You can also make the default text size larger. For more information, see "Changing the default settings for the Inspiration program" on page 154.
- You can select the default colors for symbols and text. For more information, see:
  - "Changing the defaults of your current diagram" on page 68.
  - "Changing the defaults in your current outline" on page 102.
  - "Changing the default settings for the Inspiration program" on page 154.
- You can use the keyboard to do many tasks. For more information, see "Using keyboard shortcuts" on page 159.
- The Talking Interface reads the text in menus, toolbars, and dialog boxes. You can use the Listen tool to read the text in a document. For more information, see:
  - "Automatically read text in program menus and buttons" on page 108.
  - "Listening to ideas in a document" on page 109.
- Inspiration supports your operating system's accessibility options. These options include Sticky Keys and Mouse Keys.

# Inspiration Software, Inc. License Agreement

#### IMPORTANT—PLEASE READ THIS LICENSE AGREEMENT CAREFULLY BEFORE OPENING THE

**SOFTWARE PACKAGE:** By opening this Software package (package containing the CD), you agree to be bound by the terms and conditions of this Agreement. If you do not agree with these terms, promptly return the unopened Software package, along with the rest of the package, to the place of purchase for a full refund.

This is a legal agreement between you, the end user, and Inspiration Software, Inc. The enclosed computer program ("Software") is licensed, not sold, to you by Inspiration Software, Inc. for use under the terms of this license.

**GRANT OF LICENSE:** Inspiration Software, Inc. grants you the following rights to the Software:

**Single installation:** You may install and use the Software on the temporary memory or hard drive or other storage device of any single computer used by one person at a time. You must license (purchase) an additional copy of the Software for each additional computer on which you want to use it. You must also license (purchase) additional copies of the software if the single computer is being used in a server-based computing environment, which allows multiple, concurrent users to run a single server.

**Multiple licenses:** If you have multiple Licenses of the Software, then at any time you may have as many computers with the Software installed as you have Licenses. You must license (purchase) an additional copy of the Software for each additional computer on which you want to use it.

Ownership: You admit and agree to the validity and enforceability in all respects of any copyright of Inspiration Software, Inc. You agree that you will not participate in any attack on the validity or enforceability of any of the present copyrights, or potential future copyrights of Inspiration Software, Inc. whether in court, the United States Copyright Office, or elsewhere except as may be required in response to a subpoena. All rights to the Software (including but not limited to any images, photographs, animations, video, audio, music, text, examples, templates, symbols and software modules incorporated into the Software) are owned or licensed by Inspiration Software, Inc. and are protected by the United States and International copyright laws and International trade provisions.

#### **OTHER RESTRICTIONS:** You may not:

- a) Reverse-engineer, disassemble, decompile, modify or create derivative works of this software.
- b) Sublicense, rent, loan or lease any portion of the Software or accompanying materials.
- c) Use the backup or archival copies of the Software (or allow someone else to use such copies) for any purpose other than backup.

You may transfer the Software and the accompanying written materials to a recipient provided you retain no copies and the recipient agrees to the terms of this Agreement.

**LIMITED WARRANTY:** Inspiration Software, Inc. warrants that the media on which the Software is recorded will be free of defects in materials and workmanship under normal use for 90 days after the date of original purchase. If a defect occurs during the 90-day period, you may return the media (disks or CD) to Inspiration Software, Inc. for free replacement. Inspiration Software, Inc. will replace the media, provided that you have previously returned the product registration card accompanying the Software to Inspiration Software, Inc. Any replacement Software will be warranted for the remainder of the original warranty period or 30 days, whichever is greater. These remedies are not available outside of the United States of America.

Inspiration Software, Inc. disclaims all other warranties, either express or implied, including but not limited to implied warranties of merchantability and fitness for a particular purpose, with respect to the product. This limited warranty gives you certain legal rights. You may have others, which vary from state to state. In no event will Inspiration Software, Inc. be liable to you for damages, whether based on contract, tort, warranty or other legal or equitable grounds, including any loss of profits, cost savings or other incidental or consequential damages arising out of your use or inability to use the Software, even if Inspiration Software, Inc. or an authorized representative of Inspiration Software, Inc. has been advised of the possibility of such damage. Inspiration Software, Inc. does not warranty that the Software will meet your requirements or that the operation of the Software will be uninterrupted or error-free.

**GENERAL:** This License will be construed under the laws of Oregon, except for that body of law dealing with conflicts of law. If there is any dispute under the present agreement, you consent to the jurisdiction and venue of all state and federal courts of Oregon. If any provision of this License shall be held by a court of competent jurisdiction to be contrary to law, that provision will be enforced to the maximum extent permissible, and the remaining provisions of this License will remain in full force and effect. If you are a U.S. Government user, then the Software is provided with "RESTRICTED RIGHTS" as set forth in the sub paragraphs c(1) and (2) of the Commercial Computer Software-Restricted Rights clause at FAR 52.277-19 or subparagraph c(1)(ii) of the Rights in Technical Data and Computer Software clause at DFARS 252.277-7013, as applicable.

# Index

|                                                           | Auto Save 158                                     |
|-----------------------------------------------------------|---------------------------------------------------|
|                                                           | Auto-90 links 48                                  |
| A                                                         | automatic hyperlinks 103                          |
|                                                           | automatic topic labels in Outline View 75         |
| access privileges copying symbol libraries 134            | automatic topic text 75                           |
| creating symbol categories 133                            | _                                                 |
| creating symbol libraries 134                             | В                                                 |
| deleting symbol libraries 135                             | beginning outline at main idea 101                |
| sharing symbol libraries 140                              | BMP files 41, 80, 124, 139                        |
| <del>-</del> -                                            | bold formatting 36, 98                            |
| accessibility for people with disabilities 173            | breaking symbols 146                              |
| adding figures 111                                        | bringing objects to the front 67                  |
| adding page numbers 149<br>adding prefix to main idea 101 | _                                                 |
| • .                                                       | C                                                 |
| adding subtopics 76                                       | capital letters 37, 99                            |
| adding symbols 13                                         | captions                                          |
| using Command or Ctrl 16                                  | imported graphics 42                              |
| using Create tool 14                                      | using symbol text 46                              |
| using point and type 15                                   | centering selected items 27                       |
| using RapidFire tool 14                                   | changing arrowhead direction 53                   |
| using Symbol palette 17                                   | changing arrowhead style 53                       |
| adding topics 76                                          | changing colors                                   |
| adjusting curved links 49                                 | diagram background 68, 102                        |
| adjusting page breaks 145, 146                            | frame fill 43                                     |
| aligning draw objects 66                                  | imported GIFs 44                                  |
| aligning notes in Diagram View 66                         | links 54                                          |
| aligning symbols 66                                       | multicolor symbols 44                             |
| AlphaSmart                                                | note fill 56                                      |
| transferring outlines to Inspiration 172                  | note line 57                                      |
| animated symbols 38                                       | symbol fill 43                                    |
| Application Properties                                    | symbol line 44                                    |
| Animate GIFs 38                                           | text 37, 99                                       |
| Auto Save 158                                             | text background 45                                |
| Date/Time Format 158                                      | changing computer voice 108                       |
| Enter key 156                                             | changing defaults for diagrams 68                 |
| Enter key on numeric key pad 157                          | changing defaults for links 69                    |
| Formatting toolbar 154                                    | changing defaults for notes 69                    |
| Listen tool 109                                           | changing defaults for outlines 102                |
| Live Hyperlinks 108                                       | changing defaults for symbols 68                  |
| Measurement Units 158                                     | changing defaults for the Inspiration program 154 |
| Record Sound 109                                          | changing document names 117                       |
| Return Key 156                                            | changing line thickness                           |
| setting 153                                               | frames 43                                         |
| Symbol palette 155                                        | links 53                                          |
| Tab Key 156                                               | symbols 43                                        |
| Talking Interface 108                                     | changing link connections 20                      |
| Tooltips 155                                              | changing link style 53                            |
| Top Toolbar 154                                           | changing main ideas 33                            |
| URL Hyperlink Auto-detection 103                          | changing symbol style 43                          |
| applying defaults in the current diagram 70               | checking spelling 130                             |
| arranging diagrams 63                                     | checklist 5                                       |
| arranging symbols 63, 66, 67                              | sorting 110                                       |
| arrowhead direction 53                                    | working with 110                                  |
| arrowhead style 53                                        | child documents 2, 121                            |
| audio 3                                                   | circles                                           |
| Listen tool 3                                             | drawing 61                                        |
| recording 3                                               | closing documents 117                             |
|                                                           | CIOSING GOOGINGING 11/                            |

Talking Interface 3 Auto 48

| Color menu 158                      | D                                          |
|-------------------------------------|--------------------------------------------|
| colors                              | date                                       |
| diagram background 68, 102          | adding to document 70                      |
| frame 44                            | Date/Time format                           |
| frame fill 43                       | setting 158                                |
| imported GIFs 44                    | default template 153                       |
| links 54                            | defaults                                   |
| multicolor symbols 44               | diagrams 68                                |
| note fill 56                        | Inspiration program 5, 154                 |
| note line 57                        | links 4, 69                                |
| symbol fill 43                      | notes 4                                    |
| symbol line 44                      | notes in Diagram View 69                   |
| text 37, 99                         | outlines 102                               |
| Command key                         | reverting to factory defaults 154          |
| adding connected symbols 16         | symbols 4, 68, 69                          |
| adding unconnected symbols 16       | topics 4, 102                              |
| compatibility with other programs 6 | Defaults tool 4                            |
| computer voice 108                  | deleting hyperlinks 107                    |
| connecting symbols 18, 19           | deleting links 32                          |
| connection points for links 20, 52  | deleting notes in Diagram View 32          |
| copying and pasting                 | deleting symbol libraries 135              |
| graphics onto diagrams 42           | deleting symbols 31                        |
| copying and pasting graphics        | deleting symbols from libraries 137        |
| custom strip symbols 40             | deleting symbols without deleting links 32 |
| notes in diagram 56                 | deleting topics 87                         |
| notes in outline 80                 | demoting topics 91                         |
| symbol libraries 138                | detaching notes in Diagram View 54         |
| copying and pasting symbols 30      | Diagram toolbar                            |
| copying and pasting topics 88       | buttons 11                                 |
| copying files                       | hiding 154                                 |
| between Mac OS and Windows 122      | showing 11, 154                            |
| copying symbol libraries 134        | diagram tools 10                           |
| copying symbols to libraries 136    | Diagram View                               |
| Create tool 4                       | Diagram toolbar 11                         |
| creating custom symbols 137         | Formatting toolbar 12                      |
| creating diagrams 9, 81             | switching to 81                            |
| creating hyperlinks 103             | tools 10                                   |
| creating outlines 23, 71            | diagrams                                   |
| creating symbol categories 133      | adjusting page breaks 145                  |
| creating symbol libraries 134       | arranging 63                               |
| creating symbols 57, 137            | changing defaults 68                       |
| creating templates 5, 118           | creating 9                                 |
| creating web pages 6                | creating from outline 81                   |
| creating web sites 126              | exporting 123                              |
| Ctrl key                            | notes 2                                    |
| adding connected symbols 16         | previewing 142                             |
| adding unconnected symbols 16       | printing 141                               |
| curved links                        | saving as graphic 124                      |
| adjusting 49                        | saving as web pages 125, 126               |
| drawing 49                          | scaling 4                                  |
| custom colors 158                   | showing all subtopics 28                   |
| custom links 50                     | working with 25, 35                        |
| custom prefixes 101                 | distributing files 106                     |
| custom strip symbol                 | documents                                  |
| adding picture 40                   | closing 117                                |
| adding text 39                      | exporting 123                              |
| inserting graphics 40, 41           | finding text 130                           |
| working with 39                     | gathering hyperlinked files 106            |
| custom symbols 41, 57               | importing 120                              |
| customer support 7                  | Inspiration 6 121                          |
| cutting and pasting symbols 31      | printing 141                               |
| cutting and pasting topics 88       | renaming 117                               |

| replacing text 131                          | families 121                                             |
|---------------------------------------------|----------------------------------------------------------|
| reverting to last saved 116                 | files                                                    |
| saving 115                                  | copying 118                                              |
| saving as web pages 125, 126, 127, 128, 129 | exporting 123                                            |
| saving in Inspiration 6 format 116          | importing 120                                            |
| spell checking 130                          | importing Inspiration 6 121                              |
| dragging and dropping                       | saving as web pages 125, 127                             |
| graphics into notes in Diagram View 56      | saving in Inspiration 6 format 116                       |
| graphics into notes text in Outline View 80 | fill color                                               |
| graphics into symbol libraries 139          | frames 43                                                |
| graphics onto diagrams 42                   | links 54                                                 |
| dragging links 19                           | notes in Diagram View 56                                 |
| dragging symbols 17                         | symbols 44                                               |
| dragging symbols between libraries 136      | fill pattern                                             |
| dragging topics and subtopics 88            | frames 45                                                |
| draw objects                                | links 54                                                 |
| aligning 66                                 | symbols 45                                               |
| bringing to front 67                        | finding and replacing text 131                           |
| creating 57                                 | finding text 130                                         |
| grouping 67                                 | Fit to 1 Page print option 146, 150                      |
| resizing 59                                 | fitting diagram in window 26                             |
| selecting 58                                | fitting text to symbol 46                                |
| sending to back 66                          | flipping a topic down 93                                 |
| spacing evenly 65                           | flipping a topic up 92                                   |
| Draw tools                                  | focusing on one symbol and its subtopics 26              |
| Circle button 61                            | focusing on one topic and its subtopics 83               |
| Freeform Line button 60                     | following hyperlinks 107                                 |
| Line button 60                              | font                                                     |
| Polygon button 61                           | changing 35, 97                                          |
| Rectangle button 62                         | Font menu 35, 36, 97                                     |
| Rounded Rectangle button 62                 | font spacing 151                                         |
| Text Box button 63                          | font wrap 151                                            |
| using 57                                    | footers 5, 149                                           |
| drawing custom links 50                     | formatting notes in Diagram View 56                      |
| drawing freeform shapes 60                  | formatting prefixes 100                                  |
| drawing lines 60                            | formatting text 35, 97, 113                              |
| drawing lines at angles 61                  | Formatting toolbar                                       |
| drawing links under symbols 52              | Bold button 36, 98                                       |
| drawing polygons 61                         | coloring model 4                                         |
| drawing rectangles and squares 62           | Defaults button 68, 69                                   |
| drawing rounded rectangles and squares 62   | Draw button 57                                           |
| drawing text boxes 63                       | Fill Color button 43, 56                                 |
| drawing triangles 61                        | Line Color button 44, 54, 57                             |
| E                                           | link defaults 4                                          |
| _                                           | new features 4                                           |
| editing hyperlinks 107                      | note defaults 4                                          |
| editing notes                               | Nudge button 65                                          |
| in Diagram View 22<br>in Outline View 79    | Position button 26                                       |
|                                             | Prefix button 100                                        |
| editing templates 119<br>editing text 80    | showing and hiding 153                                   |
| email addresses 106                         | Symbol Color button 44                                   |
| enlarging diagrams 4                        | symbol defaults 4                                        |
| Enter key 156, 157                          | topic defaults 4                                         |
| Enter key on numeric key pad 157            | Topic Defaults button 102 formatting topics by level 102 |
| erasing recorded sounds 109                 | fractional fonts 151                                     |
| exiting Inspiration 117                     | frames                                                   |
| exporting documents 116, 123, 124, 125, 127 | adding fill pattern 45                                   |
| exporting outlines to PowerPoint 6          | adding in pattern 43 adding to symbols 43                |
| enporting outlines to rowerrount o          | changing fill color 43                                   |
| F                                           | changing line color 43                                   |
| Families 2                                  | changing thickness 43                                    |
|                                             |                                                          |

| freeform shapes                                                       | creating from diagrams 125                                     |
|-----------------------------------------------------------------------|----------------------------------------------------------------|
| drawing 60                                                            | creating from outlines 127                                     |
| freezing links 51                                                     | starting a web site 126                                        |
|                                                                       | tips for creating from outlines 127                            |
| G                                                                     | Hyperlink tool 2                                               |
| gathering hyperlinked files 2                                         | hyperlinked documents                                          |
| GIF files                                                             | copying 106                                                    |
| and HTML exports 127                                                  | creating 104                                                   |
| animated 38                                                           | gathering 106                                                  |
| colors 44, 45                                                         | printing 143                                                   |
| graphics                                                              | hyperlinks 2                                                   |
| caption 42                                                            | availability 108                                               |
| copying and pasting onto diagrams 42                                  | creating 103, 104, 105, 106                                    |
| creating from diagram 124                                             | deleting 107                                                   |
| dragging and dropping onto diagrams 42                                | editing 107                                                    |
| importing into symbol libraries 137                                   | gathering 106                                                  |
| inserting into diagrams 41                                            | gathering hyperlinked documents 2, 106                         |
| inserting into notes in Diagram View 56                               | inserting to email addresses 106                               |
| inserting into notes text in Outline View 80                          | inserting to new Inspiration documents 105                     |
| resizing 46                                                           | inserting to other files 104                                   |
| returning to original size 46                                         | inserting to web pages 104                                     |
| grid                                                                  | printing hyperlinked documents 2                               |
| height and width 65                                                   | searching hyperlinked documents 3                              |
| positioning objects 64                                                | turning off 108                                                |
| positioning symbols using grid snap 64                                | turning on 100                                                 |
| settings 5                                                            | 1                                                              |
| showing 5                                                             | imported GIF files                                             |
| snap 5                                                                | changing colors 44                                             |
| grid snap                                                             | importing files created in earlier versions of Inspiration 121 |
| positioning symbols 64                                                | importing files created in other programs 120                  |
| grouping draw objects 67                                              | importing graphics                                             |
| grouping symbols 67                                                   | into diagrams 41                                               |
| grouping topics 93                                                    | into notes in Diagram View 56                                  |
| grouping topics 33                                                    | into notes in Outline View 80                                  |
| Н                                                                     | into symbol libraries 137                                      |
| handles                                                               | indentation 145                                                |
| and graphics 46                                                       |                                                                |
| and text box 63                                                       | inserting a new main idea 79                                   |
| headers and footers 5, 149                                            | inserting footers 149                                          |
| hidden links 52                                                       | inserting graphics                                             |
| hiding all notes in outline 86                                        | into diagrams 41                                               |
| hiding checklist 110                                                  | into notes in Diagram View 56                                  |
| hiding grid 64                                                        | into notes in Outline View 80                                  |
| hiding links 52                                                       | into symbol libraries 139                                      |
|                                                                       | inserting headers and footers 149                              |
| hiding notes in printed outline 147                                   | inserting higher level topic 78                                |
| hiding notes text for a symbol 22<br>hiding notes text for a topic 85 | inserting hyperlinks 103, 104, 105, 106                        |
|                                                                       | inserting page numbers 149                                     |
| hiding page lines 142                                                 | inserting subtopics 76                                         |
| hiding parts of diagram 26                                            | inserting symbols between linked symbols 15                    |
| hiding prefixes 101                                                   | Inspiration                                                    |
| hiding prefixes in printed outline 148                                | Application Properties 153                                     |
| hiding Quick Controls 27                                              | compatibility with Inspiration 6 6                             |
| hiding rulers 155                                                     | compatibility with Kidspiration 6                              |
| hiding subtopics by level 83                                          | compatibility with Mac OS X 6                                  |
| hiding subtopics in diagram 26, 28                                    | compatibility with other programs 6                            |
| hiding subtopics in outline 83, 84, 85                                | defaults 154                                                   |
| hiding subtopics in printed outline 148                               | exiting 117                                                    |
| hiding Symbol palette 155                                             | multiuser support 6                                            |
| hiding toolbars 154                                                   | quitting 117                                                   |
| hiding Tooltips 155                                                   | technical support 7                                            |
| HTML exports 6                                                        | templates 117                                                  |
| HTML files                                                            | version 121                                                    |

| Inspiration 6–116, 121                        | making standard 48                                         |
|-----------------------------------------------|------------------------------------------------------------|
| compatibility with Inspiration 7 6            | making straight 48                                         |
| installing graphics into symbol libraries 137 | removing segments 51                                       |
| ISF files 115, 122                            | reversing direction 51                                     |
| IST files 118                                 | selecting all 29                                           |
| italicizing text 36, 98                       | showing hidden 52                                          |
| _                                             | straightening 51                                           |
| J                                             | Listen tool 3                                              |
| JPEG files 56, 80, 124, 137                   | listening to ideas 109                                     |
| justifying text 37, 99                        | listening to recorded sounds 109                           |
|                                               | Live Hyperlinks command 108                                |
| K                                             | lowering characters 37, 99                                 |
| keeping links when deleting a symbol 32       |                                                            |
| keyboard shortcuts 159                        | M                                                          |
| Kidspiration                                  | Mac OS                                                     |
| compatibility with Inspiration 6              | font spacing 151                                           |
| _                                             | fractional fonts 151                                       |
| L                                             | opening files created in other programs 120                |
| labeling links 21                             | opening Windows files 122                                  |
| layering links and symbols 52                 | Mac OS X                                                   |
| layering objects 66, 67                       | compatibility with Inspiration 6                           |
| layering symbols 66, 67                       | magnifying the view 25, 84                                 |
| line breaks 94                                | main idea                                                  |
| line color                                    | adding prefix 101                                          |
| links 54                                      | changing in diagram 33                                     |
| notes 57                                      | entering in diagram 13                                     |
| symbols 44                                    | entering in outline 75                                     |
| line spacing in printed outlines 144          | inserting new 79                                           |
| line thickness                                | multiple 3                                                 |
| frames 43                                     | scrolling to 27                                            |
| links 53                                      | selecting 29                                               |
| symbols 43                                    | making 90-degree links 48                                  |
| lines                                         | making curved links 49                                     |
| drawing 60                                    | making links 48                                            |
| link preferences 69                           | making standard links 48                                   |
| Link tool 4                                   | making standard links 48                                   |
| links                                         | making symbols the same size 47                            |
| 32 link connection points 19, 52              | managing symbol libraries 133                              |
| 90-degree links 48                            | margins                                                    |
| adding text 21                                | setting 144                                                |
| adjusting curves 49                           | measurement units                                          |
| applying defaults 70                          | setting 158                                                |
| changing arrowhead direction 53               | modifying templates 119                                    |
| changing arrowhead style 53                   | moving diagrams 26                                         |
| changing color 54                             | moving notes in Diagram View 54                            |
| changing connections 20                       | moving symbols 17                                          |
| changing defaults 69                          | moving symbols 17 moving text on a link 22                 |
| changing style 43, 53                         | moving text on a link 22<br>moving topics and subtopics 88 |
| changing thickness 53                         | moving topics and subtopics 38                             |
| connection points 52                          | - ·                                                        |
| defined 9                                     | moving topics left 90<br>moving topics right 89            |
| dragging between symbols 19                   | G 1 G                                                      |
| drawing custom 50                             | moving topics up 92                                        |
| exporting 124                                 | multicolor symbols                                         |
| formatting text 35                            | changing colors 44                                         |
| freezing 52                                   | multiple main ideas 3                                      |
| hiding 52                                     | multiuser support 6                                        |
| labeling 21                                   | N                                                          |
|                                               |                                                            |
| layering with symbols 52                      | note preferences 69                                        |
| making 48                                     | notes                                                      |
| making 90-degree 48                           | adding to symbols 22                                       |
| making curved 49                              | adding to topics 79                                        |

| aligning in Diagram View 66                     | drawing 61                                   |
|-------------------------------------------------|----------------------------------------------|
| applying defaults 70                            | P                                            |
| defaults in current diagram 69                  | Р                                            |
| defaults in current outline 102                 | page breaks                                  |
| detaching from symbol 54                        | adjusting in diagrams 145                    |
| diagrams 2                                      | and printing full-size diagrams 146          |
| formatting in Diagram View 56                   | setting in outlines 145                      |
| hiding all in outline 86                        | page lines                                   |
| hiding for symbol 22                            | hiding 142                                   |
| hiding for topic 85                             | showing 142                                  |
| hiding in printed outlines 147                  | page numbers 149                             |
| indenting in printed outlines 145               | page orientation 143                         |
| moving 54                                       | page setup 4                                 |
| printing for a diagram 142                      | enlarging diagrams 4                         |
| selecting all in diagram 30                     | headers and footers 5                        |
| showing all in outline 86                       | indenting notes in printed outline 145       |
| showing for symbol 28                           | line spacing in printed outlines 144         |
| showing for topics 85                           | margins 144                                  |
| spacing evenly in Diagram View 65               | orientation 143                              |
| splitting 94                                    | page breaks 145                              |
| symbols 22                                      | page numbers 149                             |
| topics 79                                       | sizing diagrams 146                          |
| viewing using Notes List View 113               | topic spacing in printed outline 144         |
| Notes List View                                 | pasting symbol size 47                       |
|                                                 | pasting symbols                              |
| formatting text 113<br>overview 112             | copying and pasting symbols 30, 31           |
| toolbar 112                                     | cutting and pasting symbols 31               |
| 10010a1 112                                     | patterns                                     |
| 0                                               | •                                            |
| •                                               | adding to frames 45 adding to symbol fill 45 |
| opening documents created in other programs 120 | Personal Libraries folder                    |
| opening existing documents 115                  |                                              |
| opening Inspiration 6 documents 121             | and copying symbol libraries 134             |
| opening Mac OS documents in Windows 122         | and creating symbol categories 133           |
| opening new documents 115                       | and creating symbol libraries 134            |
| opening templates 118                           | and deleting symbol libraries 135            |
| opening Windows documents on the Mac OS 122     | and sharing symbol libraries 140             |
| organizing hyperlinked files 106                | Picture-to-Topic command 75                  |
| Outline toolbar                                 | creating outlines 23                         |
| hiding 154                                      | setting 75                                   |
| showing 154                                     | playing recorded sounds 109                  |
| tools 73                                        | polygons                                     |
| Outline View                                    | drawing 61                                   |
| Formatting toolbar 74                           | positioning diagrams 26                      |
| Outline toolbar 73                              | positioning objects precisely 65             |
| switching to 23                                 | positioning objects using the grid 64        |
| Tab key 156                                     | positioning symbols                          |
| tools 72                                        | precisely 65                                 |
| outlines                                        | using grid 64                                |
| and AlphaSmart 172                              | using grid snap 64                           |
| changing defaults 102                           | power outlining 5                            |
| creating 23                                     | PowerPoint exports 6                         |
| editing text 80                                 | preferences                                  |
| exporting 123                                   | Inspiration program 153                      |
| formatting text 97                              | user specific 6                              |
| Picture-to-Topic command 23                     | prefixes                                     |
| prefixes 100                                    | adding to main idea 101                      |
| previewing 141                                  | changing 100                                 |
| printing 141                                    | creating 101                                 |
| saving as HTML files 126, 127, 128, 129         | formatting 100                               |
| saving as text file 123                         | hiding 101                                   |
| setting page breaks 145                         | hiding in printed outlines 148               |
| ovals                                           | new features 5                               |

| options 5                                              | Return key                                            |
|--------------------------------------------------------|-------------------------------------------------------|
| power outlining 5                                      | setting operation 156                                 |
| showing 101                                            | returning graphics to original size 46                |
| previewing before printing 141                         | returning text to default style 37, 99                |
| previewing documents 5                                 | reversing link direction 51                           |
| printing                                               | reverting to factory default settings 154             |
| hyperlinked documents 2                                | rounded rectangles                                    |
| printing diagrams at full size 146                     | drawing 62                                            |
| printing diagrams at full size without breaking across | rounded squares                                       |
| symbols 146                                            | drawing 62                                            |
| printing diagrams on one page 146                      | rulers                                                |
| printing documents 141                                 | hiding 155                                            |
| printing hidden subtopics 148                          | setting measurement units 158                         |
| printing hyperlinked documents 143                     | showing 155                                           |
| printing multiple-page documents 150                   |                                                       |
| printing notes for a diagram 142                       | S                                                     |
| printing options                                       | saving diagrams as graphics 124                       |
| hiding notes 147                                       | saving diagrams as HTML files 125, 126, 128           |
| hiding prefixes 148                                    | saving documents 115                                  |
| hiding subtopics 148                                   | saving documents in Inspiration 6 format 116          |
| scaling diagrams 147                                   | saving outlines as HTML files 126, 127, 129           |
| setting 143                                            | saving outlines as text files 123                     |
| showing Quick Controls 148                             | scaling diagrams 4                                    |
| printing preview 141                                   | scaling diagrams for printing 147                     |
| printing tips 150                                      | scrolling                                             |
| privileges 134, 135                                    | to first main idea 27                                 |
| and copying symbol libraries 134                       | to selected objects 27                                |
| and creating symbol categories 133                     | searching hyperlinked documents 3                     |
| and creating symbol libraries 134                      | selecting all draw objects 30                         |
| and deleting symbol libraries 135                      | selecting all links 29                                |
| and sharing symbol libraries 140                       | selecting all notes on a diagram 30                   |
| promoting subtopics to topics 91                       | selecting all or parts of a diagram 29                |
| Properties                                             | selecting all symbols 29                              |
| Inspiration program 153                                | selecting all symbols at specific level 30            |
|                                                        | selecting all topics at specific level 86             |
| Q                                                      | selecting everything in an outline 87                 |
| Quick Controls 3                                       | selecting everything on a diagram 29                  |
| hiding 27                                              | selecting first Main Idea symbol 29                   |
| printing 148                                           | selecting first Main Idea topic 87                    |
| showing 27                                             | selecting subtopics for a symbol 30                   |
| quitting Inspiration 117                               | setting date and time format 158                      |
| n                                                      | setting height and width of the grid 65               |
| R                                                      | setting line spacing in printed outlines 144          |
| raising characters 37, 99                              | setting margins 144                                   |
| RapidFire tool                                         | setting measurement units 158                         |
| using 14                                               | setting operation of Enter key 156                    |
| reading the text in program menus and buttons 108      | setting operation of Enter key on numeric key pad 157 |
| reattaching notes in Diagram View 55                   | setting operation of Tab key in Outline View 156      |
| recorded sounds                                        | setting operation of the Enter key 157                |
| playing 109                                            | setting page breaks in diagrams 145                   |
| recording audio 3                                      | setting page breaks in outlines 145                   |
| recording sounds 109                                   | setting print options 143                             |
| recovering documents after a crash 158                 | setting topic spacing in printed outlines 144         |
| rectangles                                             | shadows                                               |
| drawing 62                                             | adding to symbols 43                                  |
| reducing the view 25, 84                               | changing color 44                                     |
| removing hyperlinks 107                                | symbols 5                                             |
| renaming documents 117                                 | sharing documents 106, 122                            |
| replacing text 131                                     | sharing symbol libraries 140                          |
| resizing draw objects 59                               | sharing templates 120                                 |
| resizing graphics 46                                   | shortcut menus 159                                    |
| resizing symbols 46                                    | shortcuts 159                                         |

| showing 8 or 32 connection points for links 52 | symbol categories 133                        |
|------------------------------------------------|----------------------------------------------|
| showing all notes in an outline 86             | privileges 133                               |
| showing all subtopics in a diagram 28          | symbol frame                                 |
| showing all subtopics in an outline 84         | adding 43                                    |
| showing checklist 110                          | changing color 44                            |
| showing grid lines 64                          | changing thickness 43                        |
| showing hidden links 52                        | symbol labels in Outline View 75             |
| showing notes in diagrams 28                   | symbol libraries                             |
| showing notes in outlines 85, 86, 112          | copying 134                                  |
| showing page lines 142                         | copying symbols between 136                  |
| showing prefixes 101                           | creating 134                                 |
| showing Quick Controls 27                      | creating categories 133                      |
| showing Quick Controls in printed diagrams 148 | deleting 135                                 |
| showing rulers 155                             | deleting symbols 137                         |
| showing subtopics by level 83                  | importing graphics 139                       |
| showing subtopics in diagrams 28               | managing 133                                 |
| showing subtopics in outlines 84               | sharing 140                                  |
| showing Symbol palette 155                     | using 38                                     |
| showing the grid 5                             | Symbol palette                               |
| showing toolbars 154                           | hiding 155                                   |
| showing Tooltips 155                           | previewing images 13                         |
| Site Skeleton export 6                         | showing 155                                  |
| sorting checklist items 110                    | standard images 13                           |
| sorting topics 5, 95                           | using 38                                     |
| sounds                                         | symbol preferences 68                        |
| erasing 109                                    | symbol shadow 43                             |
| playing 109                                    | symbol shadows 5                             |
| recording 109                                  | symbols                                      |
| _                                              |                                              |
| working with 108                               | adding caption 46                            |
| spacing draw objects evenly 65                 | adding connected using Command (Ctrl) key 16 |
| spacing notes evenly in Diagram View 65        | adding fill pattern 45                       |
| spacing symbols evenly 65                      | adding frame 43                              |
| spelling checker 130                           | adding notes 22                              |
| splitting notes text 94                        | adding shadow 43                             |
| splitting topics 94                            | adding to diagram 13                         |
| squares                                        | adding unconnected using point and type 15   |
| drawing 62                                     | adding using Create tool 14                  |
| standard links 48                              | aligning 66                                  |
| straight links 48                              | applying defaults 70                         |
| straightening a link 51                        | arranging 63                                 |
| subscript characters 37, 99                    | bringing to front 67                         |
| subtopics                                      | changing fill color 43                       |
| adding to outline 76                           | changing line color 44                       |
| defined 71                                     | connecting 18                                |
| hiding by level 83                             | copying and pasting 30                       |
| hiding for symbols 28                          | cutting and pasting 31                       |
| hiding for topics 84                           | defaults 68                                  |
| hiding in outline 85                           | defined 9                                    |
| hiding in printed outline 148                  | deleting and keeping links 32                |
| moving 88                                      | fitting text 46                              |
| promoting to topics 91                         | grouping 67                                  |
| showing all in diagram 28                      | inserting between connected ideas 15         |
| showing all in outline 84                      | layering with links 52                       |
| showing by level 83                            | making the same size 47                      |
| showing for symbols 28                         | moving 17                                    |
| showing for topics 84                          | pasting size 47                              |
| summing figures 111                            | positioning precisely 65                     |
| superscript characters 37, 99                  | resizing 46                                  |
| support 7                                      | returning to original size 46                |
| switching to Diagram View 81                   | selecting all 29                             |
| switching to Notes List View 113               | selecting all at specific level 30           |
| switching to Outline View 74                   | sending to back 66                           |
|                                                |                                              |

| setting defaults 4 shadows 5          | defaults 102<br>deleting 87                             |
|---------------------------------------|---------------------------------------------------------|
| sizing by level 63                    | demoting 91                                             |
| spacing evenly 65                     | focusing on 83                                          |
| <b>T</b>                              | grouping 93                                             |
| T 156                                 | hiding notes 85                                         |
| Tab key 156                           | moving down 93                                          |
| Talking Interface 3                   | moving up 92                                            |
| technical support 7                   | setting defaults 4                                      |
| Template Wizard 5, 118, 119           | showing notes 85                                        |
| templates                             | sorting 5                                               |
| Basic 153                             | splitting 94                                            |
| creating 5, 118                       | tree chart arrange 63                                   |
| default 153                           | triangles 61                                            |
| defined 117                           | turning off animated symbols 38                         |
| editing 119                           | turning off automatic formatting of hyperlinks 103      |
| location 6                            | turning off automatic topic labeling in Outline View 75 |
| opening 118                           | turning off hyperlinks 108                              |
| text                                  | turning on grid snap 64                                 |
| editing 80                            | ••                                                      |
| ending editing 80                     | U                                                       |
| finding 130                           | unconnected ideas 15, 16                                |
| finding and replacing 131             | Underline button 36, 98                                 |
| fitting into symbol 46                | underlining text 36, 98                                 |
| formatting in diagrams 35             | undo 4                                                  |
| formatting in outlines 97             | undoing changes 33                                      |
| returning to default style 37, 99     | ungrouping draw objects 67                              |
| selecting 80                          | ungrouping symbols 67                                   |
| text background color 45              | upper case letters 37, 99                               |
| text boxes 63                         | URL Hyperlink Auto-detection 103                        |
| text color 37, 99                     | user-specific preferences 6                             |
| text size 36, 98                      | V                                                       |
| that 133                              |                                                         |
| thickness                             | view                                                    |
| frames 43                             | magnified 25, 84                                        |
| links 53                              | reduced 25, 84                                          |
| symbols 43                            | specific percentage 25, 84                              |
| time format 158                       | viewing entire diagram 26                               |
| To Do list 110                        | viewing notes 28, 85                                    |
| toolbars                              | viewing subtopics by level 83                           |
| Diagram View 11                       | Views                                                   |
| hiding 154                            | Notes List View 113                                     |
| Notes List View 112                   | voice 108                                               |
| Outline View 72                       | W                                                       |
| showing 154                           | web pages                                               |
| tools                                 | creating from diagrams 125                              |
| Diagram toolbar 11                    | creating from outlines 127                              |
| Formatting toolbar in Diagram View 12 | creating from outlines 127 creating using Inspiration 6 |
| Formatting toolbar in Outline View 74 | web sites 6, 126                                        |
| Notes List toolbar 112                | building using Inspiration 6                            |
| Outline toolbar 73                    | starting 126                                            |
| Symbol palette 13                     | webbing arrange 63                                      |
| Tooltips 155                          | Windows operating system                                |
| topic defaults 4                      | font menu 157                                           |
| Topic Defaults button 4, 102          | font wrap 151                                           |
| topic spacing                         | WMF files 56, 80, 124, 137                              |
| setting in printed outlines 144       | W1711 11103 30, 00, 12 <b>7</b> , 137                   |
| topics                                |                                                         |
| consolidating 93                      |                                                         |
| copying and pasting 88                |                                                         |
| creating line breaks 94               |                                                         |
| cutting and pasting 88                |                                                         |